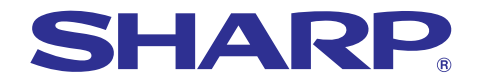

# 使用說明書 型號 **PG-C45S Examples of financial Scotlective Federa exponses** H Supplies, repair<br>Collective Federal Chart of pha Bar graphs of fi

## 液晶投影機

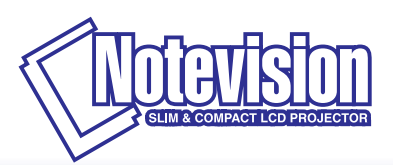

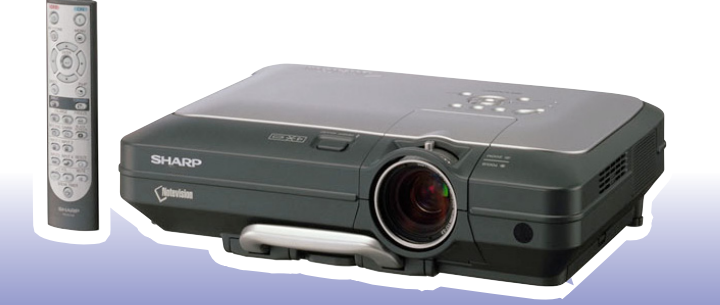

[連接和設定](#page-18-0)

連接和設定

[入門](#page-4-0)

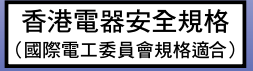

#### 注意

請記下並保存好印於投影機底部的產品序列號碼,以備 投影機遺失或被盜時報警之用。在丟棄包裝箱之前,請 確認已按第 [14](#page-17-0) 頁之"隨機附件"清單對箱內物品作了 仔細的核對。

型號:PG-C45S

產品序列號碼:

This equipment complies with the requirements of Directives 89/336/EEC and 73/23/EEC as amended by 93/68/ EEC.

Dieses Gerät entspricht den Anforderungen der EG-Richtlinien 89/336/EWG und 73/23/EWG mit Änderung 93/ 68/EWG.

Ce matériel répond aux exigences contenues dans les directives 89/336/CEE et 73/23/CEE modifiées par la directive 93/68/CEE.

Dit apparaat voldoet aan de eisen van de richtlijnen 89/336/EEG en 73/23/EEG, gewijzigd door 93/68/EEG.

Dette udstyr overholder kravene i direktiv nr. 89/336/EEC og 73/23/EEC med tillæg nr. 93/68/EEC.

Quest' apparecchio è conforme ai requisiti delle direttive 89/336/EEC e 73/23/EEC, come emendata dalla direttiva 93/68/EEC.

Η εγκατάσταση αυτή ανταποκρίνεται στις απαιτήσεις των οδηγιών της Ευρωπαϊκής Ενωσης 89/336/ ΕΟΚ και 73/23/ΕΟΚ, όπως οι κανονισμοί αυτοί συμπληρώθηκαν από την οδηγία 93/68/ΕΟΚ.

Este equipamento obedece às exigências das directivas 89/336/CEE e 73/23/CEE, na sua versão corrigida pela directiva 93/68/CEE.

Este aparato satisface las exigencias de las Directivas 89/336/CEE y 73/23/CEE, modificadas por medio de la 93/68/CEE.

Denna utrustning uppfyller kraven enligt riktlinjerna 89/336/EEC och 73/23/EEC så som kompletteras av 93/68/ EEC.

Dette produktet oppfyller betingelsene i direktivene 89/336/EEC og 73/23/EEC i endringen 93/68/EEC.

Tämä laite täyttää direktiivien 89/336/EEC ja 73/23/EEC vaatimukset, joita on muutettu direktiivillä 93/68/EEC.

#### **SPECIAL NOTE FOR USERS IN THE U.K.**

The mains lead of this product is fitted with a non-rewireable (moulded) plug incorporating a 10A fuse. Should the fuse need to be replaced, a BSI or ASTA approved BS 1362 fuse marked  $\mathcal{G}$  or  $\mathcal{G}$  and of the same rating as above, which is also indicated on the pin face of the plug, must be used.

Always refit the fuse cover after replacing the fuse. Never use the plug without the fuse cover fitted. In the unlikely event of the socket outlet in your home not being compatible with the plug supplied, cut off the mains plug and fit an appropriate type.

#### **DANGER:**

The fuse from the cut-off plug should be removed and the cut-off plug destroyed immediately and disposed of in a safe manner.

Under no circumstances should the cut-off plug be inserted elsewhere into a 10A socket outlet, as a serious electric shock may occur.

To fit an appropriate plug to the mains lead, follow the instructions below:

#### **IMPORTANT:**

The wires in the mains lead are coloured in accordance with the following code:

- Blue: Neutral
- Brown: Live

As the colours of the wires in the mains lead of this product may not correspond with the coloured markings identifying the terminals in your plug, proceed as follows:

● The wire which is coloured blue must be connected to the plug terminal which is marked N or coloured black.

• The wire which is coloured brown must be connected to the plug terminal which is marked L or coloured red. Ensure that neither the brown nor the blue wire is connected to the earth terminal in your three-pin plug. Before replacing the plug cover make sure that:

■ If the new fitted plug contains a fuse, its value is the same as that removed from the cut-off plug.

• The cord grip is clamped over the sheath of the mains lead, and not simply over the lead wires.

IF YOU HAVE ANY DOUBT, CONSULT A QUALIFIED ELECTRICIAN.

The supplied CD-ROM contains operation instructions in English, German, French, Swedish, Spanish, Italian, Dutch, Portuguese, Chinese, Korean and Arabic. Carefully read through the operation instructions before operating the projector.

Die mitgelieferte CD-ROM enthält Bedienungsanleitungen in Englisch, Deutsch, Französisch, Schwedisch, Spanisch, Italienisch, Niederländisch, Portugiesisch, Chinesisch, Koreanisch und Arabisch. Bitte lesen Sie die Bedienungsanleitung vor der Verwendung des Projektors sorgfältig durch.

Le CD-ROM fourni contient les instructions de fonctionnement en anglais, allemand, français, suédois, espagnol, italien, néerlandais, portugais, chinois, coréen et arabe. Veuillez lire attentivement ces instructions avant de faire fonctionner le projecteur.

Den medföljande CD-ROM-skivan innehåller bruksanvisningar på engelska, tyska, franska, svenska, spanska, italienska, holländska, portugisiska, kinesiska, koreanska och arabiska. Läs noga igenom bruksanvisningen innan projektorn tas i bruk.

El CD-ROM suministrado contiene instrucciones de operación en inglés, alemán, francés, sueco, español, italiano, holandés, portugués, chino, coreano y árabe. Lea cuidadosamente las instrucciones de operación antes de utilizar el proyector.

Il CD-ROM in dotazione contiene istruzioni per l'uso in inglese, tedesco, francese, svedese, spagnolo, italiano, olandese, portoghese, cinese, coreano e arabo. Leggere attentamente le istruzioni per l'uso prima di usare il proiettore.

De meegeleverde CD-ROM bevat handleidingen in het Engels, Duits, Frans, Zweeds, Spaans, Italiaans, Nederlands, Portugees, Chinees, Koreaans en Arabisch. Lees de handleiding zorgvuldig door voor u de projector in gebruik neemt.

O CD-ROM fornecido contém instruções de operação em Inglês, Alemão, Francês, Sueco, Espanhol, Italiano, Holandês, Português, Chinês, Coreano e Árabe. Leia cuidadosamente todas as instruções de operação antes de operar o projetor.

附送之CD-ROM光碟中,有用英文、德文、法文、瑞典文、西班牙文、意大利文、荷蘭文、葡萄牙文、中文、韓國文和 阿拉伯文所寫的使用說明書。在操作本投影機之前,請務必仔細閱讀整本使用說明書。

제공된 CD-ROM에는 영어, 독일어, 프랑스어, 스웨덴어, 스페인어, 이탈리아어, 덴마크어, 포르투갈어, 중국 어, 한국어, 그리고 아랍어로 작성된 조작 설명서가 포함되어 있습니다. 프로젝터를 조작하기 전에 조작 지침을 상세 하게 숙지하십시오.

.<br>تتاسطوانة CD-ROM الحهّز ة تتضمن تعليمات التشغيل لكل من اللغات الانحليزية، الالمانية، الفرنسية، السويدية، الاسبانية، الايطالية، الهولندية، الصينية، الكورية، والعربية. قم بقراءة تعليمات التشغيل بعناية قبل تشغيل جهاز العرض الاسقاطي.

# <span id="page-4-0"></span>入門 中文 しょうしょう しょうしょうしゃ しょうしゃ しゅうしょう

請使用與投影機一起捆包的"登記卡"迅速進行閣下之新投影機的擔保登記,以便獲得如下兩項重要擔 保。

#### 1. 擔保

確保閣下立即得到適用於購買本品之關於零件、修理與勞務擔保的一切權益。

#### 2. 消費者產品安全法令 請仔細閱讀"有限擔保"重要條款,以確保立即得到 SHARP 公司根據 1972 年"消費者產品安 全法令"所可能給與的關於檢查、修改、或召回之安全通知。 僅適用於美國

警告: 因為是高亮度光源,所以切勿凝視或直視光束。特別注意勿讓兒童直接凝視光束。 l⇔ <del>X</del>∗⊳l

**警告:** 為減少起火或觸電的危險,請勿將投影機置於遭受雨淋或受潮氣侵襲之處。

請見投影機的底部。

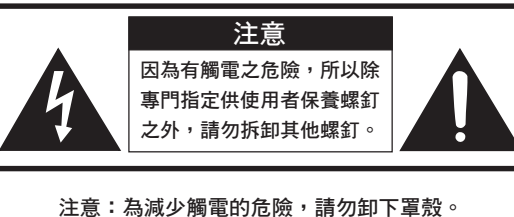

除燈泡模塊之外,無使用者可以自行修理之部件。 請委託獲得修理資格之專業人員進行修理。

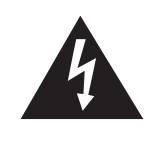

等邊三角形中一端有箭頭之閃電標記,用 於警示使用者,表示產品外殼內有足以使 人產生觸電危險之裸露的"危險電壓"。

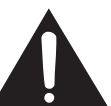

三角形中之驚嘆號標記,用於警示使用 者,表示該處有關於本產品之重要操作或 維護(修理)的有關指示說明。

警告: FCC (美國聯邦通訊委員會)條例規定了未經本製造商特別許可而對本設備進行非授權改造或修改,可使使 用者失去操作本設備之權利。 僅適用於美國

#### 資料

根據 FCC(美國聯邦通訊委員會)條例之第 15 篇,本設備經測試符合 A 級數碼裝置之限定條件。這些限 定條件用於對在商用環境中可能產生的有害干擾提供合理的防護。本設備產生、使用、並且會輻射無線電波。 因此,如果不按照使用說明書所述進行安裝與使用,那麼就可能會對無線電通訊產生有害之干擾。在住宅區使 用本設備易於產生有害的干擾,在這種情況下,用戶需要自行付費來消除干擾。 僅適用於美國

在本投影機上請務必使用隨本投影機附送之電腦接線。該電腦接線用於確保本投影機符合 FCC A 級之規定。 僅適用於美國

#### 警告:

此為 A 級產品,在生活環境中,該產品可能會造成無線電干擾。在這種情況下,可能需要用戶對其干擾采取切實 可行的措施。

#### 警告:

投影機電源關閉後,本機內的冷卻風扇仍繼續運轉約 90 秒鐘。在正常運行中,關閉電源務必使用投影機或遙控器 上的電源(OFF)按鈕。斷開交流電源線之前,要確認冷卻風扇已經停止。 正常運轉中切勿斷開交流電源線來關閉投影機,否則將會導致過早燈故障。

#### 關於本產品之處置

本投影機使用鉛錫合金之焊錫,以及含有少量水銀之高壓燈泡。出於環境保護之考慮,這些器材之處置應遵守規定。 關於處置或回收之資料,請垂詢當地主管部門,若在美國,請垂詢電子產業聯盟:www.eiae.org。

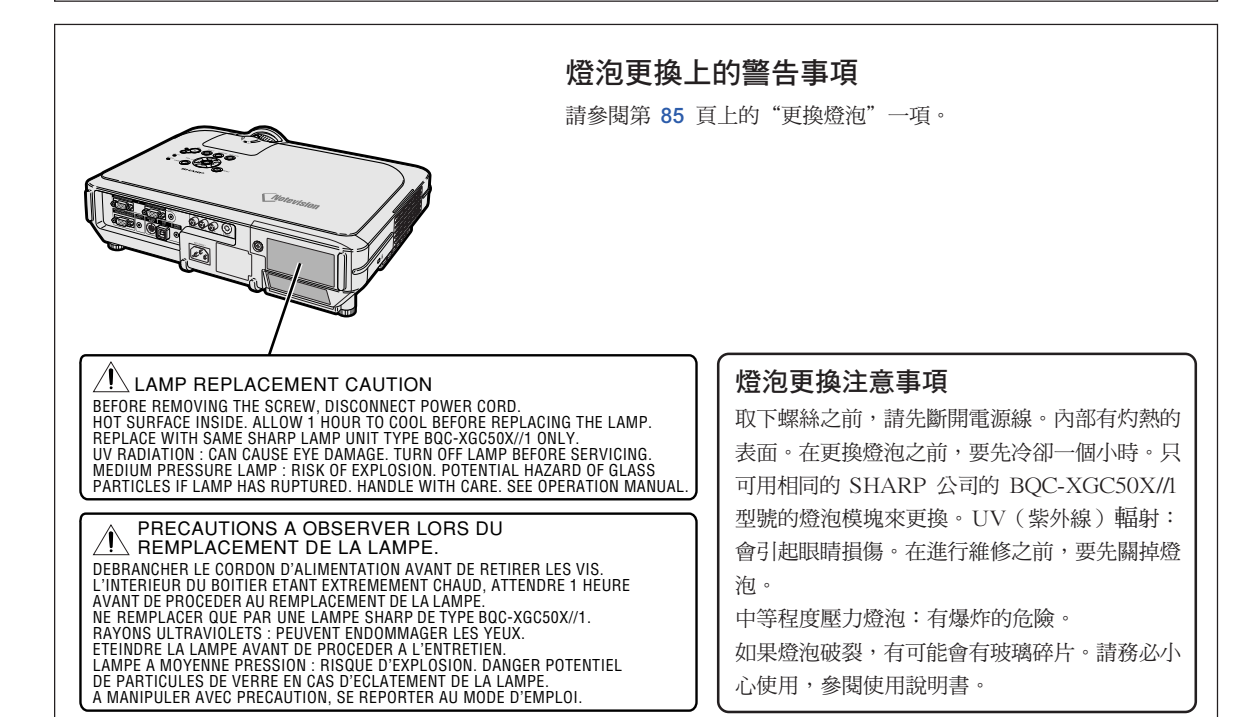

# <span id="page-6-0"></span>顯著特點

- 1. 投影機體積小,具有超高亮度
	- AC 250W 燈泡 使用顏色均勻性極好且超高亮度的 AC 250W 燈泡。
	- 節電模式功能使雜訊更低,減少了電耗,延長了燈泡的使用壽命。
- 2. 操作簡單、容易
	- 操作系統和連接區易於使用的用戶友好界面使設定變得輕而易舉。 利用經常使用的按鈕、端子的布置、顏色方案以及自動輸入和搜尋的組合使用 進行平滑地安裝和操作。
	- 更換鏡頭簡單 使用易於接近的鏡頭蓋和新型的卡口安裝結構,很容易安裝光學鏡頭。
- 3. 超級電腦相容性
	- 與最大垂直刷新率為 160Hz、使用綠色同步和複合同步信號的各種高端電腦和 工作站相容。
	- 使[用高級智能壓縮技](#page-102-0)術,可以用最小的失真顯示 SXGA+ (1,400 × 1,050) 解像 度的電腦屏幕。
- 4. 先進的電腦和視頻集成製作技術
	- 使用最新的高質量圖像電路,使圖像栩栩如生。
		- 新的 I/P 轉換算法改進了運動檢測 I/P 變換的性能。 運動圖像的鋸齒邊緣或斜線得到很大改善。
		- 顏色管理系統 支援 sRGB。

能單獨設定六種對象顏色的亮度、色度值和色調。

- 減少雜訊 即使帶有雜訊源信號,也能得到清晰的圖像。
- 新的邊緣質量提高技術 當斜線邊緣的質量提高時,減少了圖像的鋸齒狀和閃 爍,使圖像更清晰。
- 5. 防盜和安全設計
	- 防盜 如果不輸入鍵代碼,該功能將使投影機無法使用。
	- [Notevision Lock Down](#page-102-0)

Notevision Lock Down(錨杆)與金屬光學機構相結合。這樣,即使施加很 大的力,Notevision Lock Down 也能確保嵌入的螺母不會掉出,因此投影機 可以比以前更牢固地安裝,這對防盜和安全都是有效的。

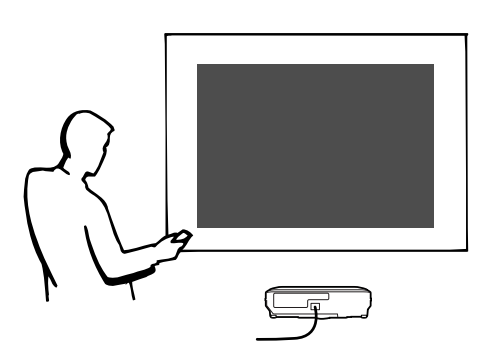

入門

# 目錄

## 入門

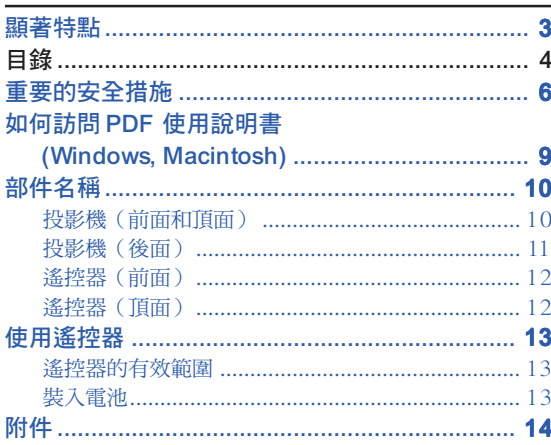

## 連接和設定

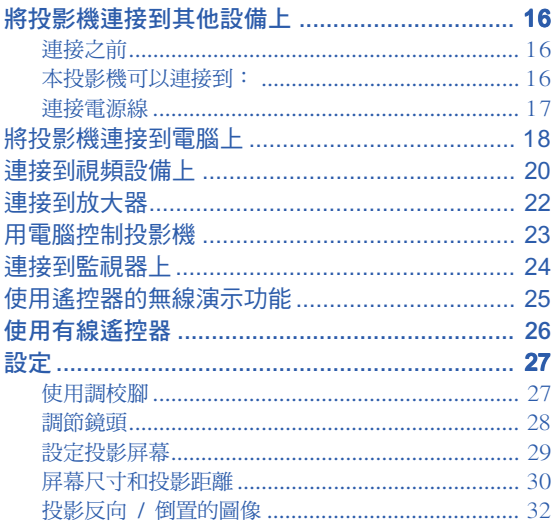

## 基本操作

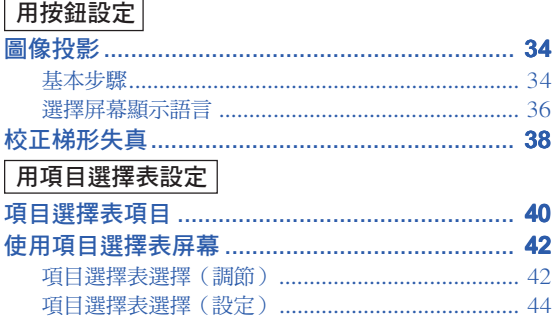

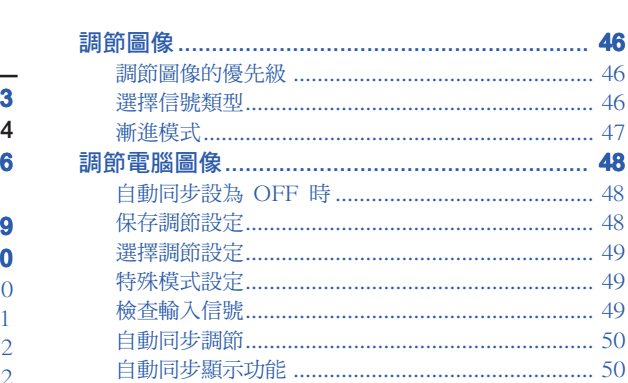

## 易用功能

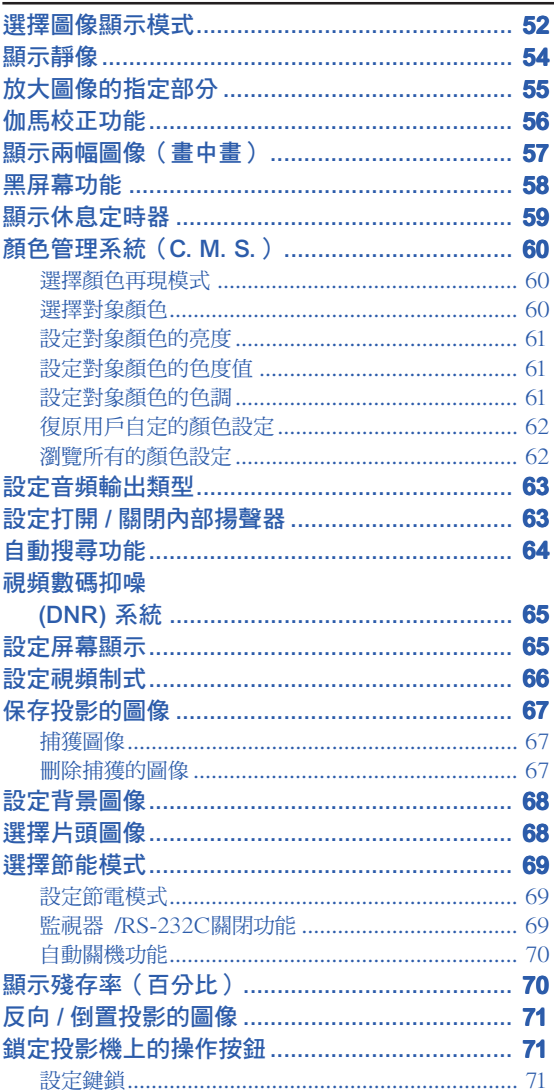

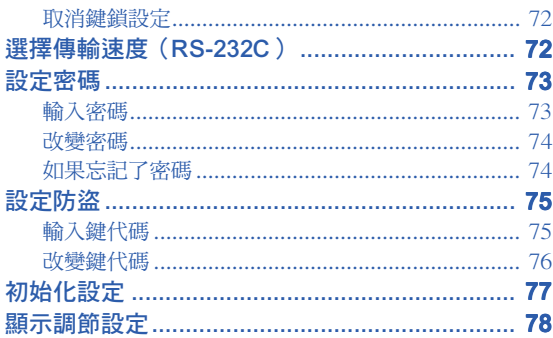

## 附錄

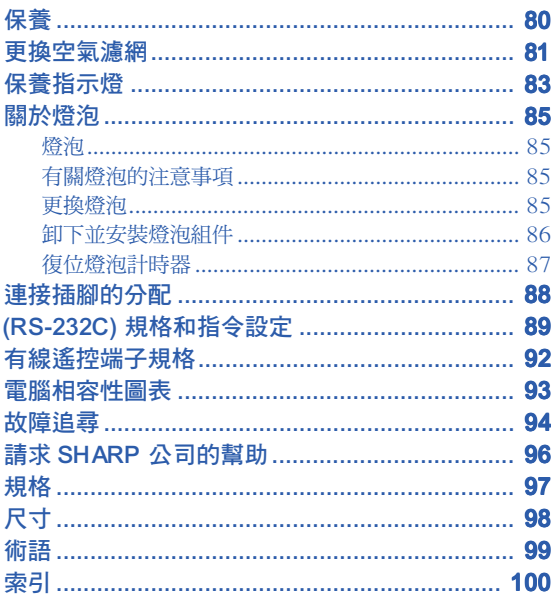

# <span id="page-9-0"></span>重要的安全措施

#### 注意:在操作本機之前請通讀這些指示,並保存這些指示以備以後使用。

電力本身具有多種用途。儘管在設計製造本投影機的過程中,為閣下的安全做了種種考慮。但是,使用不當仍可 能會導致電擊或火災。為使本投影機的安全措施免遭失效,在安裝、使用與修理時,請遵守以下基本規定。

#### 1. 閱讀指示

在操作本投影機之前,應閱讀全部關於安全與操作之 指示。

## 2. 保管指示

應將安全與操作之指示妥為保管以備後用。

- 3. 請注意警告事項 投影機上與操作指示中的警告事項特別要首先遵守。
- 4. 遵照指示

要遵照所有的操作與使用指示來進行運作。

#### 5. 清掃

在清掃之前,要將本機之電源插頭從電源插座中拔 出。切勿使用液體清潔劑或噴霧清潔劑,請用濕布來 擦拭。

#### 6. 附件

請勿使用非本產品製造商所推薦之附件,否則可能會 產生危險。

#### 7. 水與潮濕

勿在靠近有水之處或潮濕環境中使用本投影機,例如 靠近浴缸、洗滌槽、廚房水池、或洗衣盆等,或在潮濕 的地下室中,或在游泳池附近,或與此類似的地方。

#### 8. 其他附屬品

勿將本投影機置於不穩定的推車、座架、三腳架、托 架或桌子上,以防投影機倒下,嚴重傷害兒童或成 人、並且使投影機本身嚴重毀損。只能使用由製造商 推薦、或與本投影機一起出售之推車、座架、三腳 架、托架、或桌子。本投影機之任何方式安裝,都必 須遵守製造商之指示,並且使用製造商所推薦之安裝 附屬品。

#### 9. 搬運

在移動投影機與支架車的整體組 合時,務必十分小心。突然的急 停、過度用力、以及不平坦的地 面都有使投影機與支架車翻倒的 危險。

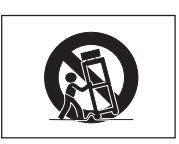

#### 10. 通風

機殼上之縫隙與洞孔為通風之用,以確保投影機可靠 運行、並防止投影機內部過熱。切勿將投影機置於 床、沙法、地毯、或其他類似物品上面而使這些散熱 孔被覆蓋或堵塞。除非另有良好通風、或已經遵照了 製造商之專門指示,否則本投影機不可放置於類似書 櫃或機器架子等封閉的箱櫃內。

#### 11. 電源

本投影機只能使用說明標籤上所規定類型之電源。如 果不清楚房間裡的電源種類,請詢問本投影機之經銷 商或當地電力公司。如果要想用電池或其他電源來運 行本投影機,則請參閱相應之運行指示。

#### 12. 接地線與極性

本機配備有下列幾種插頭之一。如果插頭不能插入電 源插座,請與電工聯繫。

請勿忽視插頭的安全作用。

- a. 兩線插頭(主線)。
- b. 帶接地端的三線接地型插頭(主線)。
- 這種插頭只能插入接地型的電源插座。

#### 13. 保護電源線

勿將電源線置於易受行人踐踏或易被物品擠壓之處, 特別要注意電源插頭、電源插座處之電線、以及從投 影機引出電線之處。

#### 14. 雷電

為了在打雷閃電時、或長期無人照應時、或長期不使 用時更好保護本投影機,在這些情況下請將電源插頭 從電源插座中拔出,斷開電源線。這樣可以防止由於 雷電或電源電壓涌動而導致投影機損壞。

#### 15. 過負荷

勿使牆上的電源插座、延長電線、拖線板插座超過負 荷,否則可能會有火災或電擊之危險。

#### 16. 物體或液體之侵入

決不可讓任何物件從散熱孔進入投影機內,因為進入 機內之物件可能觸及危險電壓或使零件短路,由此引 起電擊或火災。也決不可讓任何液體濺落到投影機 上。

#### 17. 修理

不要試圖自行修理本投影機,因為開啟或卸下投影機 罩殼會使閣下暴露於危險電壓或其他危害之中。應請 專業人員來檢修。

#### 18. 當損壞需要修理時

如果發生如下情況,請拔下投影機之電源插頭,並委 託具有修理資格之專業技師進行修理:

- a. 如果電源線或電源插頭損壞。
- b. 如果有液體已經濺落到投影機上,或有物件已經 落入投影機內。
- c. 如果投影機已經被雨淋或水澆。
- d. 如果按照操作指示進行操作後投影機仍然不能正 常運作。請僅僅調校操作指示所述之操控零件。 因為如果不適當地調校了其他操控零件,就可能 損壞投影機,從而常常要請具有修理資格之專業 技師耗費更多時間來將投影機恢復正常運行。
- e. 如果投影機以任何方式跌落或破損。
- f. 如果投影機之性能出現明顯異常,則表示需要修 理了。

#### 19. 用於更換之零件

當有零件需要更換時,請確認修理人員已經使用製造 商所規定之更換零件、或與原來零件具有同樣性能之 零件進行了更換。未經認可的代用品可能會造成火 災、電擊或其他危險的後果。

#### 20. 安全檢查

本投影機進行了任何修理之後,請要求修理技師進行 安全檢查,以確認本投影機具有正常之運行條件。

21. 牆上安裝或天花板上安裝 根據製造商的推薦,本機只能安裝在牆上或天花板 上。

#### 22. 熱源

本投影機之安置位置須遠離熱源,如取暖器、熱記錄 器、火爐、或其他發熱物件(包括擴音機)。

#### 知識產權 重要

#### 請在使用本機之前閱讀

- 您已經得到了一件包含由 Lineo 公司 ("Lineo") 授權給 SHARP 公司軟體在內的產品。 該軟體受版權法、國際版權公約和其他知識產權法規和公約的保護。Lineo 和它的提供者保留軟體模塊和所 有副本的一切所有權和知識產權(包括版權),即便某些軟體模塊是 Lineo 公司支持的 GNU 通用公共 許可協議(版本 2)所許可的模塊。您可以從 http://www.fsf.org/copyleft/gpl.html 網站下載 GNU 通用 公共許可協議許可的軟體副本。Lineo 公司將為任何 GNU 通用公共許可協議許可的軟體模塊提供源代碼。 您可以給 embedix-support@lineo.com 電子信箱發電子郵件,以獲得源代碼。
- OS : Embedix (Embedded Linux) Embedix<sup>™</sup> 是 U.S.A. LINEO, Inc. 的註冊商標。
- •Microsoft 和 Windows 是微軟公司 (Microsoft Corporation) 在美國和 / 或其他國家的註冊商標。
- PC/AT 是國際商業機器公司 (International Business Machines Corporation) 在美國的註冊商標。
- Adobe Acrobat 是 Adobe Systems Incorporated 的註冊商標。
- •Macintosh 是 Apple Computer,Inc.(蘋果電腦公司)在美國和其他國家的註冊商標。
- 本軟體的一部分由獨立的 JPEG 工作組編制。
- 所有其他公司名和產品名是各自公司的商標或註冊商標。

## 安裝投影機時,請務必閱讀下面的安全措施。

#### 有關燈泡組件的注意事項

■ 如果燈泡破裂, 玻璃碎片有潛在的危 險。萬一燈泡破裂,請與最近的 Sharp 公司授權的投影機經銷商或服務中心 聯繫,以便更換燈泡。 請參閱第 [85](#page-88-0) 頁的"更換燈泡"一節。

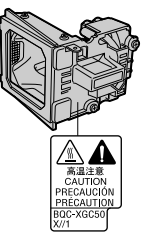

#### 有關投影機安裝的注意事項

■ 為了減少保養次數和保持高的圖像質量,SHARP 公司 建議︰應避免將投影機安裝在潮濕、多塵或有煙灰的地 方。如果投影機處於這樣的環境下,就必須更為頻繁地 清潔鏡頭。只要定期清潔投影機,在這樣的環境下使用 也不會縮短投影機的使用壽命。投影機內部的清潔只能 由 Sharp 公司授權的投影機經銷商或服務中心進行。

#### 不要將投影機安放在陽光直射的地方或光線明亮的地 方。

■ 投影屏幕應放置在不受陽光或室內燈光直射的地方。光 線直接照在投影屏幕上會使顏色變淡,使觀看困難。在 陽光充足或明亮的室內安裝投影屏幕時,請拉上窗帘, 調暗燈光。

#### 投影機可以安全地傾斜的最大角度為 12°。

■ 投影機的布置應該在 ±12° 的範圍內。

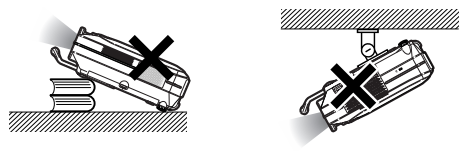

#### 不要使投影機受強烈衝擊和 / 或振動。

■ 對鏡頭要特別小心,不要敲擊或損壞鏡頭表面。

#### 務必偶爾休息一下眼睛。

■ 長時間連續觀看投影屏幕會使眼睛疲勞。務必讓眼睛偶 爾休息一下。

#### 避開高溫或低溫的場所。

- 投影機的工作溫度為 41°F ~104°F (+5°C ~ +40°C)。
- 投影機的存放溫度為 –4°F ~140°F (–20°C ~ +60°C)。

#### 請勿堵塞排風口和進風口。

- 排風口和最近的牆或物體之間至少應留 7.9" (20 cm) 的距離。
- 請勿堵塞進風口和排風口。
- 如果冷卻風扇堵塞,保護電路將自動啟動從而關閉投影 機。這並不表明有故障。請從牆上插座拔下投影機電源 線,並至少等待 10 分鐘。將投影機放置在進風口和排 風口不受妨礙的地方,然後重新插上電源線打開投影 機。這會使投影機恢復到正常操作狀態。

#### 有關投影機運輸的注意事項

■ 運輸投影機時,請勿使投影機受強烈衝擊和 / 或震動, 因為這會引起損壞。對鏡頭要特別小心。移動投影機之 前,請務必先從牆上插座上拔下電源線,斷開任何其他 與之相連的接線。

#### 其他連接的設備

- 當要將電腦或其他視聽設備連接到投影機上時,請先關 閉投影機和要連接設備的電源,然後再進行連接。
- 有關如何進行連接的事項,請閱讀投影機和要連接設備 的使用說明書。

#### 在其他國家使用本投影機

■ 由於使用投影機所在的地區或國家的不同, 電源的電壓 和插頭的形狀可能有所不同。在國外使用本機時,請務 必根據您所在國家使用適當的電源線。

#### 溫度監視功能

■ 如果由於安裝問題或通風口堵塞的 原因使投影機變得過熱, " \* 和" 溫 度 "會在圖像的左下角

閃爍。如果溫度繼續上升,燈泡將

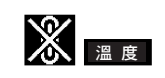

關閉,投影機上的 TEMP. (溫度警告) 指示燈將閃爍, 並在 90 秒的冷卻期過後關閉電源。有關細節,請參閱 第 [83](#page-86-0) 頁的"保養指示燈"一節。

#### 資料

- 冷卻風扇調節內部溫度,它的轉動是自動控制的。在投 影機工作期間,由於風扇速度變化,風扇的聲音可能會 有變化。這並不表示有故障。
- 在投影機工作或冷卻風扇轉動時請不要拔下電源線。因 為冷卻風扇停轉,會使內部溫度上升,可能引起損壞。

## <span id="page-12-0"></span>如何訪問 PDF 使用說明書 (Windows, Macintosh)

CD-ROM 包含有用幾種語言編寫的 PDF 使用說明書,因此,即使沒有本使用說明書,您也能操作 本投影機。為了利用這些使用說明書,需要在您的電腦(Windows 或 Macintosh)上安裝 Adobe Acrobat Reader。如果還沒有安裝 Acrobat Reader,可以從 CD-ROM 安裝它。

#### 要從 CD-ROM 上安裝 Acrobat Reader

#### 對 Windows:

- 1 將 CD-ROM 插入 CD-ROM 驅動器。
- 2 按兩下"我的電腦"圖符。
- 3 按兩下"CD-ROM"驅動器。
- 4 按兩下"ACROBAT"檔案夾。
- 5 按兩下想要瀏覽的語言(檔案夾名)。
- 6 按兩下安裝程式並按屏幕提示執行。

#### 對 Macintosh:

- 1 將 CD-ROM 插入 CD-ROM 驅動器。
- 2 按兩下"CD-ROM"圖符。
- 3 按兩下"ACROBAT"檔案夾。
- 4 按兩下想要瀏覽的語言(檔案夾名)。
- 5 按兩下安裝程式並按屏幕提示執行。

#### 對其他操作系統:

請從國際互聯網 (http://www.adobe.com) 上下載 Acrobat Reader。

#### 對其他語言:

如果您喜歡使用 CD-ROM 所提供語言外的其他語言的 Acrobat Reader,請從國際互聯網上下載適當的版本。

#### 訪問 PDF 使用說明書

#### **對 Windows:**

- 1 將 CD-ROM 插入 CD-ROM 驅動器。
- 2 按兩下"我的電腦"圖符。
- 3 按兩下"CD-ROM"驅動器。
- 4 按兩下"MANUALS"檔案夾。
- 5 按兩下想要瀏覽的語言(檔案夾名)。
- 6 按兩下"C45S"pdf 檔案訪問投影機的使用說 明書。

#### 對 Macintosh︰

- 1 將 CD-ROM 插入 CD-ROM 驅動器。
- 2 按兩下"CD-ROM"圖符。
- 3 按兩下"MANUALS"檔案夾。
- 4 按兩下想要瀏覽的語言(檔案夾名)。
- 5 按兩下"C45S"pdf 檔案訪問投影機的使用說 明書。

## <sup>ii</sup>

- ●如果用滑鼠按兩下不能打開想要的 pdf 檔案,請先啟動 Acrobat Reader,然後用"檔案"、"開啟"項目選 擇表選定想要的檔案。
- 對本使用說明書中沒有包括的重要資料,請參閱 CD-ROM上的"readme.txt"檔案。

# <span id="page-13-0"></span>部件名稱

中的數字是本說明書中解釋該主題的主要頁碼。

## 投影機(前面和頂面)

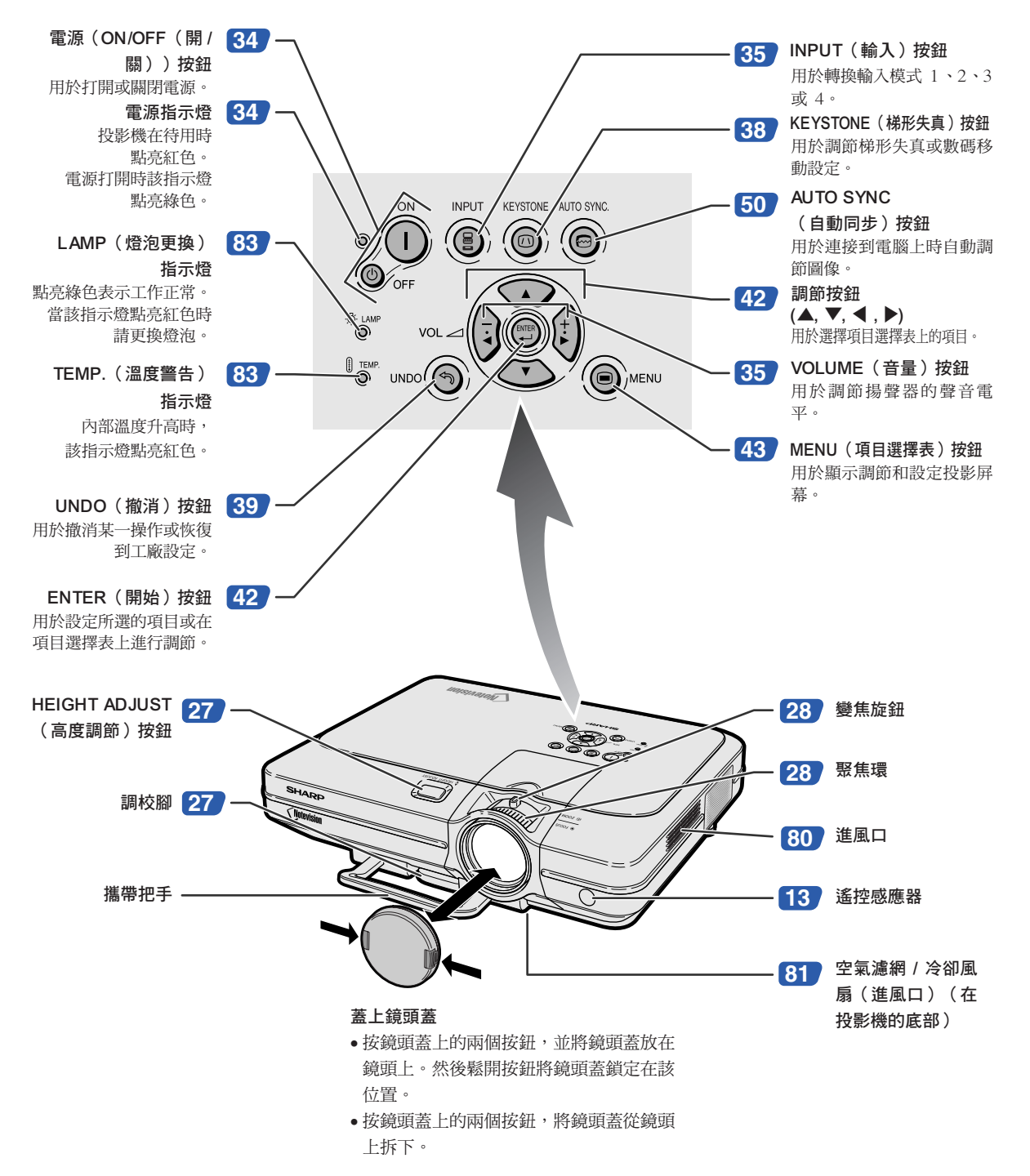

<span id="page-14-0"></span>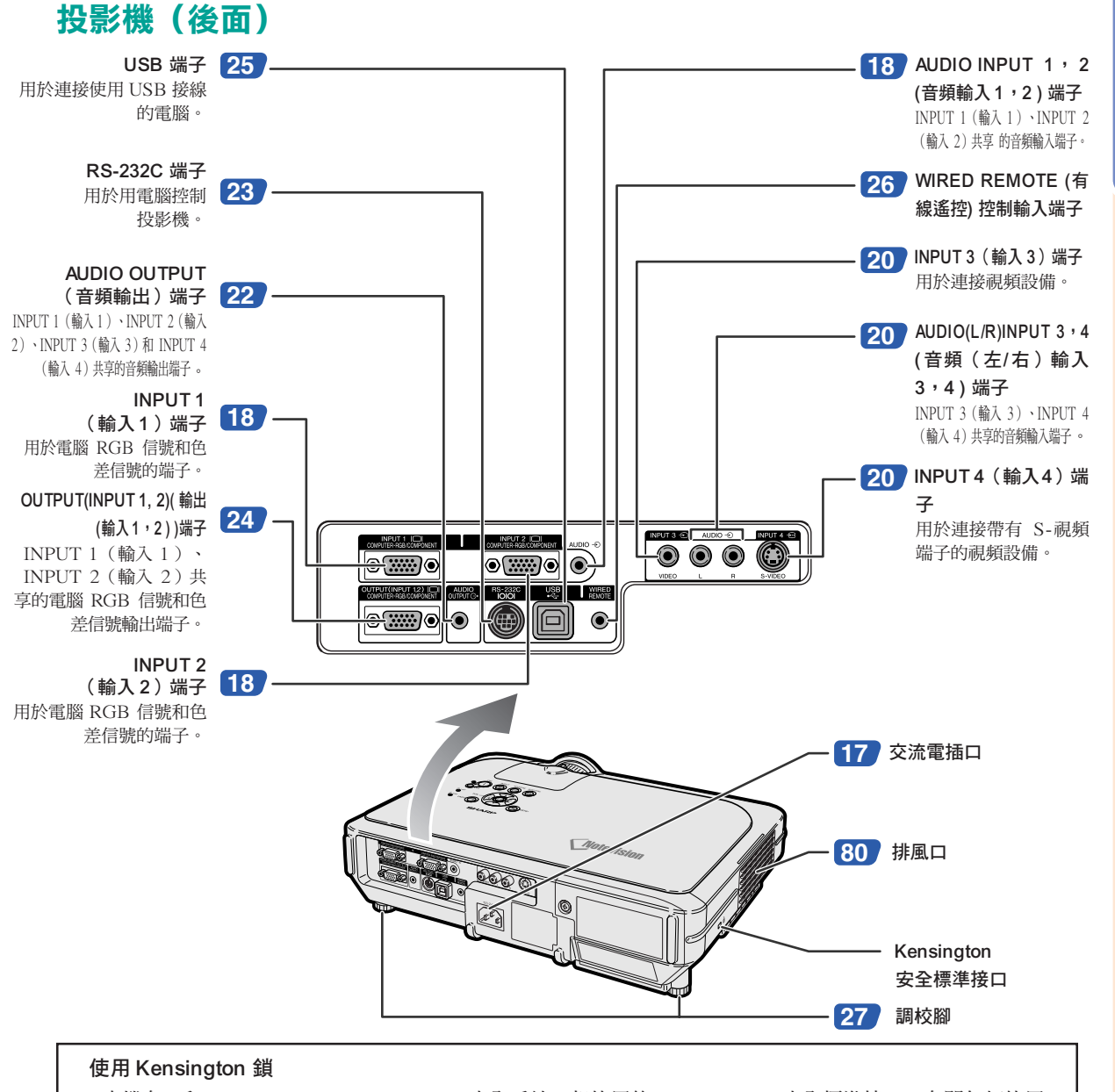

•本機有一和 Kensington MicroSaver 安全系統一起使用的 Kensington 安全標準接口。有關如何使用 Kensington MicroSaver 安全系統以確保投影機安全的使用說明,請參閱隨系統提供的資料。

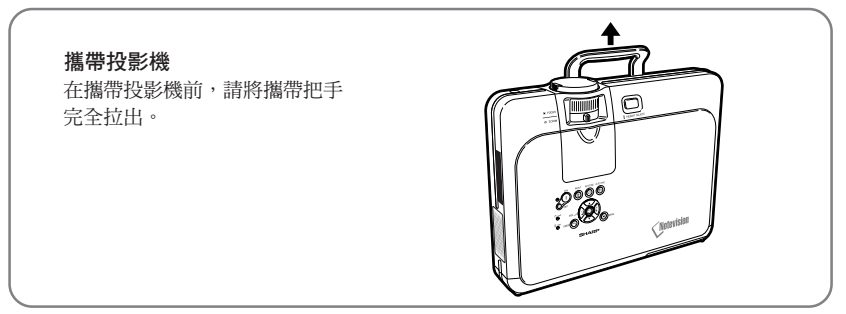

入門

## <span id="page-15-0"></span>遙控器(前面)

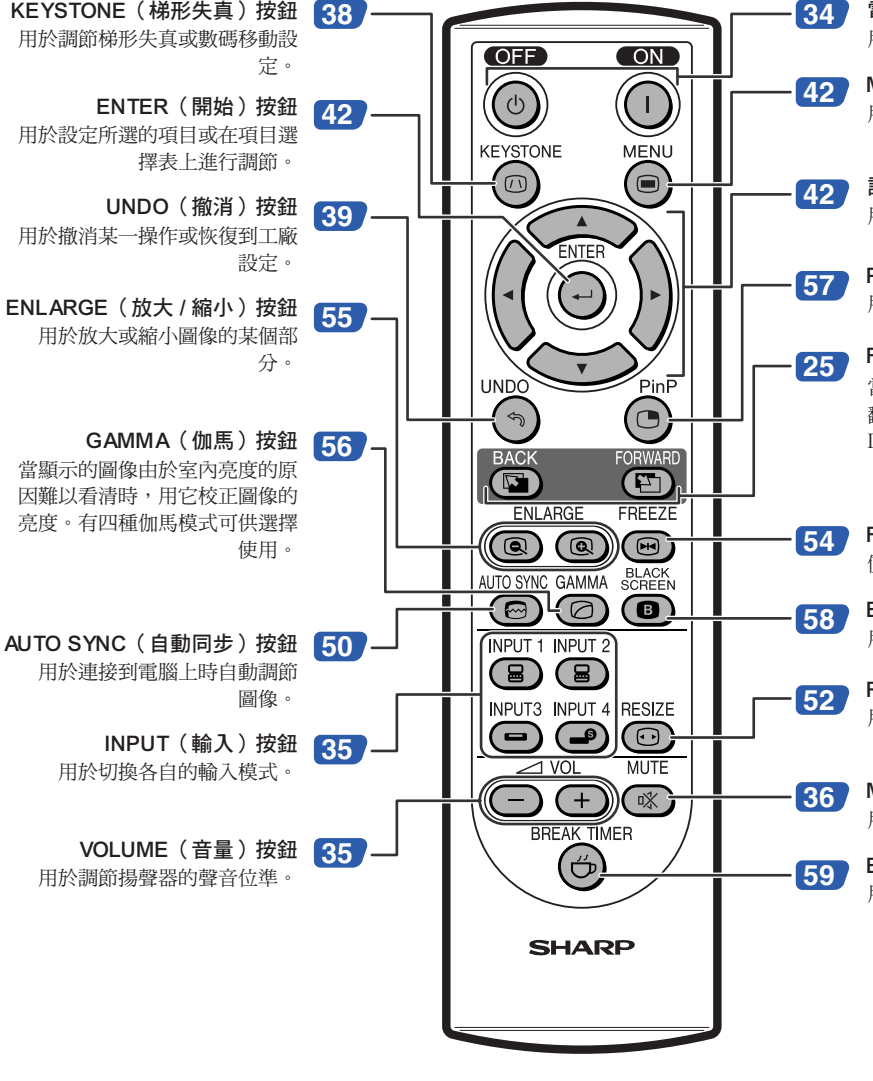

<mark>[34](#page-37-0) </mark>電源(ON/OFF(開 / 關 ))按鈕 用於打開或關閉電源。

> MENU(項目選擇表)按鈕 用於顯示調節和設定投影屏幕。

調節按鈕 (▲, ▼, ◀, ▶) 用於選擇項目選擇表上的項目。

PinP(畫中畫)按鈕 用於顯示兩幅圖像。

FORWARD/BACK (向前 / 向後) 按鈕 當用 USB 接線連接到電腦時,向前和向後 翻動。其功能與電腦鍵盤上的 [Page Down] 和 [Page Up] 按鈕相同。

**[54](#page-57-0)** FREEZE(靜止)按鈕 使圖像靜止。

> BLACK SCREEN (黑屏幕) 按鈕 用於疊加黑屏幕。

RESIZE(改變尺寸)按鈕 用於轉換屏幕尺寸(正常、邊框等)。

**[36](#page-39-0)** MUTE(消音)按鈕 用於暫時關閉聲音。

> BREAK TIMER (休息定時器) 按鈕 用於顯示休息定時器。

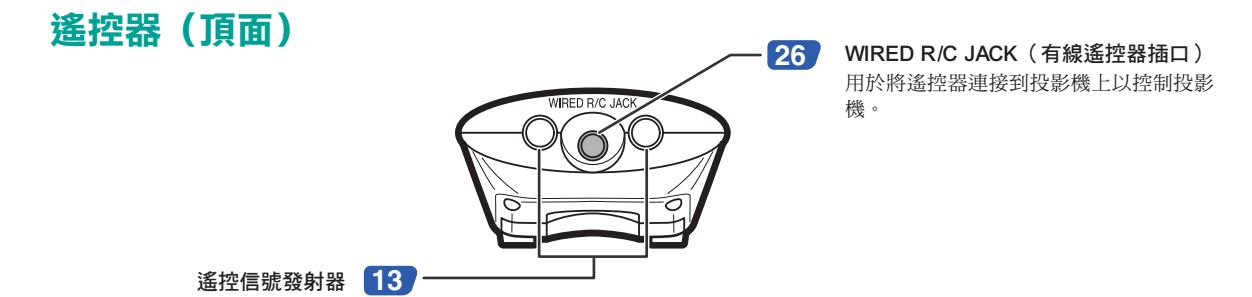

# <span id="page-16-0"></span>使用遙控器

## 遙控器的有效範圍

■ 在如圖所示的範圍內,可用遙控器來控制投影機。

## SE

• 遙控器的信號對投影屏幕沒有影響,因此易於操作。但信號 的有效距離因屏幕的材料而異。

#### 使用遙控器時:

- 請勿使遙控器跌落、受潮或暴露於高溫下。
- 在熒光燈下遙控器可能會出故障。如果出現這種情況,請將投 影機移離熒光燈。

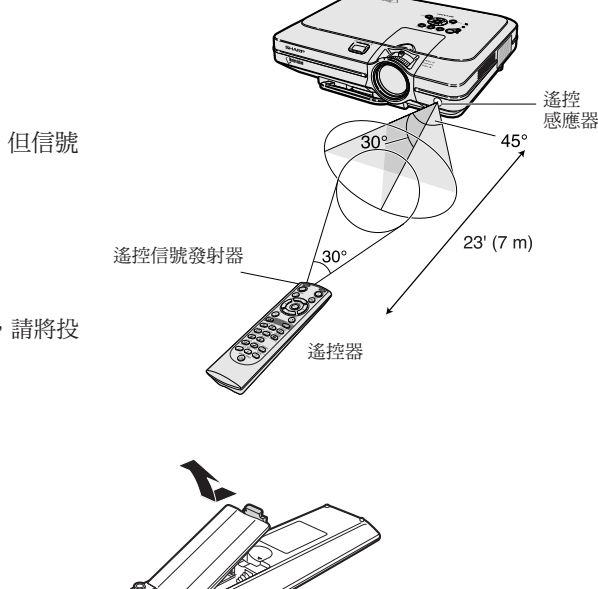

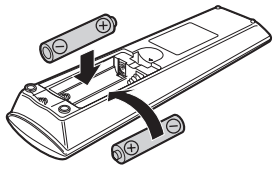

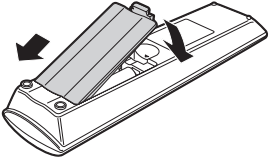

## 裝入電池

包裝箱中帶有兩節 R-6 電池("AA"尺寸、UM/ SUM-3、HP-7 或類似的電池)。

> **1** 拉下蓋子上的凸起,沿箭頭所示方 向取下蓋子。

**2** 裝入提供的電池。 • 裝入電池時,確認其極性與電池艙內的 (+) 和 (-) 標記相符。

**3** 將蓋子上的下凸起插入開口中,放 下蓋子,直到它喀嗒一聲到位。

#### 不正確地使用電池可能會使電池漏液或爆炸。請遵守下面的注意事項。

#### 注意

- ●裝入電池時,確認其極性與電池艙內的 ④ 和 ⊝ 標記相符。
- 不同型號的電池有不同的特性,因此,不同型號的電池不要混用。
- 新舊電池不要混用。 這可能會使新電池的壽命縮短,或使舊電池漏液。
- ●一旦電池用完,請將其從遙控器中取出。因為用完的電池留在遙控器內可能會漏液。從漏液電池中漏出的液體對 皮膚有害,因此,務必先將液體擦去,然後再用布將電池取出。

• 隨投影機提供的電池可以使用時間的長短取決於電池怎樣保存。務必儘快用新電池更換。

• 如果遙控器長期不用,請將電池從遙控器中取出。

# <span id="page-17-0"></span>附件

隨機附件

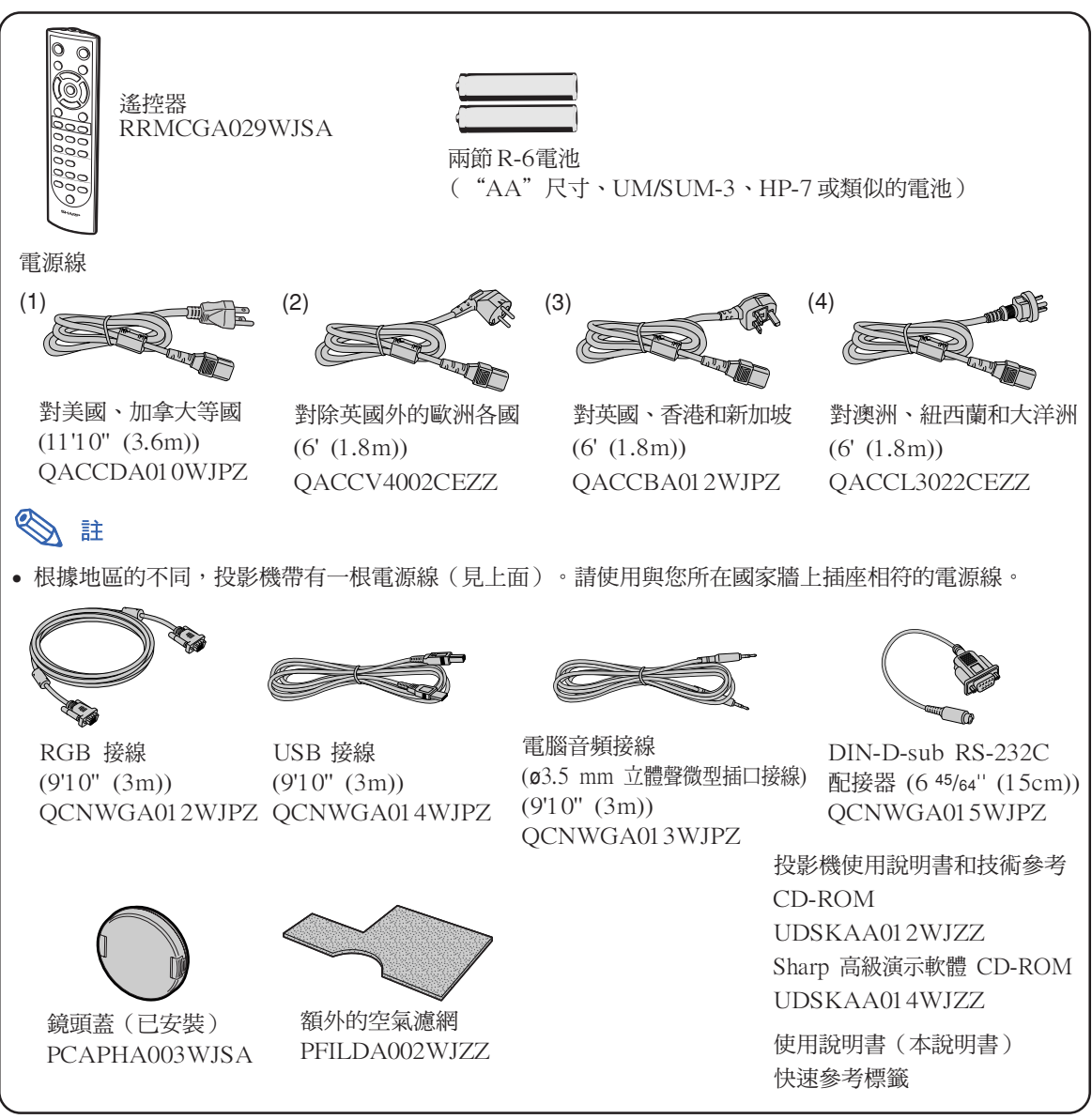

#### 選購接線

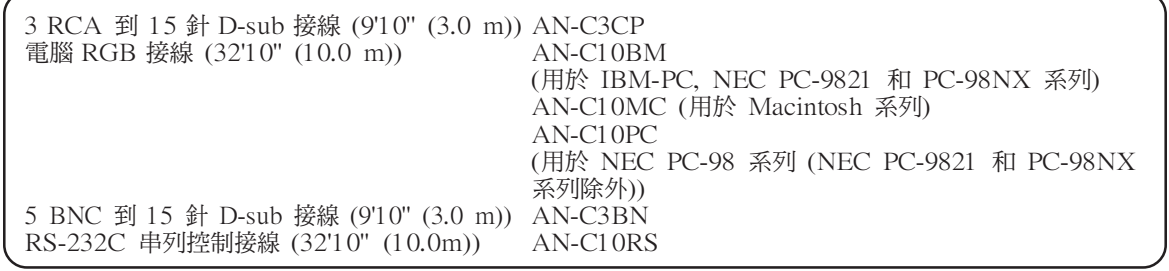

註

• 由於所在地區的原因,某些接線可能買不到。請與最近的 Sharp 公司授權投影機經銷商或服務中 心聯繫。

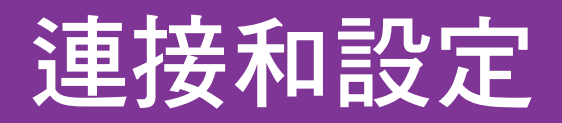

<span id="page-18-0"></span>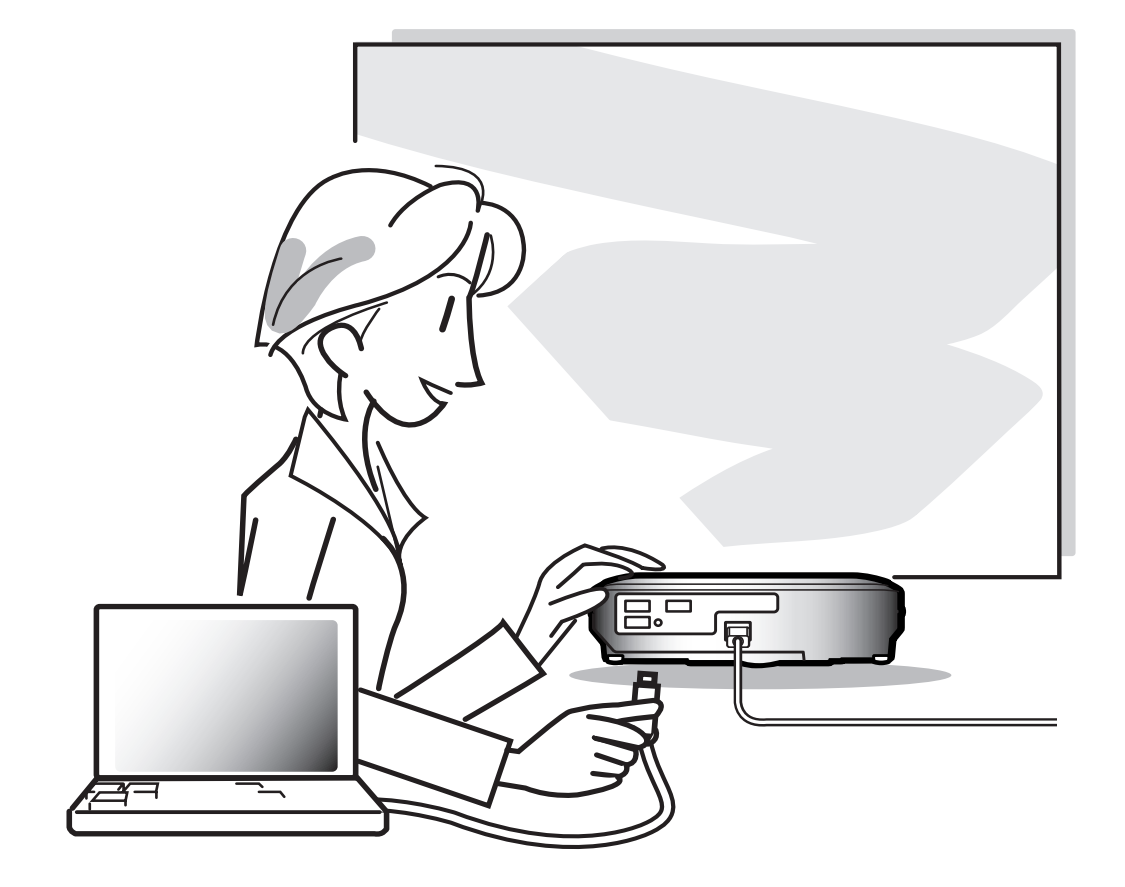

# <span id="page-19-0"></span>將投影機連接到其他設備上

## 連接之前

## ◎ 註

• 連接之前,請務必關閉投影機和要連接設備的電源。所有連接都完成後,先打開投影機電源,然後打開其他設備的電 源。

R.

與電腦連接時,請確保在所有連接都完成後最後一個打開其電源。

• 連接前請務必閱讀要連接設備的使用說明書。

## 本投影機可以連接到︰

#### 與電腦連接請用:

- RGB 接線和電腦音頻接線 (參閱第18 頁。)
- DIN-D-sub RS-232C 配接器和 RS-232C 串列控制接線 (AN-C10RS)(另售)(參閱第 [23](#page-26-0) 頁。)

#### 色差信號視頻設備或視聽設備:

■ 錄影機、鐳射影碟機或其他視聽設備 (參閱第 [20](#page-23-0) 頁。) ■ DVD 影碟機或 DTV\* 解碼器 (參閣第 [21](#page-24-0) 百。)

\*DTV 是美國用於描述新型數碼電視系統的綜合術語。

#### 與放大器或音頻設備連接請用:

■ 音頻接線(商店有售)。(參閱第 [22](#page-25-0) 頁。)

#### 與監視器連接請用:

■ RGB接線 (參閱第 [24](#page-27-0) 頁。)

■ 電腦 RGB 接線 (AN-C10BM, AN-C10MC或AN-C10PC) (另售)(參閱第 [24](#page-27-0) 頁。)

## <span id="page-20-0"></span>連接電源線

將附帶的電源線插入投影機後面的交流 電插口。

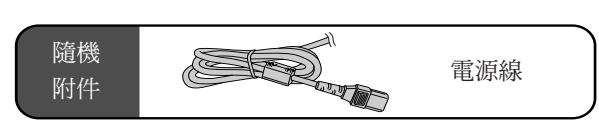

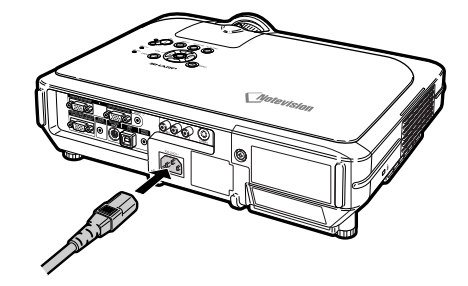

## <span id="page-21-0"></span>將投影機連接到電腦上

## 用 RGB 接線連接到電腦

- **1** 用附帶的 RGB 接線將投影機連到 電腦上。
	- 擰緊指旋螺釘固緊端子。

#### $2$  要輸入音頻信號,請用附帶的電腦 音頻接線將投影機連到電腦上。

## ◎ 註

- 與投影機相容的電腦信號清單,請參閱第 [93](#page-96-0) 頁的"電腦相容性圖表"。除圖表中所列的信 號外,使用其他電腦信號可能會使某些功能不 起作用。
- 將投影機用這種方法連接到電腦上時,請在 "图像"項目選擇表的"信号类型"上選擇 "RGB"。請參閱第 [46](#page-49-0) 頁。
- 使用某些Macintosh電腦可能需要 Macintosh 配接器。請與最近的 Sharp 公司授權的投 影機經銷商或服務中心聯繫。
- 根據正在使用的電腦,可能只能在電腦的信 號輸出設定切換到外部輸出的情況下才能投 影圖像。有關切換電腦信號輸出設定的細 節,請參閱電腦的使用說明書。

# RGB 接線 隨機 附件 電腦音頻接線 筆記本電腦到 RGB 輸出端子 到音頻輸出端子 **ANDRO ■ RGB 接線** 2 電腦音頻接線

# 連接指旋螺釘接線 鐵氧體磁芯 ■ 連接指旋螺釘接線,確認它與端子正確相配。然後 擰緊插頭兩側的螺釘固定端子。 ■ 請勿取下連接到 RGB 接線上的鐵氧體磁芯。

## "隨插即用"功能(連接到 15 針端子時)

- 本機與 VESA 標準 DDC 1/DDC 2B 相容。投影機和 VESA DDC 相容電腦能溝通它們的設定需 求,便於快速和簡單的設定。
- 使用"隨插即用"功能之前,請務必先打開投影機,並最後打開所連接的電腦。

## SE

• 本機的 DDC"隨插即用"功能只能在與 VESA DDC 相容電腦連接時才起作用。

## <span id="page-23-0"></span>連接到視頻設備上

## 用 S- 視頻、複合視頻或音頻接 線連接到視頻設備上

用 S- 視頻、視頻或音頻接線,可將錄影機、鐳射影 碟機或其他視聽設備連接到 INPUT 3(輸入 3)、 INPUT 4 (輸入 4)和 AUDIO (L/R) (音頻 (左 / 右))輸入端子上。

- **1** 用 S- 視頻或複合視頻接線(兩種 接線商店都有售)將投影機連接到 視頻設備上。
- **2** <sup>用</sup>**ø**3.5 mm 立體聲微型插口到 RCA 音頻接線(商店有售)將投 影機連接到視頻設備上。

## # K

- INPUT 4 (輸入 4) (S-視頻) 端子使用將 圖像分解成顏色信號和亮度信號的視頻制 式,以實現更高質量的圖像。要瀏覽高質量 的圖像,請使用商店有售的 S-視頻接線連接 投影機上的 INPUT 4 (輸入 4) 端子和視 頻設備上的 S-視頻輸出端子。
- 音頻輸入需要 ø3.5mm 立體聲微型插口到 RCA 音頻接線(商店有售)。

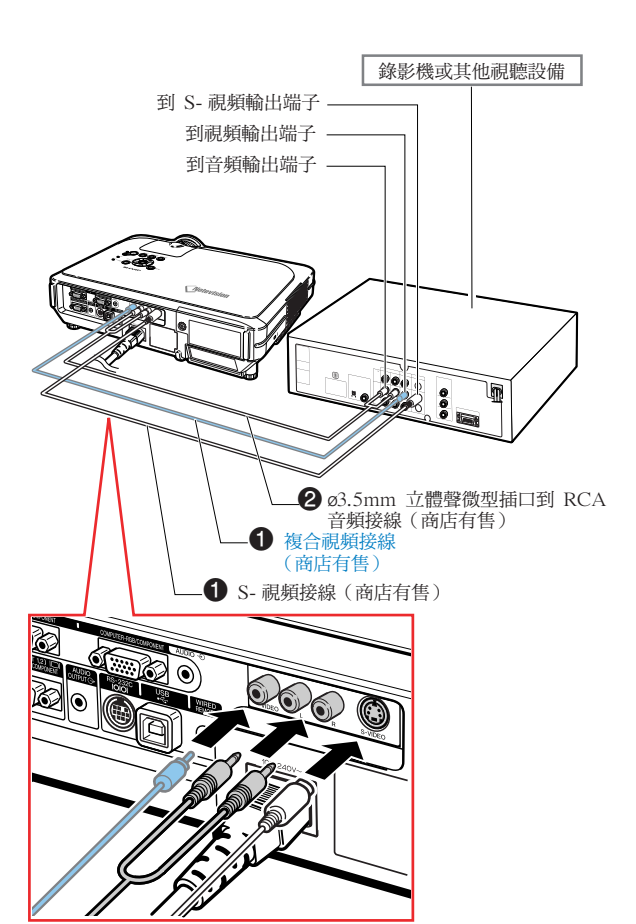

### <span id="page-24-0"></span>連接到色差信號視頻設備

連接 INPUT 1 (輸入 1) 和 INPUT 2 (輸入 2) 端 子、色差信號視頻設備(例如 DVD 影碟機和 DTV\* 解碼器)時,請使用 3 RCA 到 15 針 D-sub 接線。

\*DTV 是美國用於描述新型數碼電視系統的綜合術 語。

- **1** 用 3 RCA 到 15 針 D-sub 接線將 投影機連接到視頻設備。
- **2** <sup>用</sup>**ø**3.5 mm 立體聲微型插口到 RCA 音頻接線(商店有售)將投 影機連接到視頻設備。

## SE

- 用此方法將投影機連接到視頻設備時,請在 "图像"項目選擇表的"信号类型"上選擇 "色差信号"。參閱第[46](#page-49-0)頁。
- 音頻輸入需要 ø3.5mm 立體聲微型插口到 RCA 音頻接線(商店有售)。

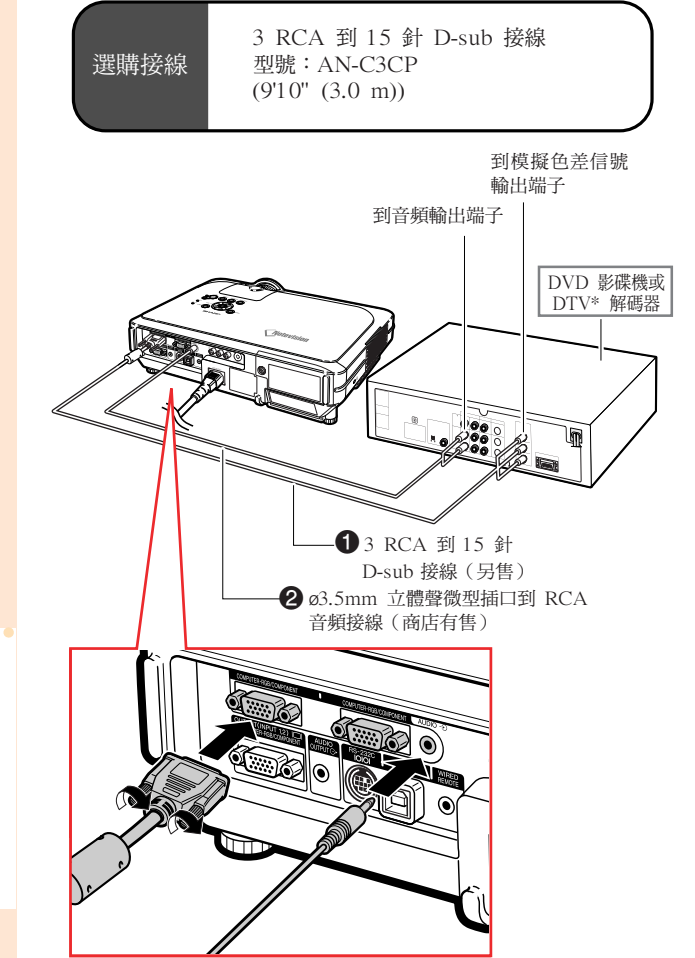

## <span id="page-25-0"></span>連接到放大器

## 連接到放大器或其他的音頻設

#### 備

用 **ø**3.5 mm 立體聲微型插口到 RCA 音頻接線可 以將放大器或其他音頻設備連接到 AUDIO OUT-PUT(音頻輸出)端子。

用 **ø**3.5 mm 立體聲微型插口到 RCA 音 頻接線(商店有售)將投影機連接到放 大器。

#### 1 資料

- 連接到音頻設備之前,一定要關閉投影機的 電源,以保護投影機和要連接的設備。
- 通過使用外部音頻設備,可以將音量放大, 以獲得更佳的聲音。
- AUDIO OUTPUT(音頻輸出)端子可以將 音頻從連接到視聽設備的所選 AUDIO(音 頻)輸入端子(用於 INPUT 1(輸入 1) 和 INPUT  $2$  (輸入  $2$ ) 或 AUDIO (L/R) (音頻(左 / 右))輸入端子(用於 IN-PUT 3 (輸入 3) 和 INPUT 4 (輸入 4) ) 輸出到音頻設備。
- 有關可變音頻輸出(VAO)和固定音頻輸出 (FAO)的細節,請參閱第 [63](#page-66-0) 頁。
- 音頻輸入需要 ø3.5 mm 立體聲微型插口到 RCA 音頻接線(商店有售)。

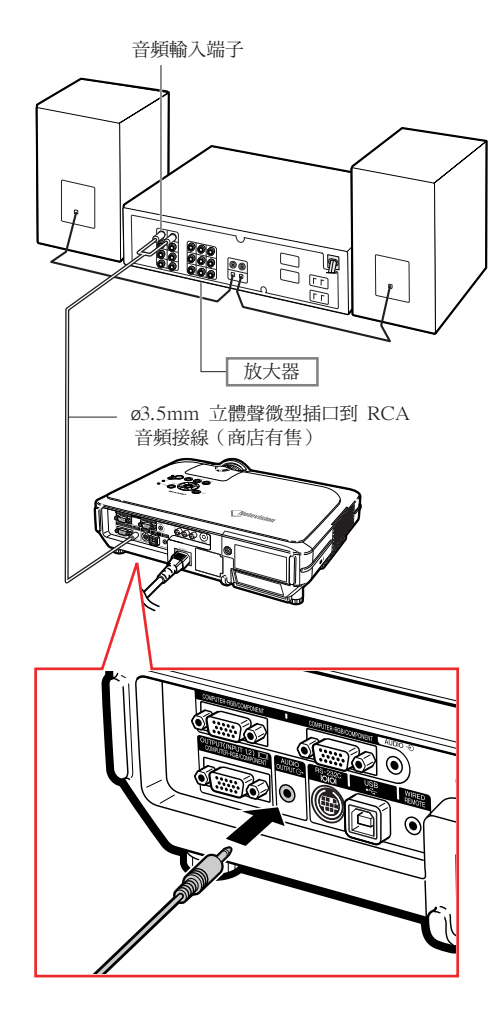

## <span id="page-26-0"></span>用電腦控制投影機

## 用 DIN-D-sub RS-232C 配接器 和 RS-232C 串列控制接線連接 到電腦

當用 DIN-D-sub RS-232C 配接器和 RS-232C 串 列控制接線(十字型,另售)將投影機上的 RS-232C 端子連接到電腦時,可以用電腦來控制投影 機及核對投影機的狀態。有關細節,請參閱[第 89](#page-92-0) 頁。

- **1** 將附帶的 DIN-D-sub RS-232C 配 接器連接到 RS-232C 串列控制接 線(另售)上。
- **2** 用上述接線連接投影機和電腦。

## ◎ 註

- 當電腦打開時,請勿將 RS-232C 串列控制 接線連接到電腦或將 RS-232C 串列接線從 電腦上拔下。這樣做可能會損壞電腦。
- 如果電腦端子安裝不正確,RS-232C 功能可 能不起作用。有關細節,請參閱電腦的使用 說明書。
- RS-232C 串列接線的連接請參閱第 [88](#page-91-0) 頁。

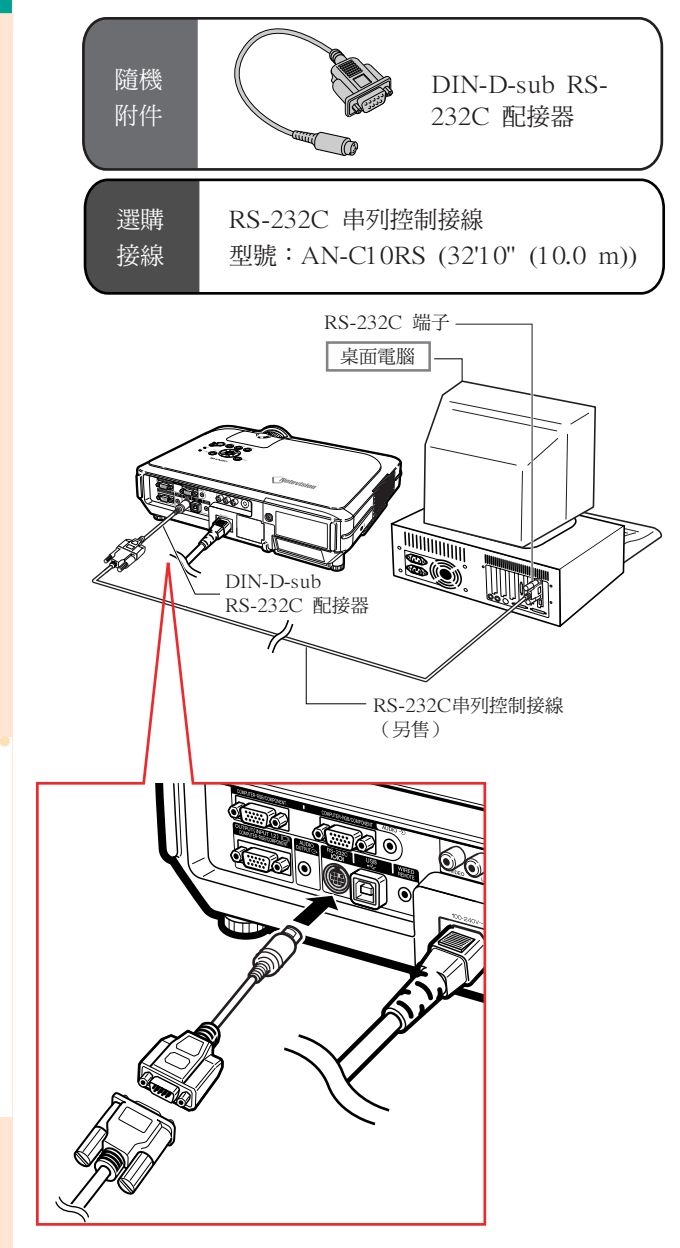

## <span id="page-27-0"></span>將投影機連接到其他設備上

## 連接到監視器上

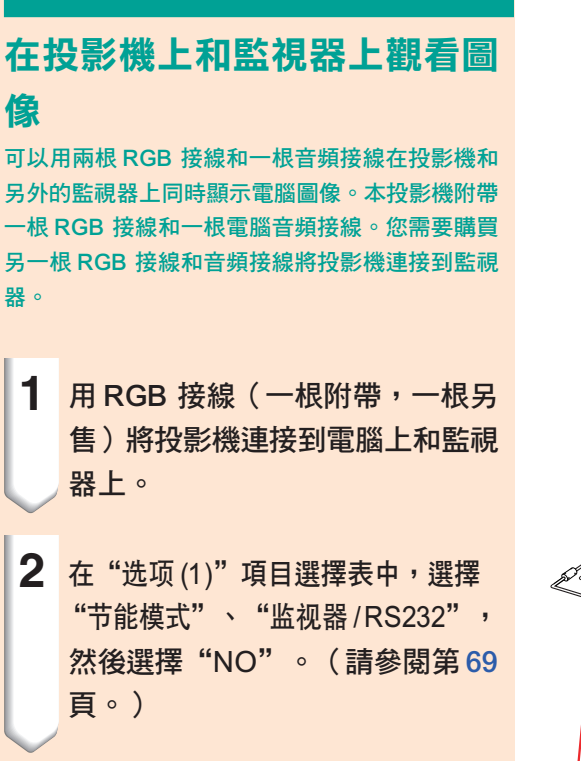

◎ 註

• 模擬 RGB 信號以及色差信號可輸出到監視 器上。

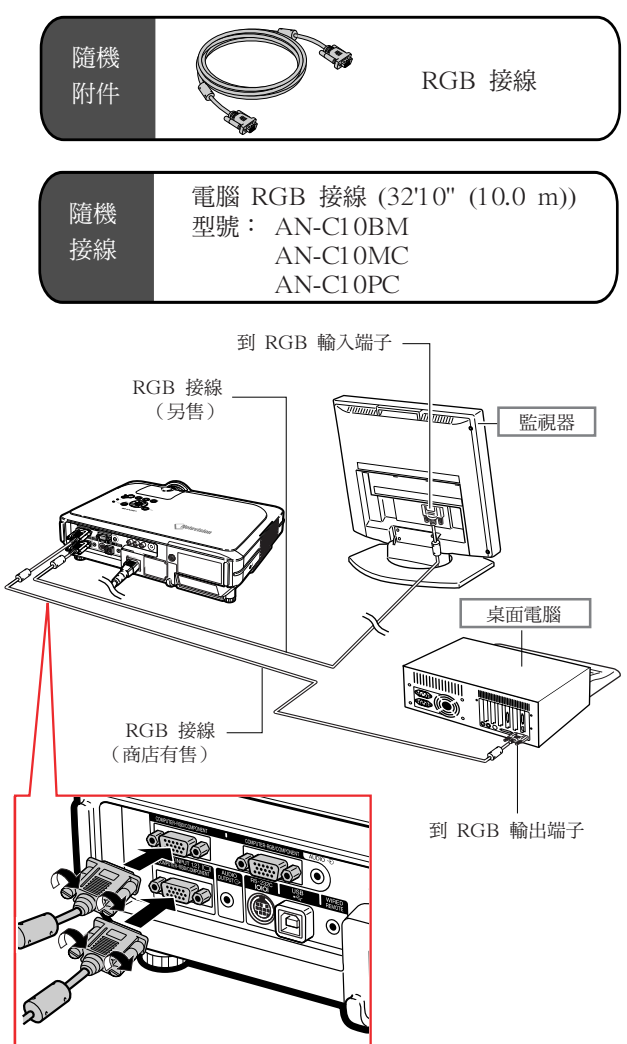

## <span id="page-28-0"></span>使用遙控器的無線演示功能

投影機上的無線演示功能與電腦鍵盤上的 [Page Up] 和 [Page Down] 按鈕作用相同。在瀏覽演示軟 體(如 Power PointTM)的圖像時,可用它來向前或向後翻頁。

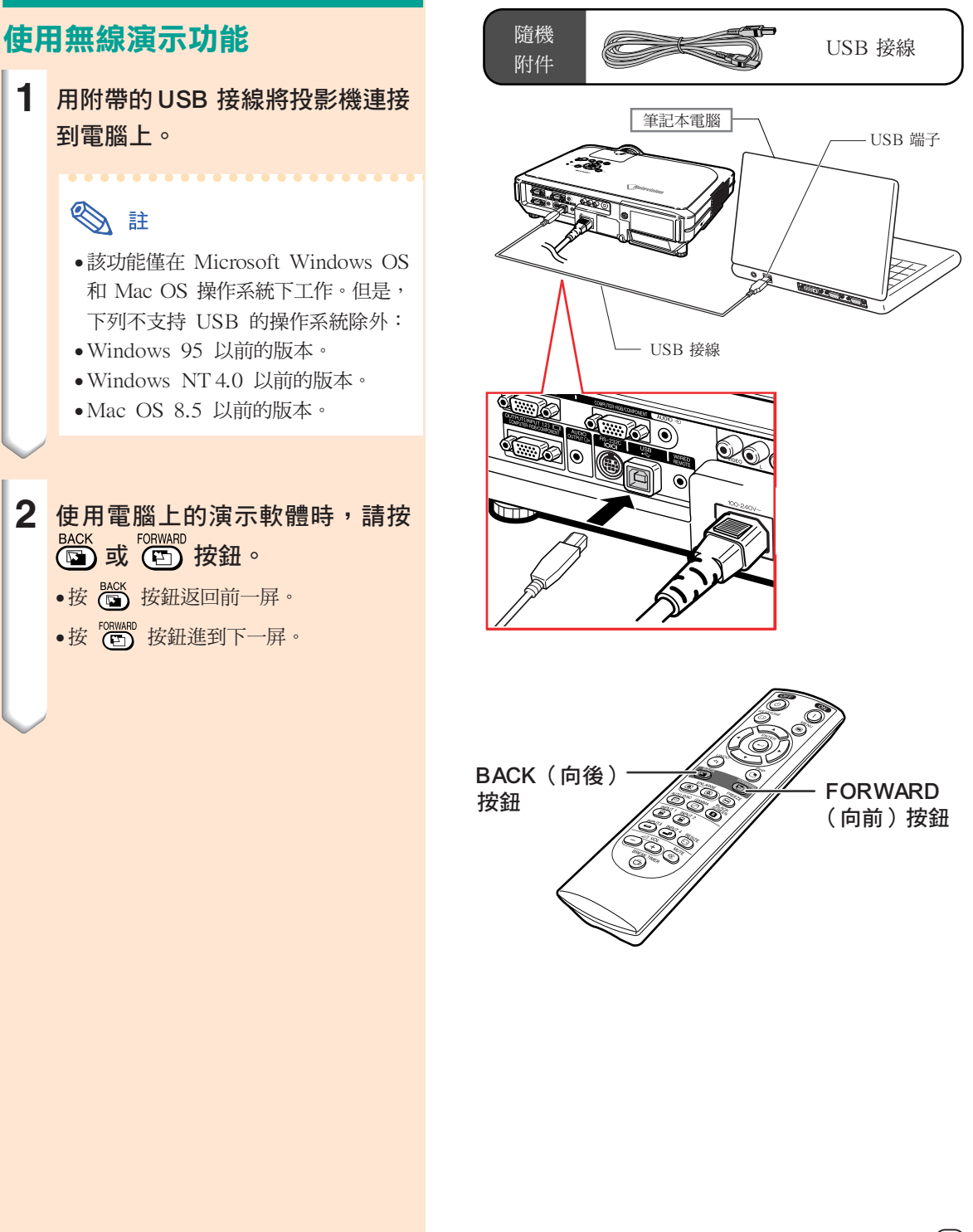

## <span id="page-29-0"></span>使用有線遙控器

## 將遙控器連接到投影機上

當遙控器由於遙控範圍或投影機位置(後面投影 等)的原因而不能使用時,請將 ø3.5mm 微型插口 接線(商店有售或 Sharp 維修部件 QCNW-4870CEZZ)從遙控器頂部的 WIRED R/C JACK (有線遙控器插口)連接到 WIRED REMOTE(有 線遙控)控制輸入端子。

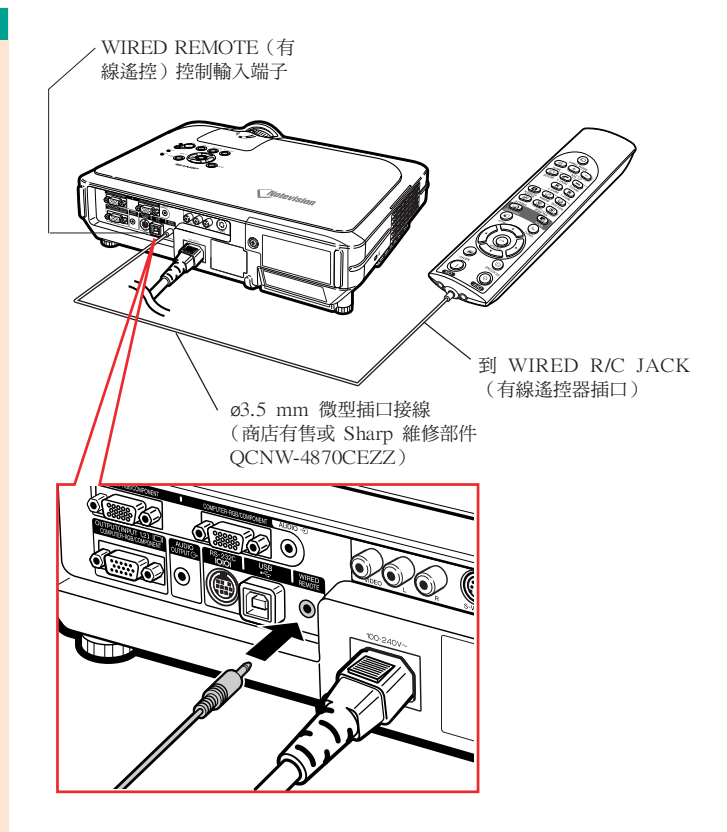

## <span id="page-30-0"></span>使用調校腳

當投影機的放置表面不平時,或當投影屏傾斜時, 可以用投影機前面和後面的調校腳調節投影機的高 度。

當投影的圖像比投影屏幕低時,調節投影機可使投 影的圖像升高。

- **1** 按 HEIGHT ADJUST(高度調 節)按鈕。
- **2** 抬起投影機調節其高度,並將手指 從 HEIGHT ADJUST(高度調 節)按鈕上移開。
- **3** 轉動投影機後面的調校腳作微量調 節。

## ◎ 註

- 將投影機縮回到它原來的位置時,抓牢投影 機,按 HEIGHT ADJUST(高度調節)按 鈕,然後將投影機輕輕地放下。
- 投影機前部相對標準位置最大可調節約 12°,後部相對標準位置最大可調節約 3°。

#### 1 資料

- 當調校腳伸出但沒有抓牢投影機時,請勿按 HEIGHT ADJUST (高度調節) 按鈕。
- 升高或降低投影機時不要抓鏡頭處。
- 放下投影機時要小心,不要將手指夾在調校 腳和投影機之間。

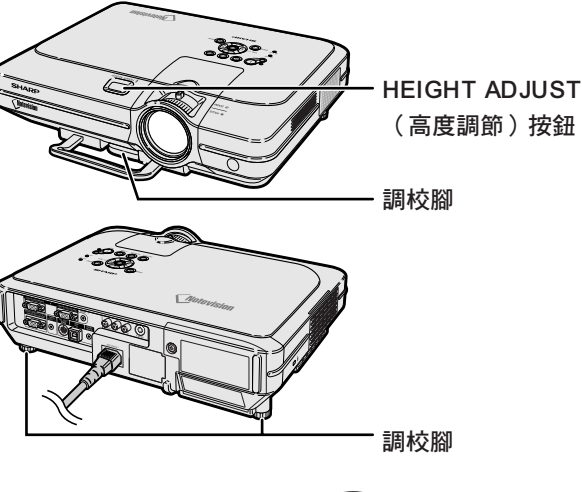

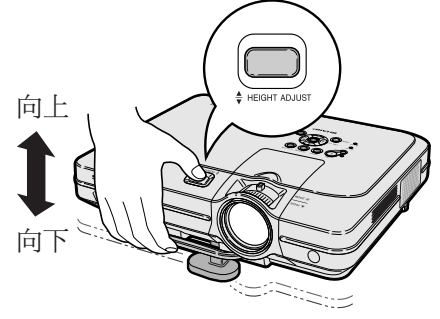

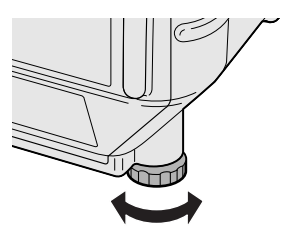

## <span id="page-31-0"></span>調節鏡頭

用投影機上的聚焦環或變焦旋鈕將圖像聚焦並調節 到想要的尺寸。

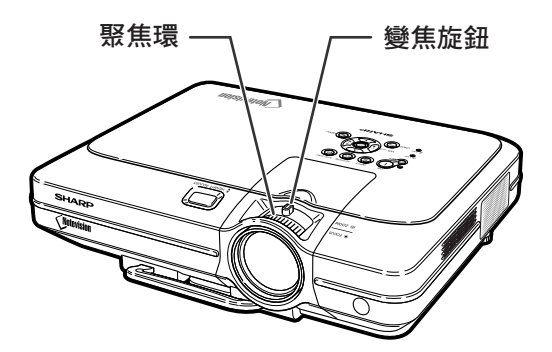

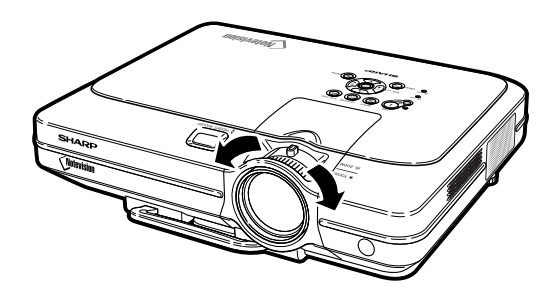

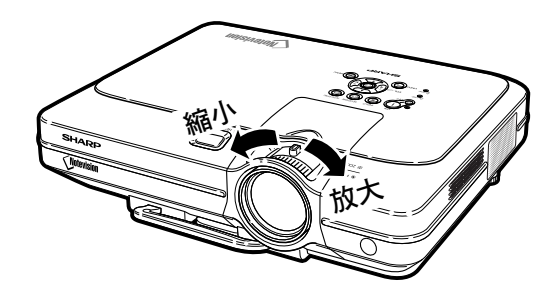

## **1** 轉動聚焦環調節焦距。

**2** 轉動變焦旋鈕調節變焦。

## <span id="page-32-0"></span>設定投影屏幕

將所有的撐腳放置在平坦水平的表面上,使投影機垂直於投影屏幕,以便獲得最佳的圖像。

## SE

- 投影機鏡頭應位於投影屏幕的中心。如果穿過鏡頭中心的水平線不垂直於投影屏幕, 圖像將會失真, 使觀看困難。
- 為得到最佳圖像,不要將屏幕正對着陽光或室內的燈光。光直接照射在屏幕上會使圖像顏色變淡,使觀看困難。
- 在陽光充足或明亮的室內設定屏幕時,請拉上窗帘並調暗燈光。
- 使光偏振的投影屏幕不能和本機一起使用。

也可從 Sharp 公司購買專用的光學鏡頭(AN-C12MZ)。有關鏡頭的細節,請與當地 Sharp 公司授權的經銷商 聯繫。(連接鏡頭時,請參閱鏡頭的安裝說明書。)

#### 投射距離

■ 下面的圖表用於 100 英寸 (254 cm)、4:3 正常模式的投影屏幕。

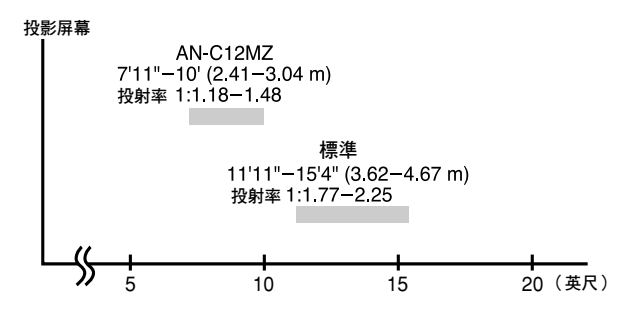

#### 標準設定(前面投影)

■ 根據想要的圖像尺寸,將投影機放置在距投影屏幕一定距離 遠的地方。(參閱第 [30](#page-33-0) 頁。)

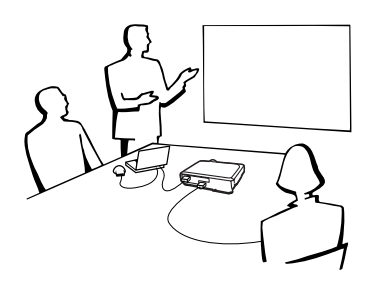

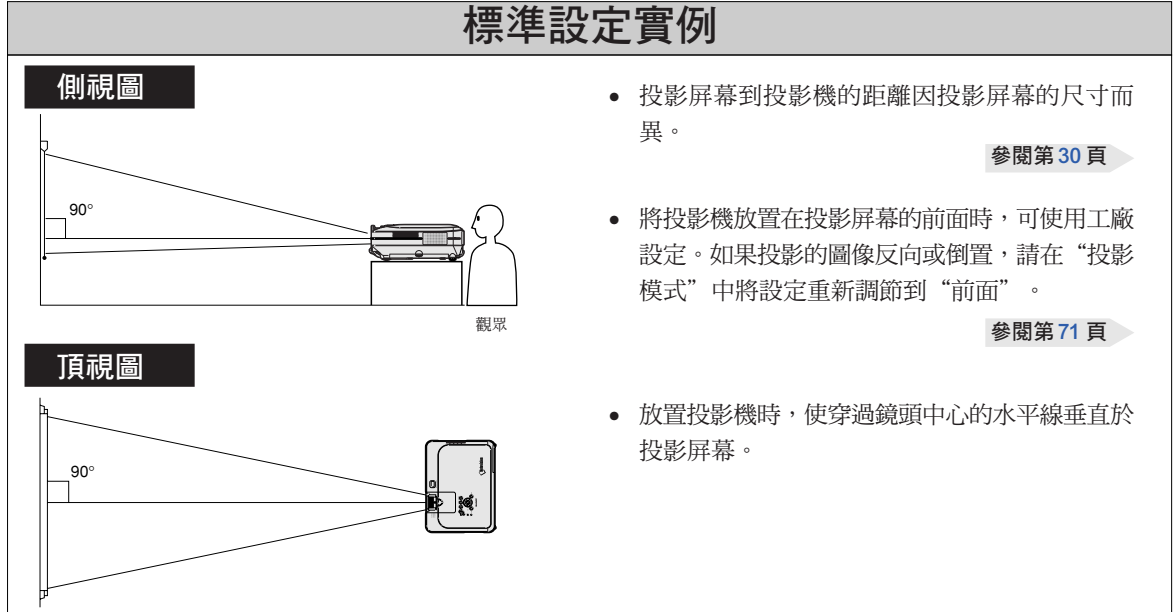

## <span id="page-33-0"></span>屏幕尺寸和投影距離

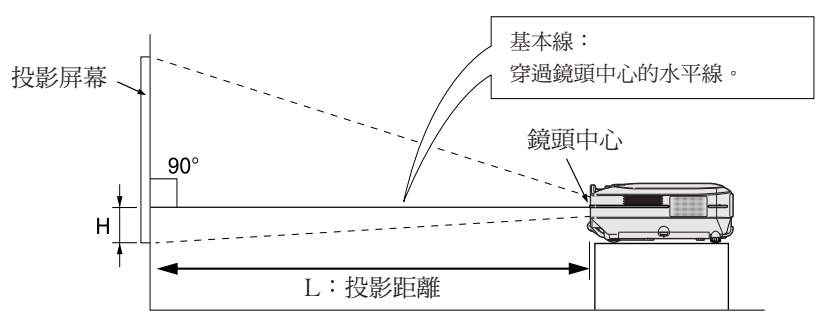

#### 標準鏡頭

投射率 1:1.77 到 2.25

正常模式 (4:3)

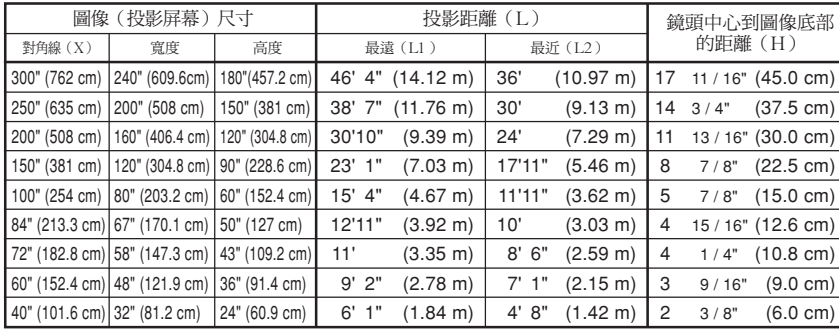

計算圖像尺寸和投影距離的公式 L1 (英尺) =  $(0.0472X - 0.0517) / 0.3048$  $L2$  (英尺) = (0.0367X – 0.0529) / 0.3048 H(英寸) = (0.1499X – 0.0064) / 2.54

```
X︰ 圖像尺寸(對角線)(英寸)
```
L︰ 投影距離(英尺)

L1︰最遠投影距離(英尺)

L2︰最近投影距離(英尺)

H︰ 鏡頭中心到圖像底部的距離(英寸)

#### 伸展模式 (16:9)

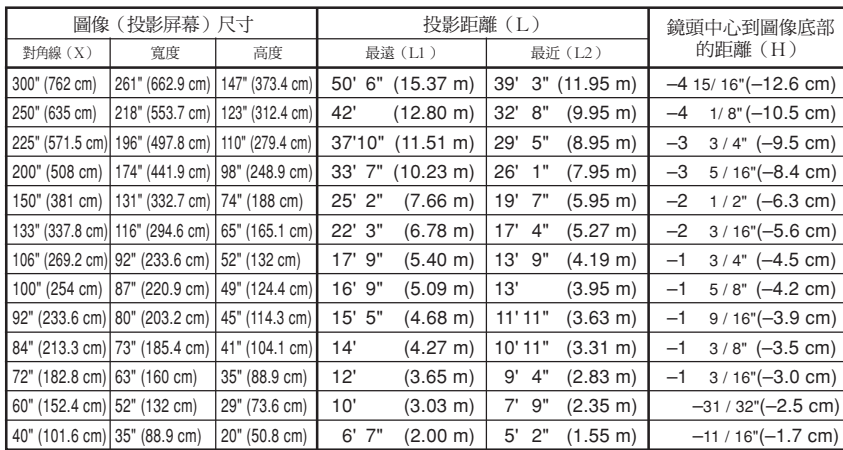

計算圖像尺寸和投影距離的公式

L1 (英尺) =  $(0.0514X - 0.0516) / 0.3048$ 

 $L2$  (英尺) = (0.04X – 0.0523) / 0.3048

H(英寸) = (– 0.0422X + 0.0018) / 2.54

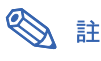

• 上述公式有 ±3% 的誤差。

• 帶負號 (-) 的值表示鏡頭中心的距離低於圖像的底部。

#### AN-C12MZ 投射率

### 1:1.18 到 1.48

#### 正常模式 (4:3)

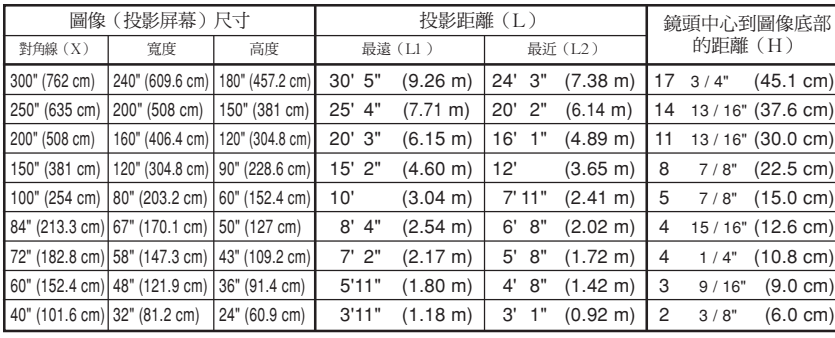

計算圖像尺寸和投影距離的公式 L1 (英尺) =  $(0.0311X - 0.0676) / 0.3048$  $L2$  (英尺) = (0.0248X-0.0693) / 0.3048 H(英寸) = (0.1504X – 0.0328) / 2.54 X︰ 圖像尺寸(對角線)(英寸) L︰ 投影距離(英尺)

L1︰最遠投影距離(英尺)

L2︰最近投影距離(英尺)

H︰ 鏡頭中心到圖像底部的距離(英寸)

#### 伸展模式 (16:9)

• 上述公式有 ±3% 的誤差。

<sup>ii</sup>

• 帶負號 (-) 的值表示鏡頭中心的距離低於圖像的底部。

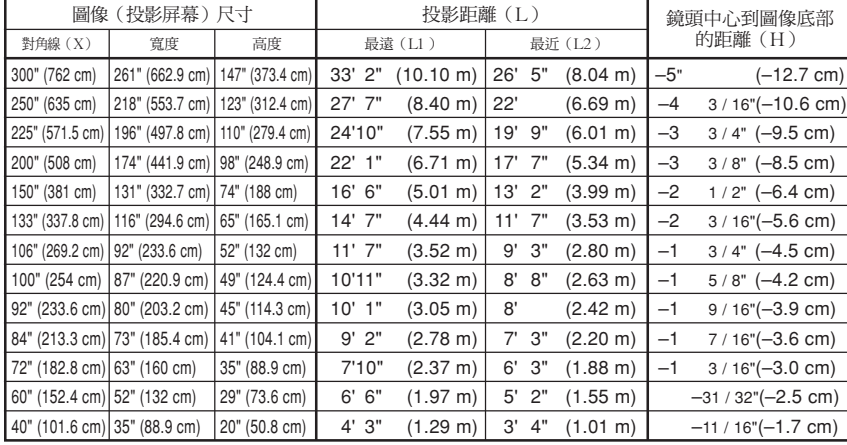

計算圖像尺寸和投影距離的公式

- L1(英尺) =  $(0.0339X 0.0669) / 0.3048$
- L2 (英尺) = (0.027X 0.0683) / 0.3048
- H(英寸) =  $(-0.0424X + 0.0079) / 2.54$

## <span id="page-35-0"></span>投影反向 / 倒置的圖像

#### 從屏幕後面投影

■ 在投影機和觀眾之間放置透明的投影屏幕。 ■ 將"投影模式"設定成"后面", 使圖像反向。該功 能的使用請參閱第 [71](#page-74-0) 頁。

#### 用鏡子投影

■ 在鏡頭前放置一面鏡子 ( 普通的平面鏡 ) 。

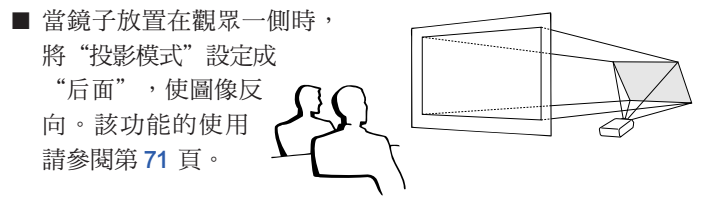

#### 1 資料

• 使用鏡子時,請務必仔細放置投影機和鏡子,不要使光線照到觀 眾的眼睛。

## 天花板安裝投影

- 建議採用選購的 Sharp 天花板安裝支架用於這一安裝。 在安裝投影機之前,請與最近的 Sharp 公司授權的投影機經銷 商或服務中心聯繫,以獲得推薦的天花板安裝支架(另售) (AN-XGCM55 天花板安裝支架、支架的 AN-EP101B 延伸 管和 AN-JT200 通用支架、用於非水平天花板安裝的配接器 (用於美國)、BB-M20T 天花板配接器,配接器的 BB-NVHOLDER280,BB-NVHOLDER550, BB-NVHOLDER900 天花板安裝系統(用於德國),或 AN-60KT 天花板安裝支架, 支架的 AN-TK301/AN-TK201 和 AN-TK302/AN-TK202 延 伸管(用於除美國和德國外的其他國家))。
- 在天花板上安裝投影機時,請務必調節投 影機的位置,使之與從鏡頭中心位置 (H) (參閱第 [30](#page-33-0) 頁)到圖像下邊緣的距離相 配。
- 通過將"投影模式"設定 成"天花板 + 前面"使 圖像倒置。該功能的使用 請參閱第 [71](#page-74-0) 頁。

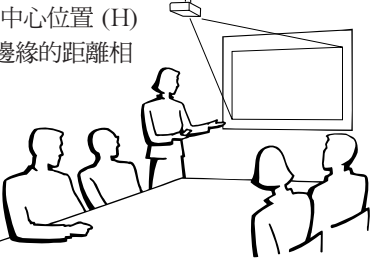

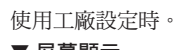

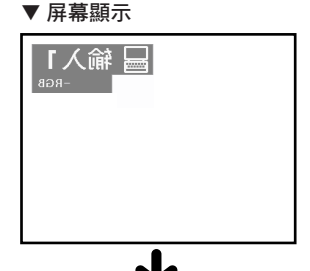

圖像反向。

使用工廠設定時。 ▼ 屏幕顯示

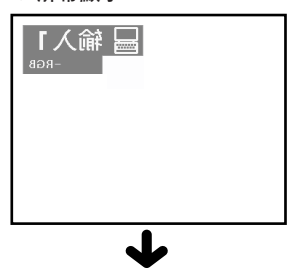

圖像反向。

使用工廠設定時。 ▼ 屏幕顯示

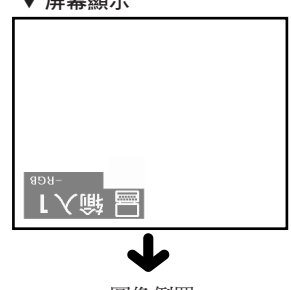

圖像倒置。
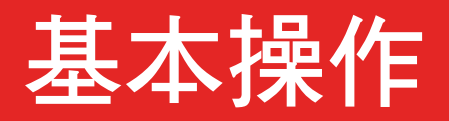

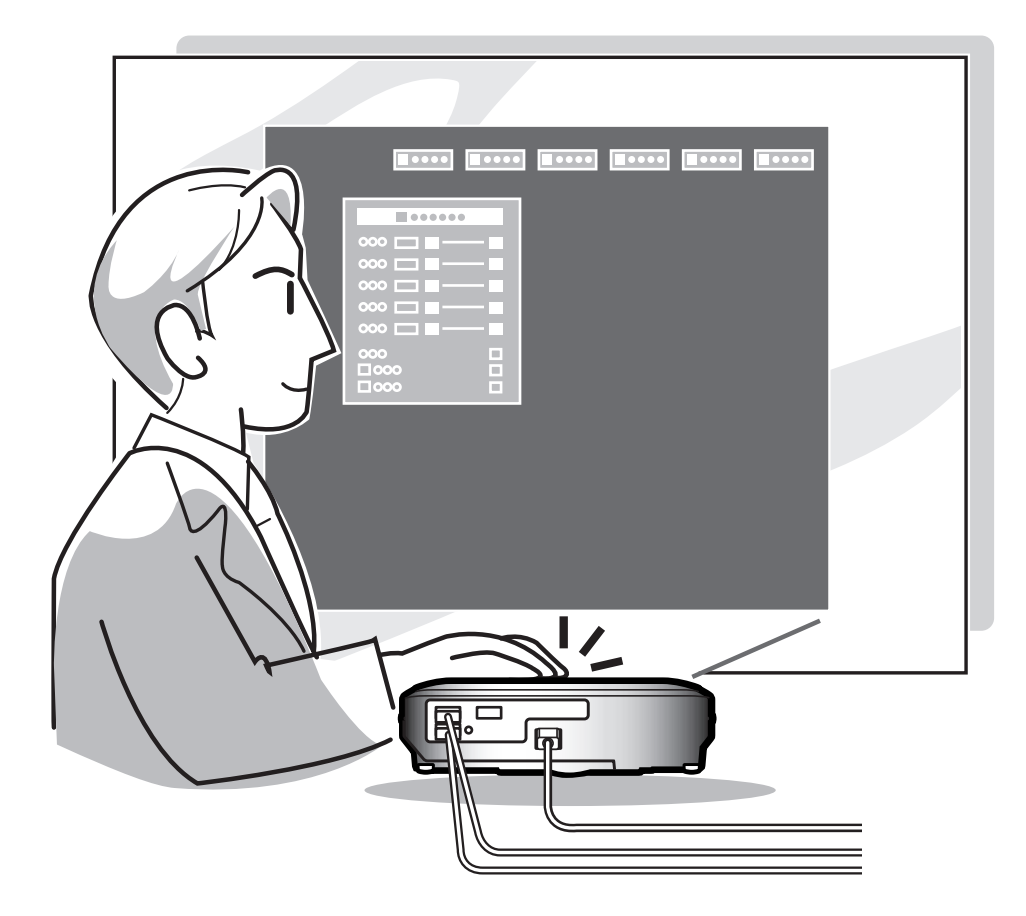

## 圖像投影

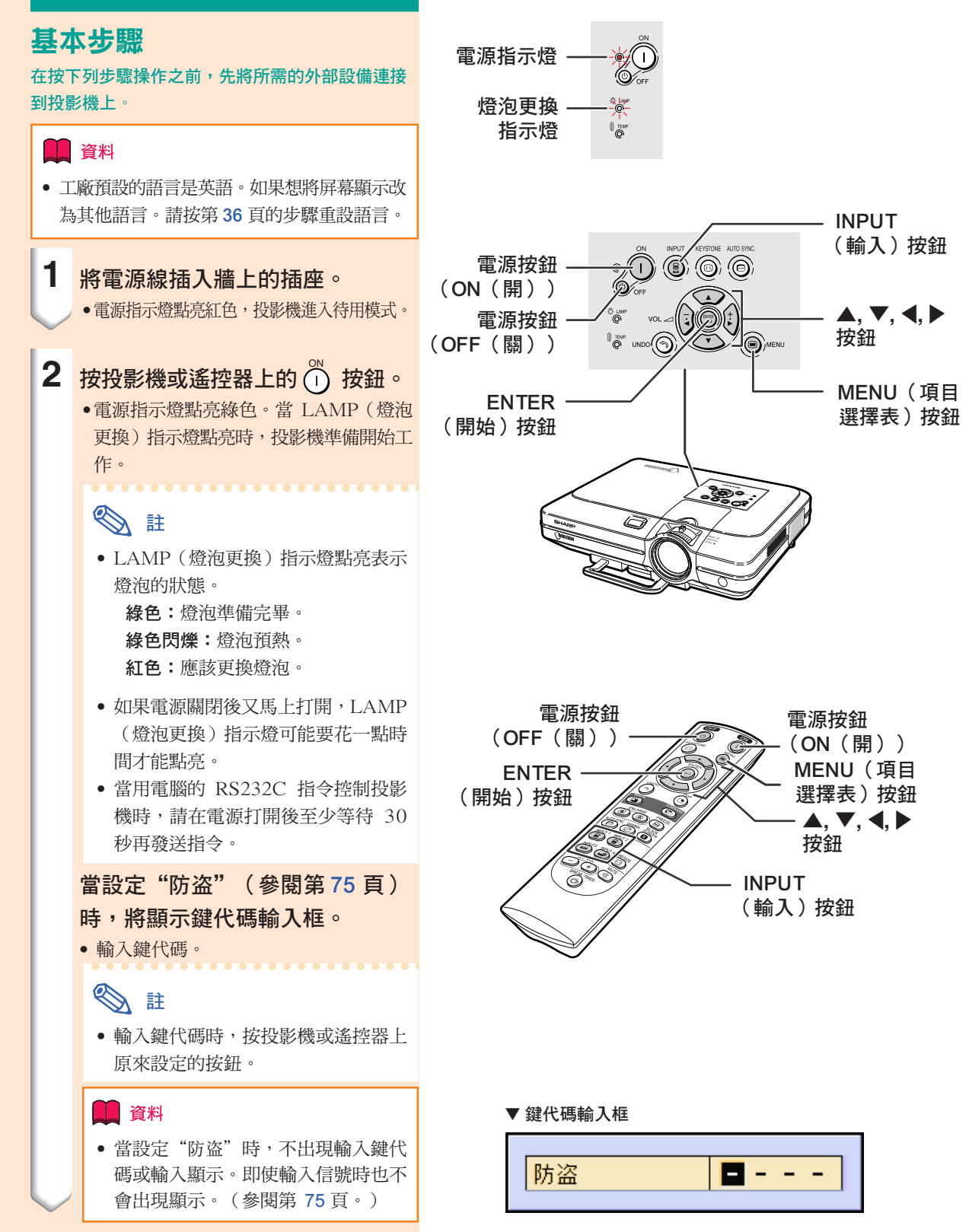

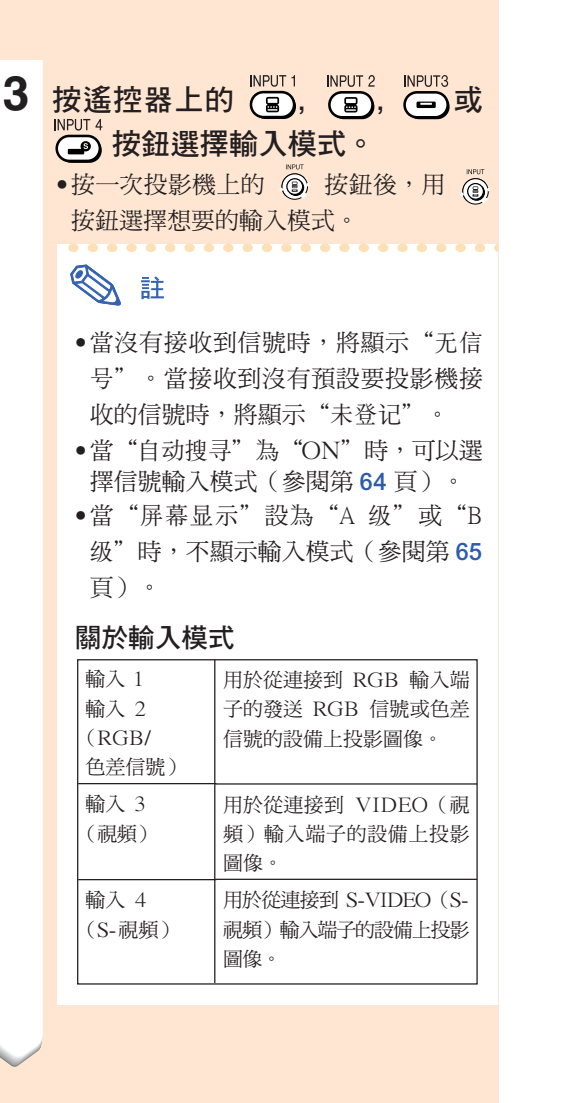

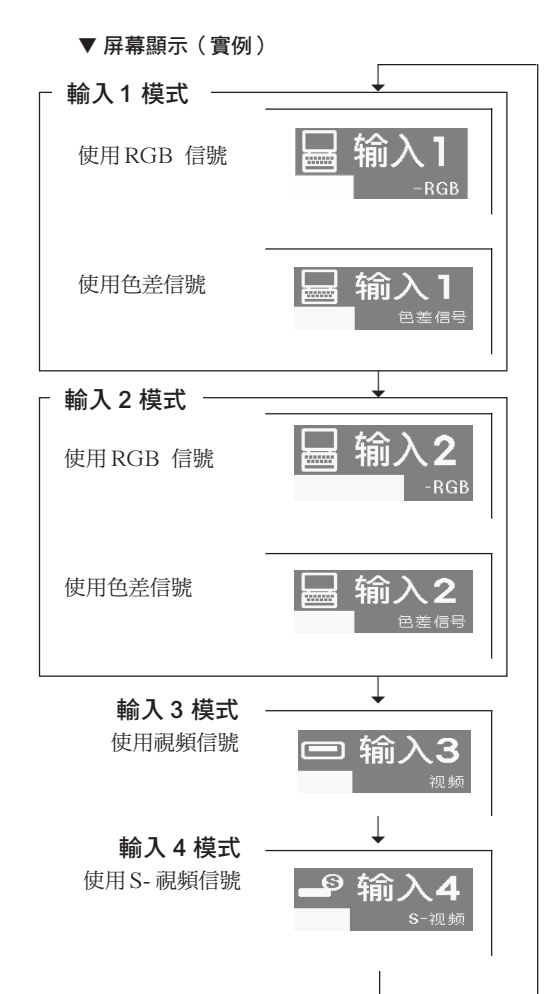

# 基本操作

### 4 按遙控器上的 → 或 → 按鈕調 節揚聲器的音量。

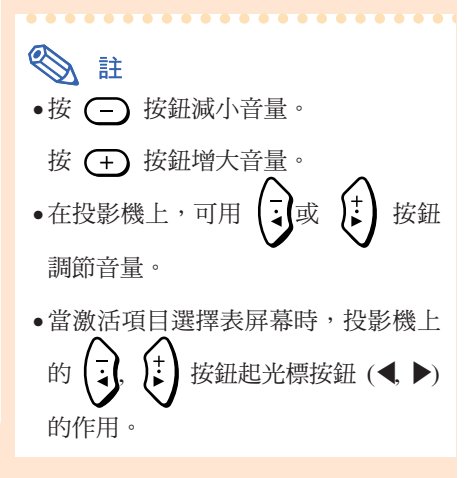

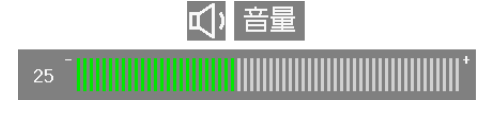

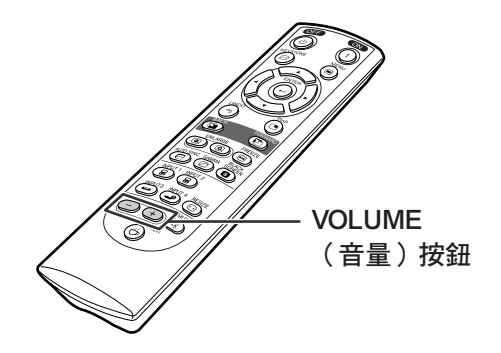

<span id="page-39-0"></span>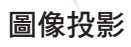

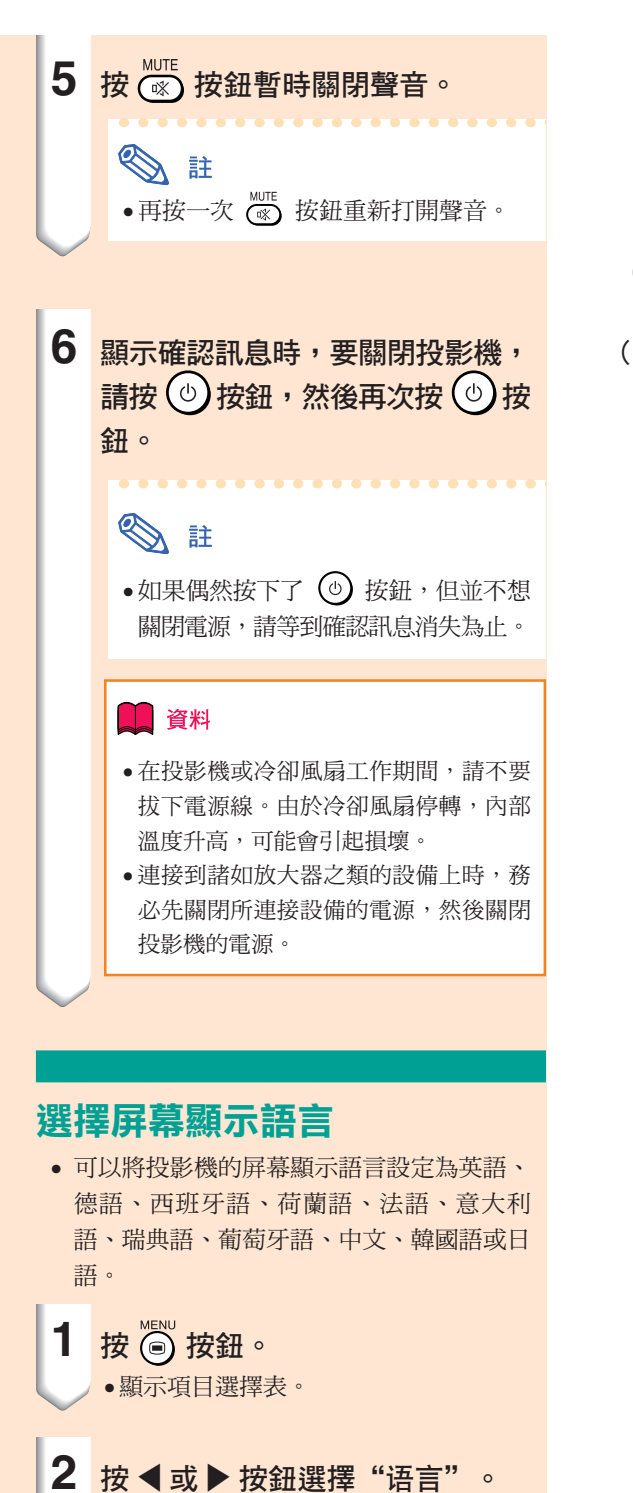

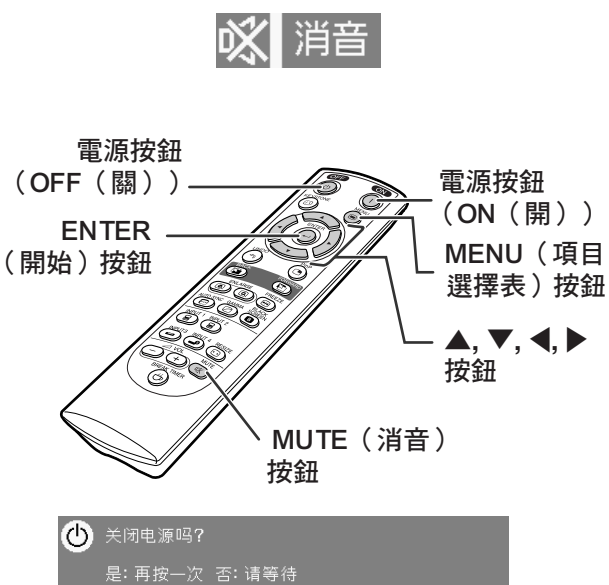

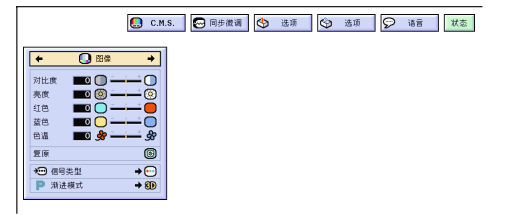

CT **-36**

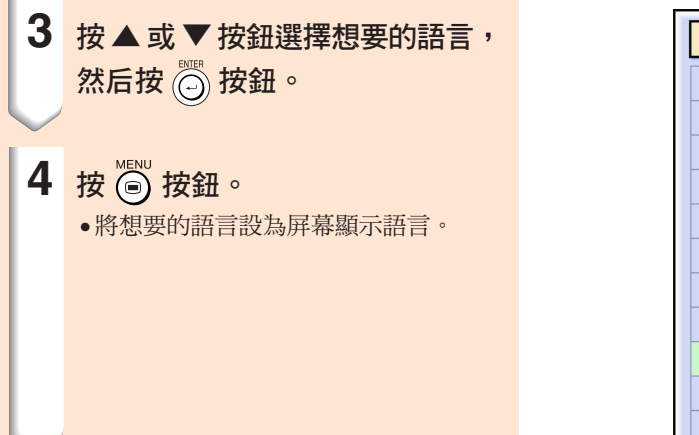

9语言  $\overline{\bullet}$  $\overline{\phantom{0}}$ English Deutsch Español Nederlands Français Italiano Svenska Português 汉语 한국어 日本語

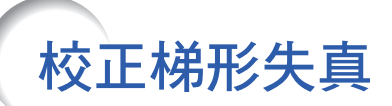

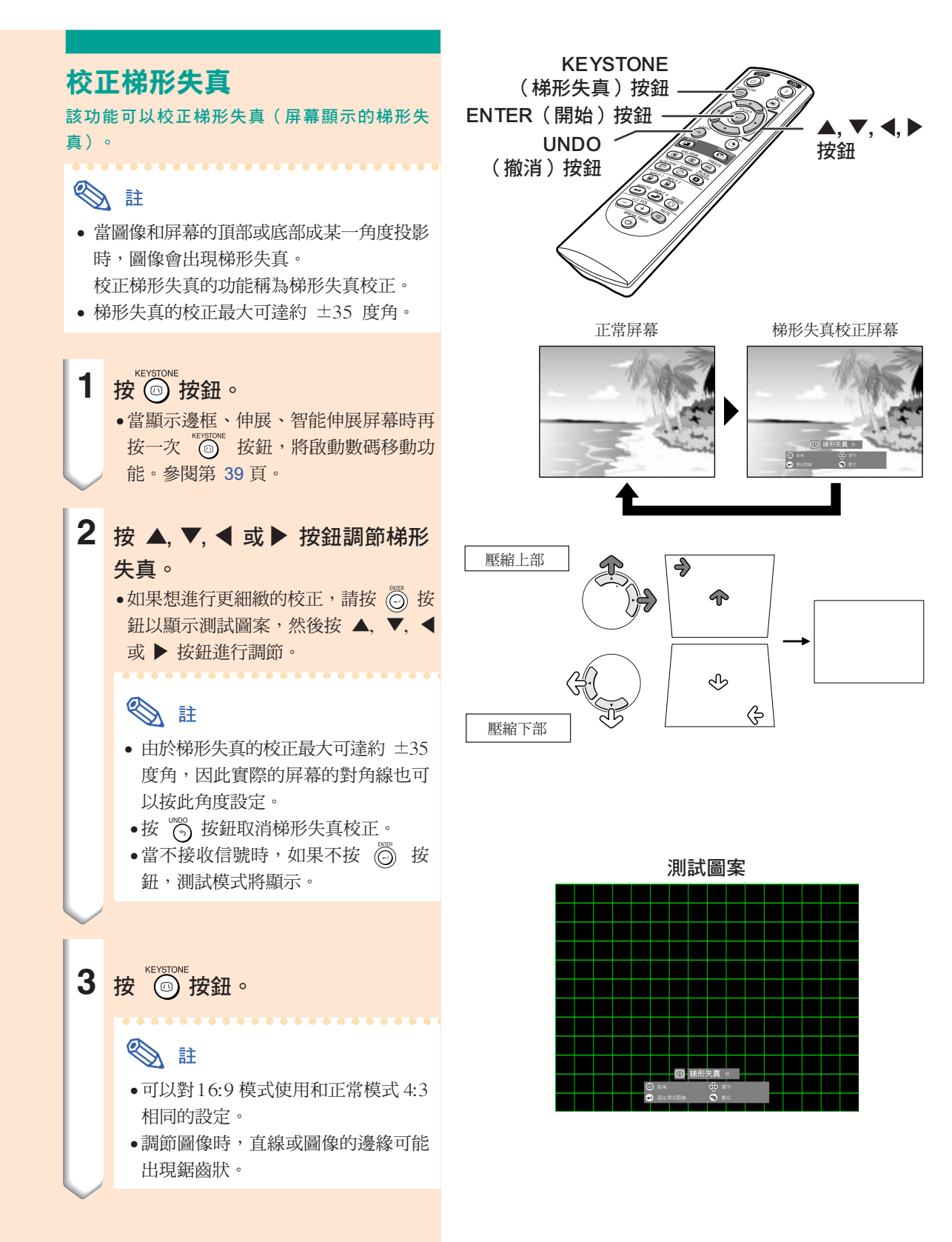

<span id="page-42-0"></span>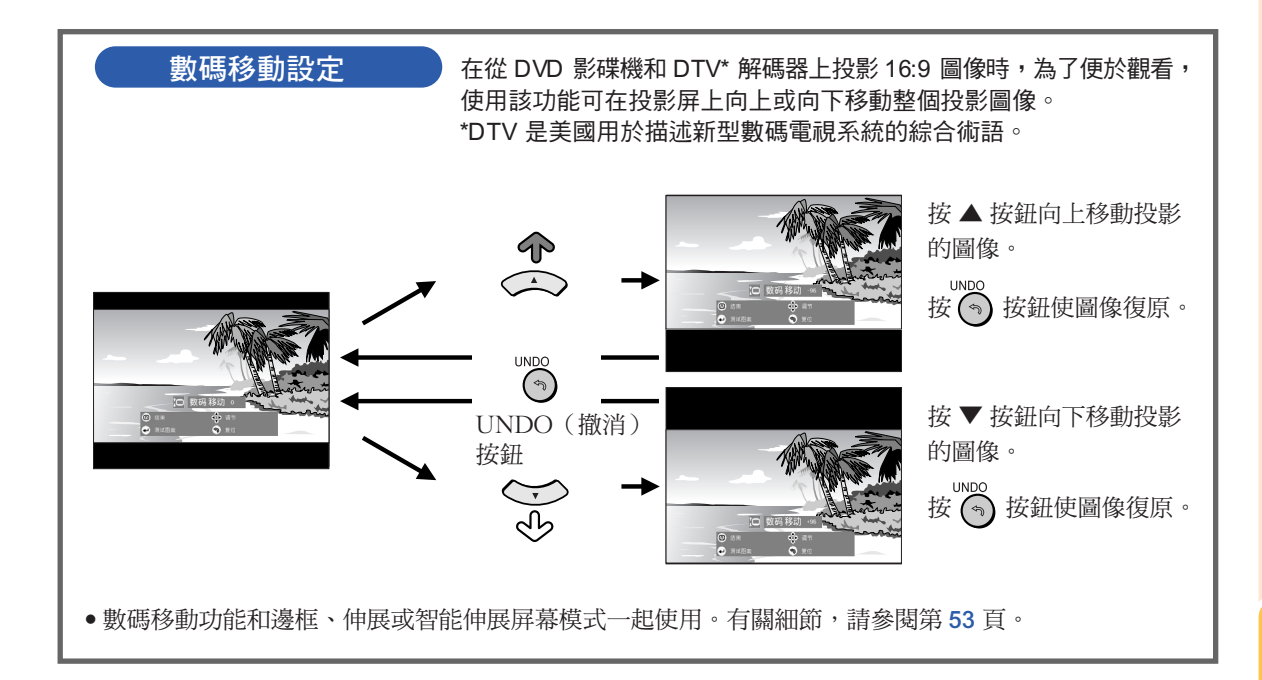

<span id="page-43-0"></span>項目選擇條項目

該清單顯示可以在投影機上設定的項目。

#### ■輸入1/2模式

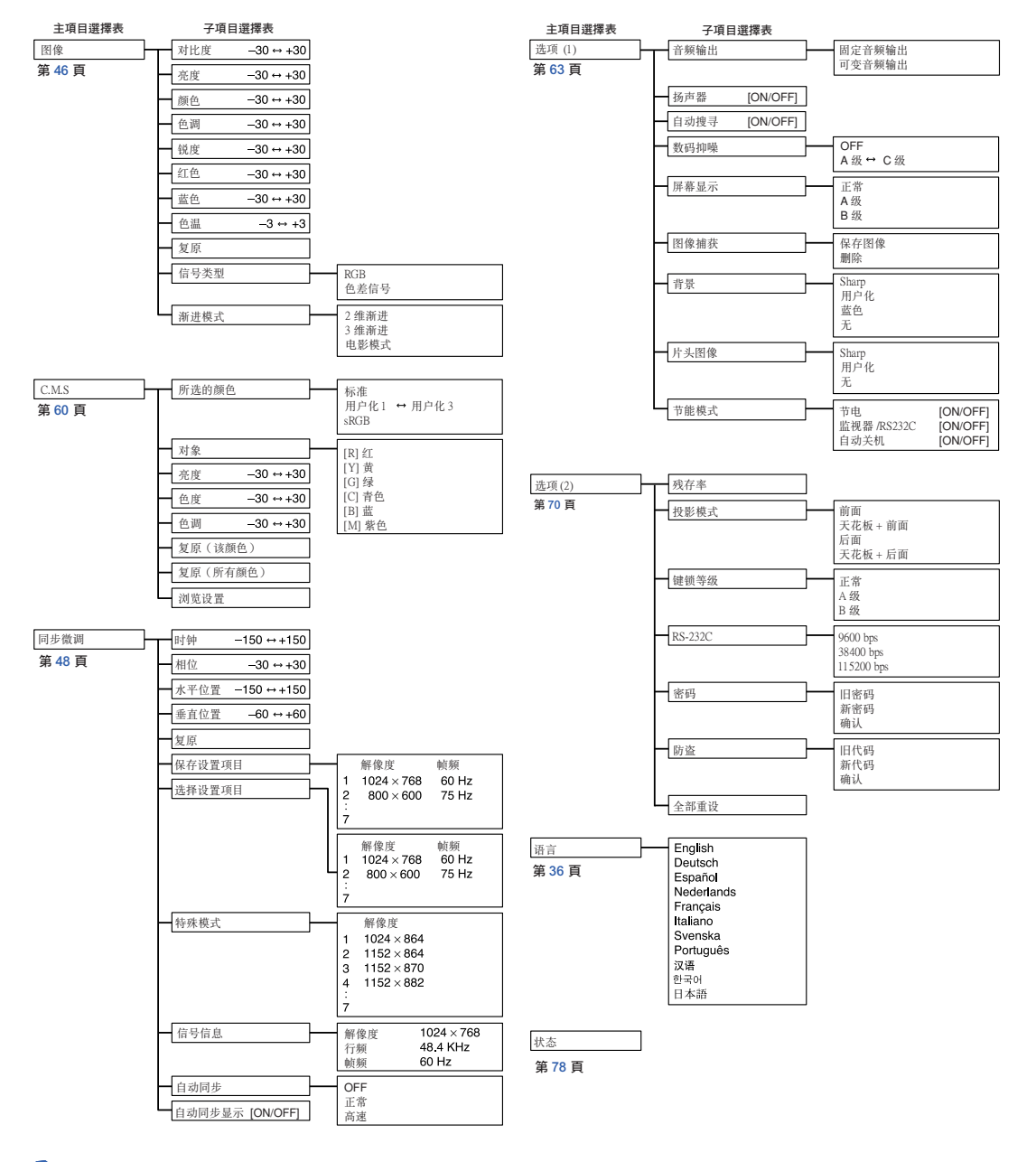

### S E

- 上面所示的解像度、幀頻和行頻的數字只是個例子。
- 僅當信號類型設為"色差信号"時,才能顯示輸入 1 或 2 的"图像"項目選擇表中的"颜色"、"色调" 和"銳度"。
- 即使已經選擇了選項 (2) 中的"全部重设",某些項目也不能重設。有關細節,請參閱第 [77](#page-80-0) 頁。

<span id="page-44-0"></span>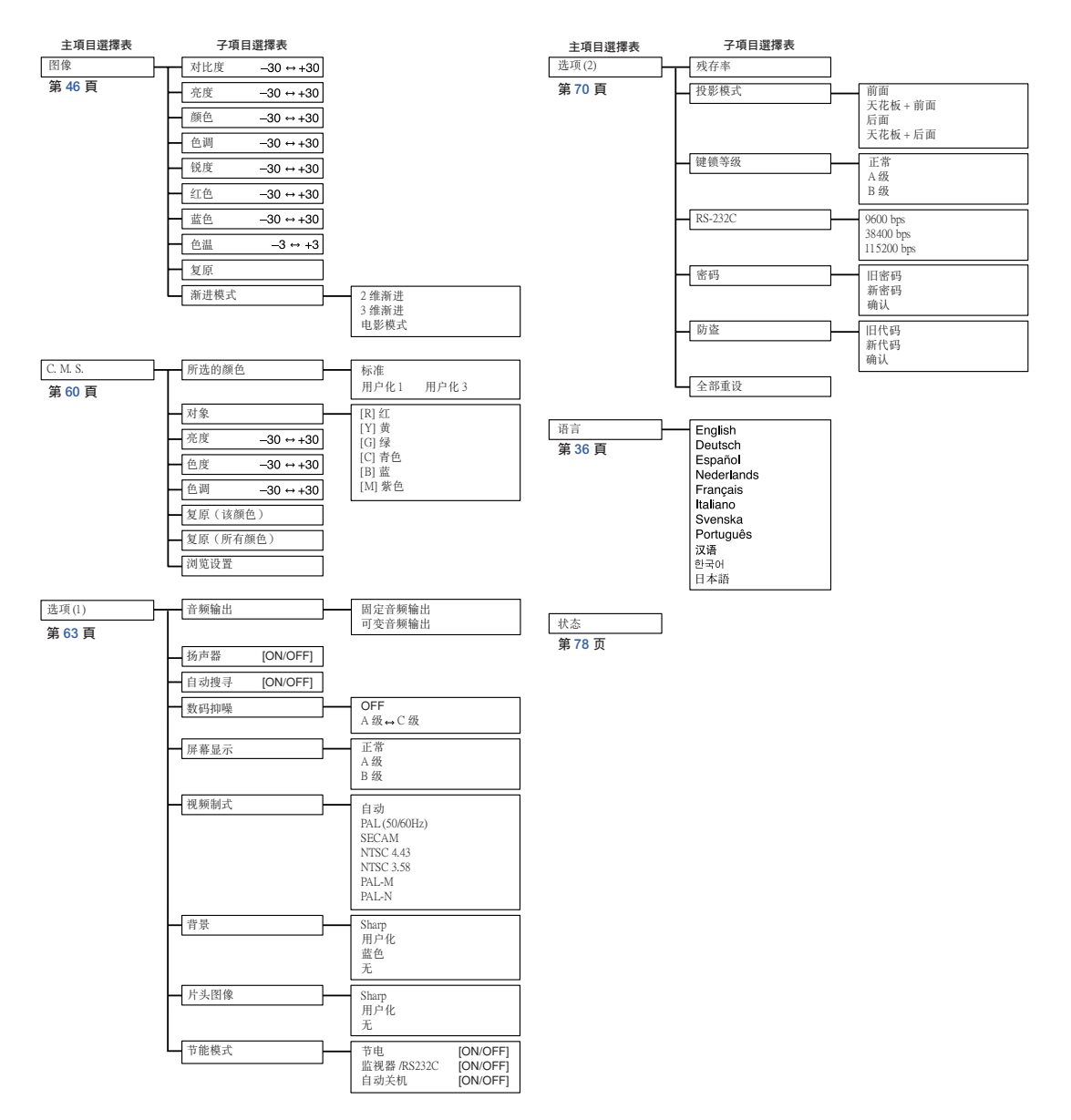

## <span id="page-45-0"></span>使用項目選擇表屏幕

本投影機有兩套項目選擇表屏幕,允許您調節圖像和各種投影機設定。 這些項目選擇表屏幕可按下述步驟從投影機上操作,或從遙控器上操作。

#### 輸入 1 或輸入 2 RGB 模式的項目選擇表屏幕

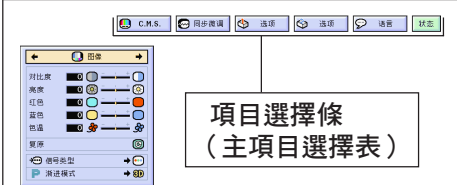

#### 輸入 3 或輸入 4 模式的項目選擇表屏幕

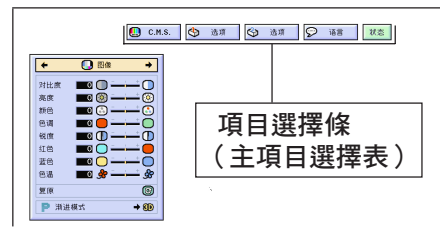

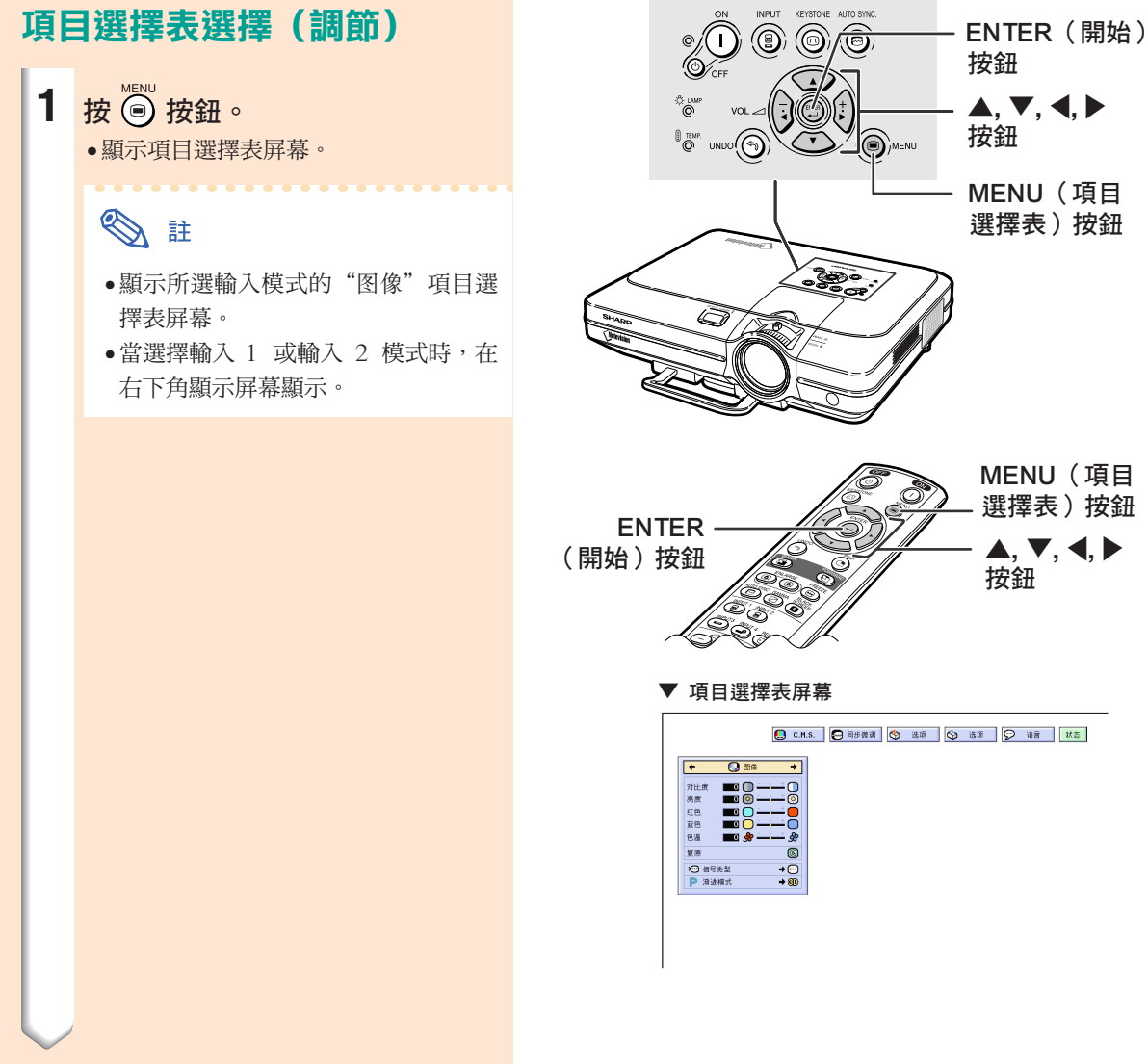

MENU(項目

選擇表)按鈕

MENU(項目  $\blacktriangle$ ,  $\nabla$ , 4,  $\nabla$ 按鈕

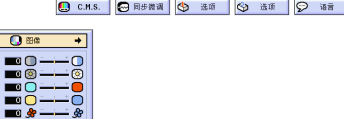

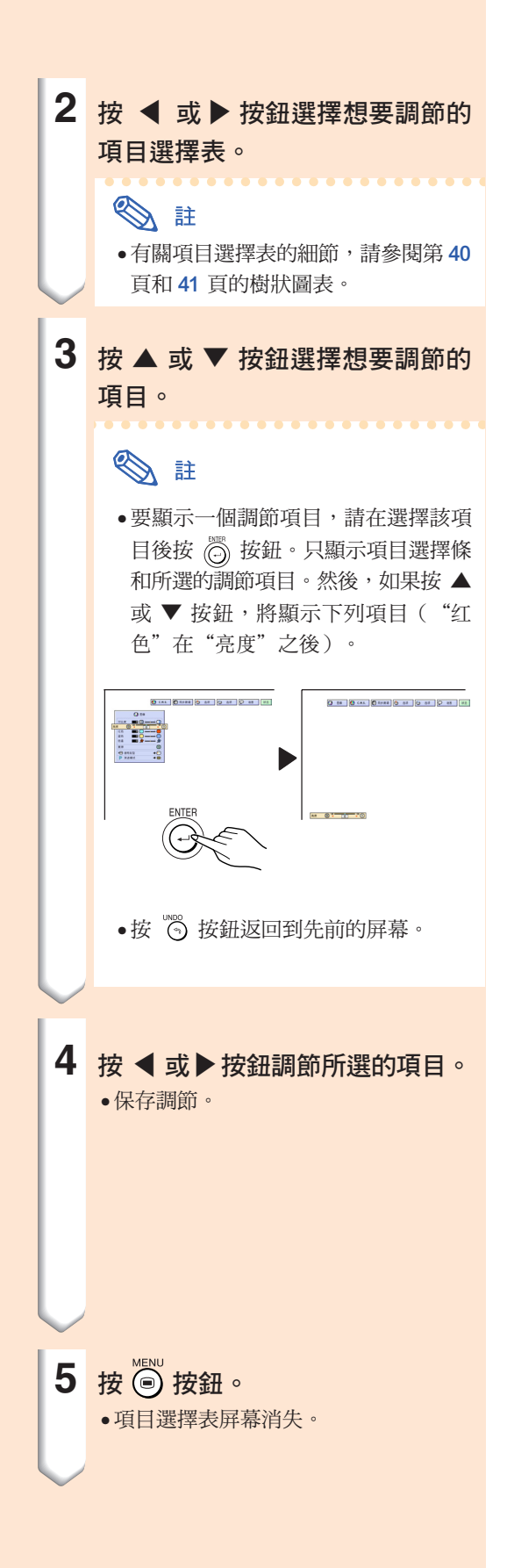

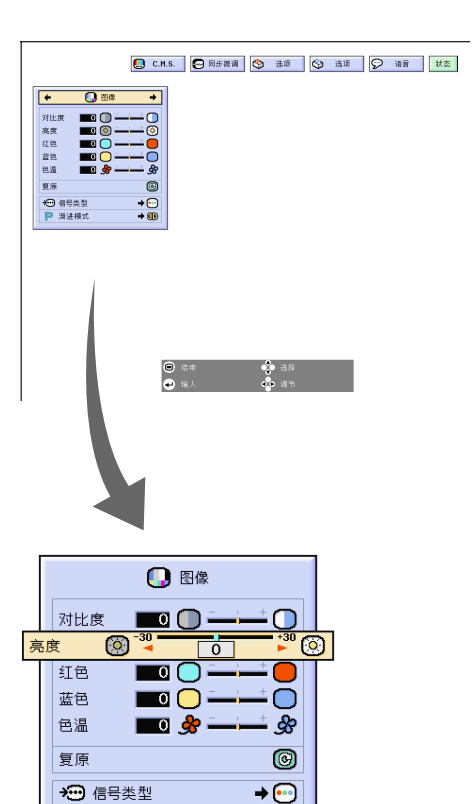

 $+80$ 

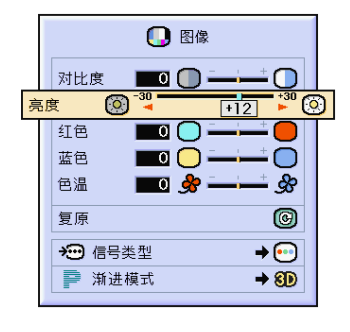

■ 渐进模式

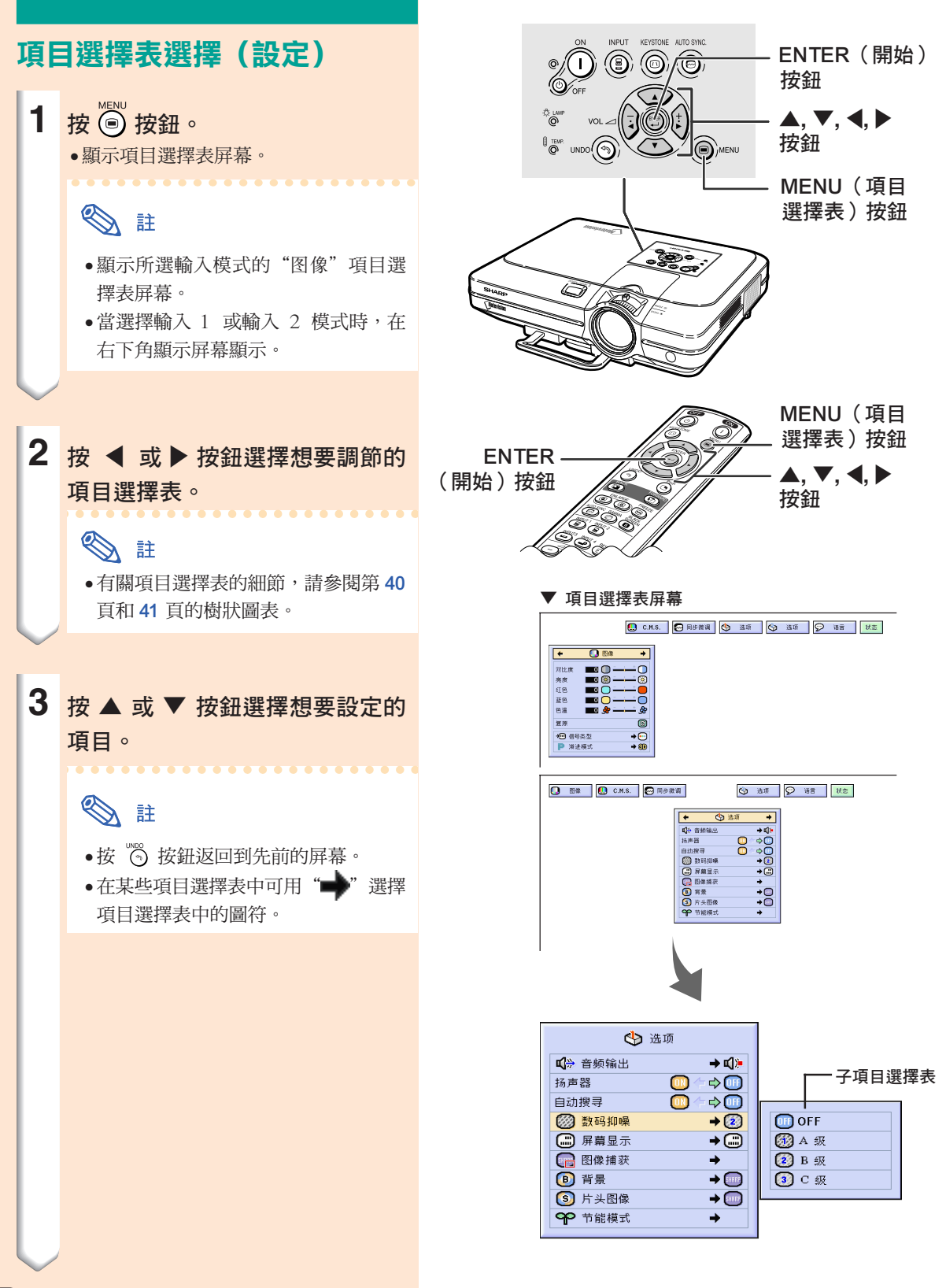

 $(CT)$ -44

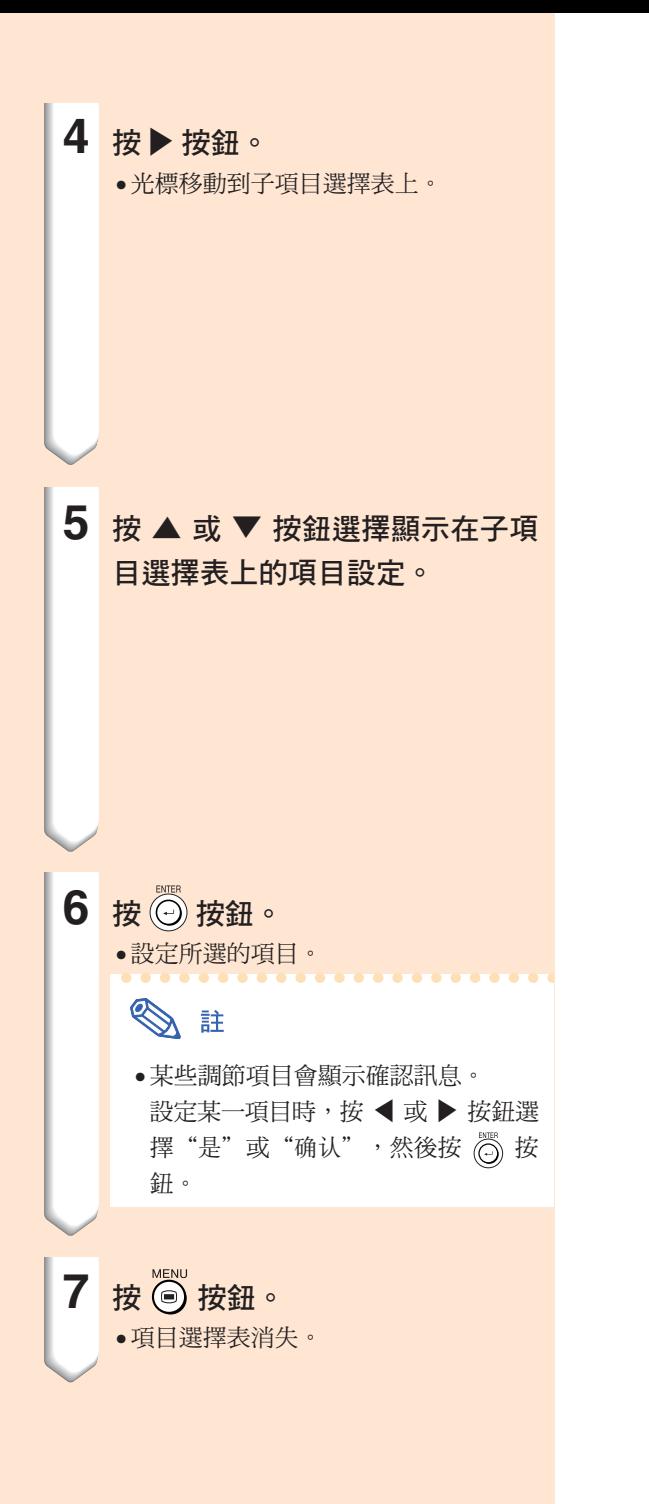

子項目選擇表

← 选项

← 选项

 $\boxed{00}$  $\Leftrightarrow$   $\Box$ 

 $\boxed{00}$   $\triangle$  $\Rightarrow$   $\Box$ 

→ 司》

 $\rightarrow$  3

 $\rightarrow \textcircled{\ }$ 

 $\rightarrow$ 

 $\rightarrow$ 

→ 司》

 $\rightarrow$  3

 $\rightarrow \textcircled{\ }$ 

 $\rightarrow$ 

 $\rightarrow$   $\bullet$ 

 $\rightarrow$ 

 $\rightarrow$ 

 $\rightarrow$ 

 $\rightarrow$ 

**OD** OFF

**图 A 级** 

 $\overline{2}$  B 级

 $\overline{\bigcirc}$   $C$   $\mathbb{R}$ 

**OH**OFF

**图 A 级** 

**②** B 级

 $O<sub>c</sub>$ 

 $\blacksquare$ 

 $\overline{\mathbf{C}}$  $\Rightarrow$ 

■ 音频输出

2 数码抑噪

(二) 屏幕显示

□图像捕获

5 片头图像 ← 节能模式

■ 音频输出

2 数码抑噪

(二) 屏幕显示

□图像捕获

5 片头图像

← 节能模式

**B** 背景

扬声器

自动搜寻

**B** 背景

扬声器

自动搜寻

<span id="page-49-0"></span>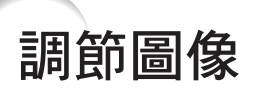

#### 用下列圖像設定可按您個人的愛好調節投影圖像。

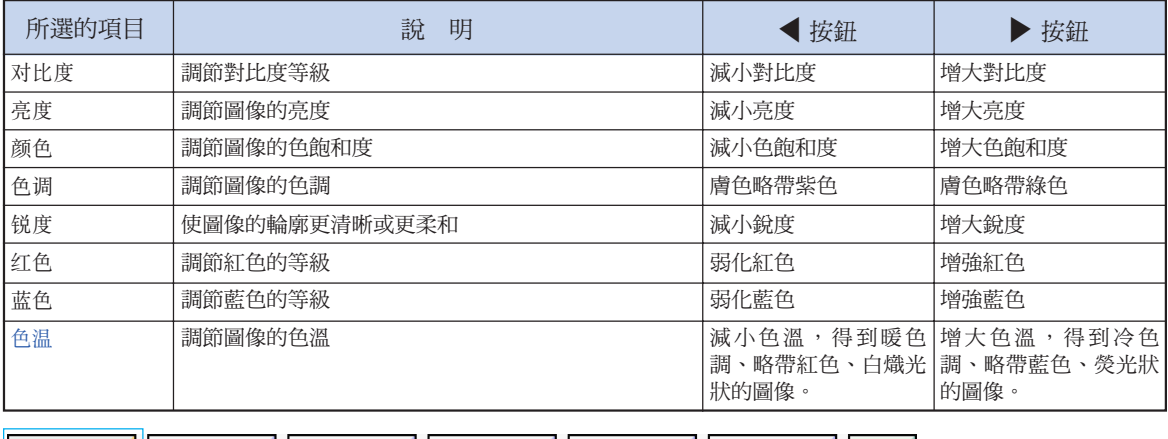

| | ← 选项

調節圖像的優先級

調節項目選擇表屏幕上的"图像"項目選擇表。 → 有關操作項目選擇表屏幕的細節,請參閱第 [42 頁到第 45](#page-45-0) 頁。

### SE

ω 图像

- •選擇輸入 1 或輸入 2 模式且"信号类型" 為"RGB"時,不顯示"颜色"、"色调" 和"銳度"。
- 每一輸入模式的圖像調節可以單獨保存。
- 當輸入 1 或輸入 2 的信號類型設為色差信 號時, 連接 480I、480P、540P、580I、 580P、720P、1035I 或 1080I 信號時, 可以調節"銳度"。
- 要重設所有的調節項目,請選擇"復原"並 按 (6) 按鈕。
- 當 C.M.S. 項目選擇表上的"顏色選擇"設 為"sRGB"時,不能調節"红色"、"蓝 色"和"色溫"。

### 選擇信號類型

該功能用來選擇輸入 1 或輸入 2 模式的輸入信號類 型,即 RGB 信號或色差信號。

在項目選擇表屏幕上,從"图像"項目選擇表中選擇"信号类型"。 → 有關操作項目選擇表屏幕的細節,請參閱第 42 百到第 45 百。

### SE

 $\cdot$  RGB 接收 RGB 信號時設定。 • © 色差信號

接收色差信號時設定。

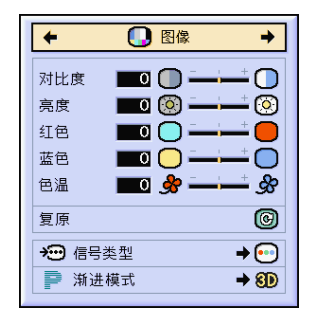

状态

ID WE

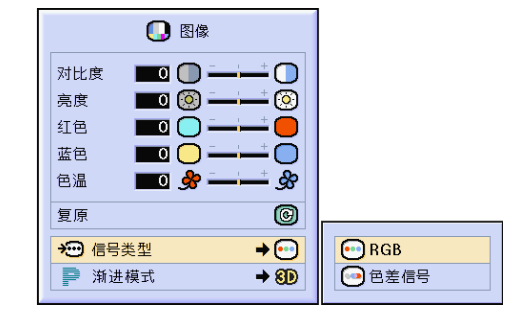

### [漸進模式](#page-102-0)

該功能用來選擇視頻信號的漸進顯示 。漸進顯示可 以使投影的視頻圖像更平滑。

在項目選擇表屏幕上,從"圖像"項目選擇 表中選擇"漸進模式"。

→ 有關操作項目選擇表屏幕的細節,請參 閱第 42 [頁到第 45](#page-45-0) 頁。

### SE

- 2 1 维渐讲 該功能對顯示快速移動的圖像,如運動片和 動作片很有用。該模式使顯示的每幀圖像達 到最佳的效果。
- •8D 3 维渐进

該功能能更清晰地顯示相對慢速移動的圖 像,如戲劇片和記錄片。

該功能通過判斷運動的漸進幀數和後繼幀數 使圖像達到最佳的效果。

• 3 电影模式

清晰地再現電影圖像。該模式將電影圖像用 3-2 幀間距拉開功能 (NTSC 和 PAL60Hz) 或 2-2 幀間距拉開功能(PAL50Hz 和 SECAM)轉變為漸進模式圖像,使圖像達 到最佳的效果。

- \* 影片源是以每秒 24 幀的普通編碼錄製的 數碼視頻圖像。投影機可以以 NTSC 和 PAL60Hz 每秒 60 幀或 PAL50Hz 和 SECAM 每秒 50 幀的方式將這種影片源 轉變成漸進視頻圖像,以便高質量地播放 圖像。
- ●漸進輸入是直接顯示的,因此"2 维渐进" 、 " 3維漸進"和"電影模式"是不能選擇的。 這些模式可以在除 1080I 信號外的隔行掃 瞄信號中加以選擇。
- 當影片源已經輸入時,在 NTSC 或 PAL60Hz 中即使設定了"3 维渐进"模式, 3-2 幀間距 拉開功能也將自動起作用。
- ●當影片源已經輸入時,在 PAL50Hz 或 SECAM 中,2-2 幀間距拉開功能只對"电 影模式"起作用。

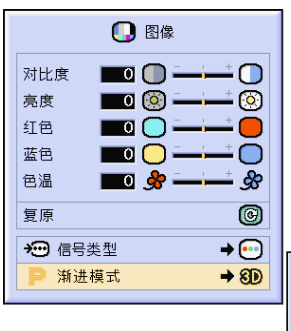

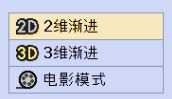

<span id="page-51-0"></span>在不規則的情況下(如部分投影屏幕出現垂直條紋或閃爍),請使用同步微調功能。

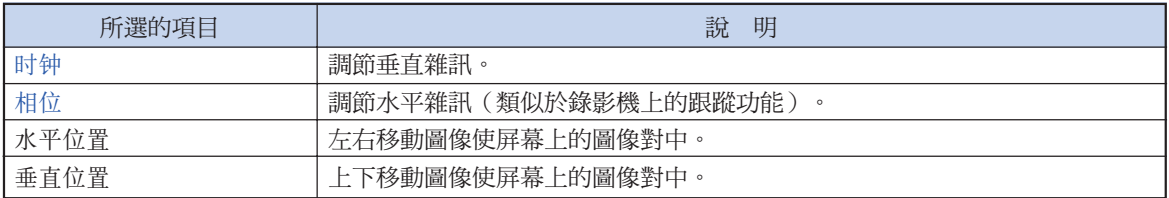

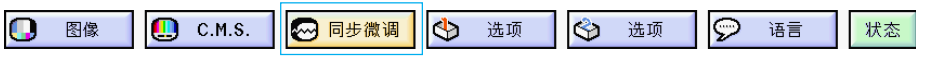

### 自動同步設為 OFF 時

當"自动同步"為"OFF"時,如果屏幕出現馬賽 克或垂直條紋,則可能會出現閃爍或垂直條紋的干 擾。如果出現這種情況,請調節"时钟"、"相 位"、"水平位置"和"垂直位置"以獲得最佳的 圖像。

在項目選擇表屏幕上,從"同步微调"項目 選擇表中選擇"时钟"、"相位"、"水平 位置"或"垂直位置"。

→ 有關操作項目選擇表屏幕的細節,請參 閱[第 42 頁到第 45](#page-45-0) 頁。

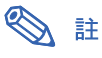

●按 «<del>moswe</del> 按鈕就可很容易地進行電腦圖像調 節。有關細節,請參閱第 [50](#page-53-0) 頁。

### 保存調節設定

本投影機可以保存多達 7 套用於各種電腦的調節設 定。

在項目選擇表屏幕上,從"同步微调"項目 選擇表中選擇"保存设置项目"。 → 有關操作項目選擇表屏幕的細節,請參

閱第 [42 頁到第 45](#page-45-0) 頁。

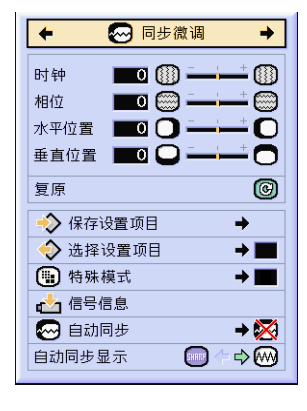

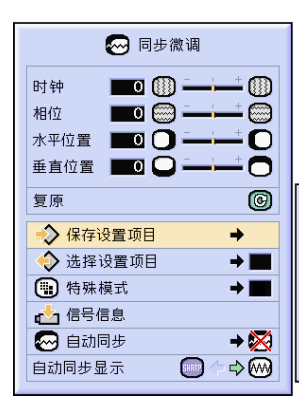

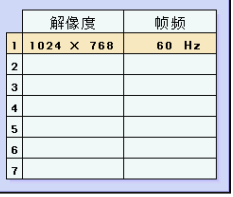

### 選擇調節設定

很容易存取保存在投影機中的調節設定。

在項目選擇表屏幕上,從"同步微调"項目 選擇表中選擇"选择设置项目"。 → 有關操作項目選擇表屏幕的細節,請參 閱第 [42 頁到第 45](#page-45-0) 頁。

### SE

- 如果沒有設定保存位置,則不會顯示解像度 和頻率設定。
- ●用"选择设置项目"選擇保存的調節設置 時,可以在保存的調節中設定投影機。

### 特殊模式設定

通常,本機檢測輸入信號的類型,並自動選擇正確 的解像度模式。但對某些信號,需要在"同步微 調"項目選擇表屏幕的"特殊模式"中選擇最佳的 解像度模式,以匹配電腦的顯示模式。

在項目選擇表屏幕上,從"同步微调"項目 選擇表中選擇"特殊模式"來設定解像度。 → 有關操作項目選擇表屏幕的細節,請參 閱第 [42 頁到第 45](#page-45-0) 頁。

### SE

- 要避免顯示每隔一行重複的電腦圖案(水平 條紋)。(可能會出現閃爍,使圖像難以看 清。)
- 連接 DVD 影碟機或數碼視頻設備時,請選 擇 480P 作為輸入信號。
- 對當前選擇的輸入信號資料,請參閱下面的 "檢查輸入信號"一節。

### 檢查輸入信號

#### 該功能可以檢查當前輸入信號的資料。

在項目選擇表屏幕上,從"同步微调"項目 選擇表中選擇"信号信息"。 → 有關操作項目選擇表屏幕的細節,請參 閱第 [42 頁到第 45](#page-45-0) 頁。

### <sup>ii</sup>

• 投影機將顯示視聽設備(如 DVD 影碟機 或數碼視頻設備)可用的掃瞄線數量。

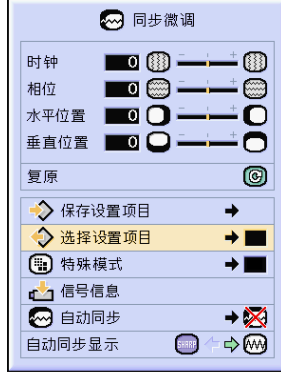

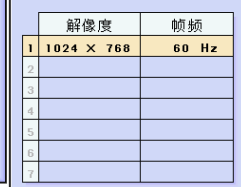

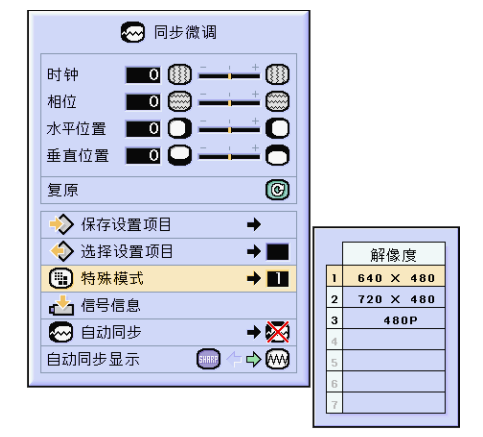

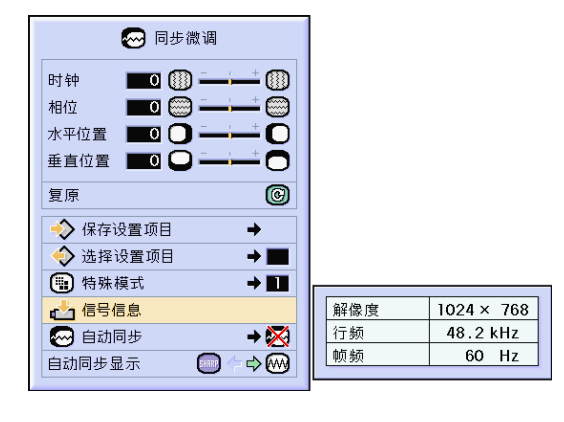

### <span id="page-53-0"></span>自動同步調節

用於自動調節電腦圖像。

在項目選擇表屏幕上,從"同步微调"項目 選擇表中選擇"自动同步"。 → 有關操作項目選擇表屏幕的細節,請參 閱第 [42 頁到第 45](#page-45-0) 頁。

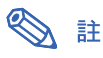

當設為"◎ 正常"或"◎ 高速"時:

• 當投影機打開時,或當轉換輸入模式時,連 接到電腦時,出現自動同步調節。

#### 下列情況應進行手動調節:

- 用自動同步調節不能獲得最佳圖像時。參閱 第 [48](#page-51-0) 頁。
- 自動同步調節需要一些時間才能完成,這取 決於連接到投影機上的電腦圖像。
- 將"自動同步"設為"OFF"或"高速"模 式時,如果按下 1005000 按鈕,自動同步將以 "高速"模式進行。如果在一分鐘之內再次 按下該按鈕,自動同步將以"正常"模式進 行。

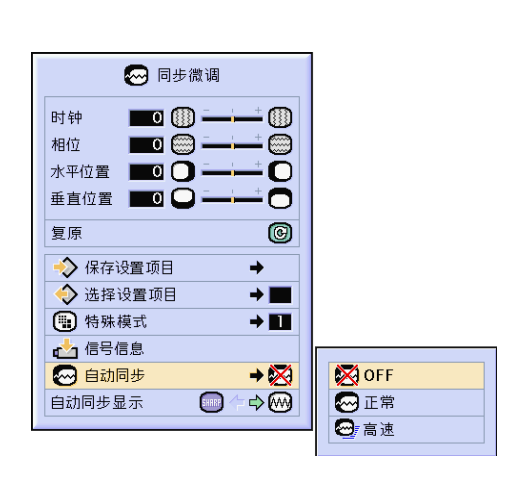

#### 自動同步期間的屏幕顯示

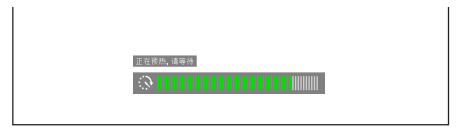

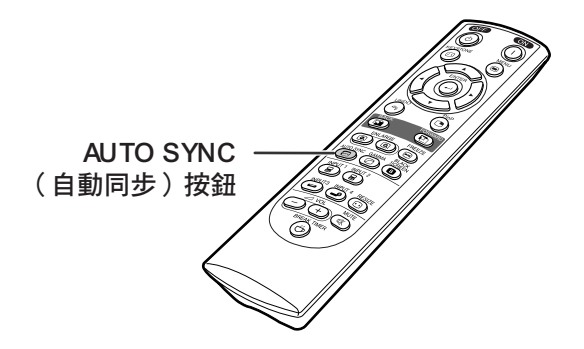

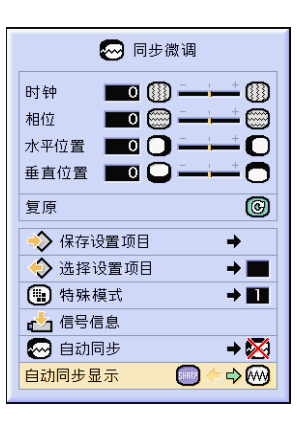

### 自動同步顯示功能

用於在自動同步顯示期間設定屏幕。

在項目選擇表屏幕上,從"同步微调"項目 選擇表中選擇"自动同步显示"。 → 有關操作項目選擇表屏幕的細節,請參 閱第 [42 頁到第 45](#page-45-0) 頁。

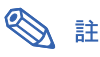

• .....投影設為背景圖像的圖像。

• .....顯示正在調節的電腦圖像。

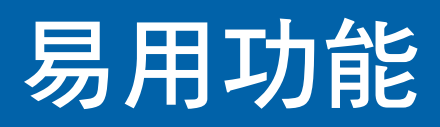

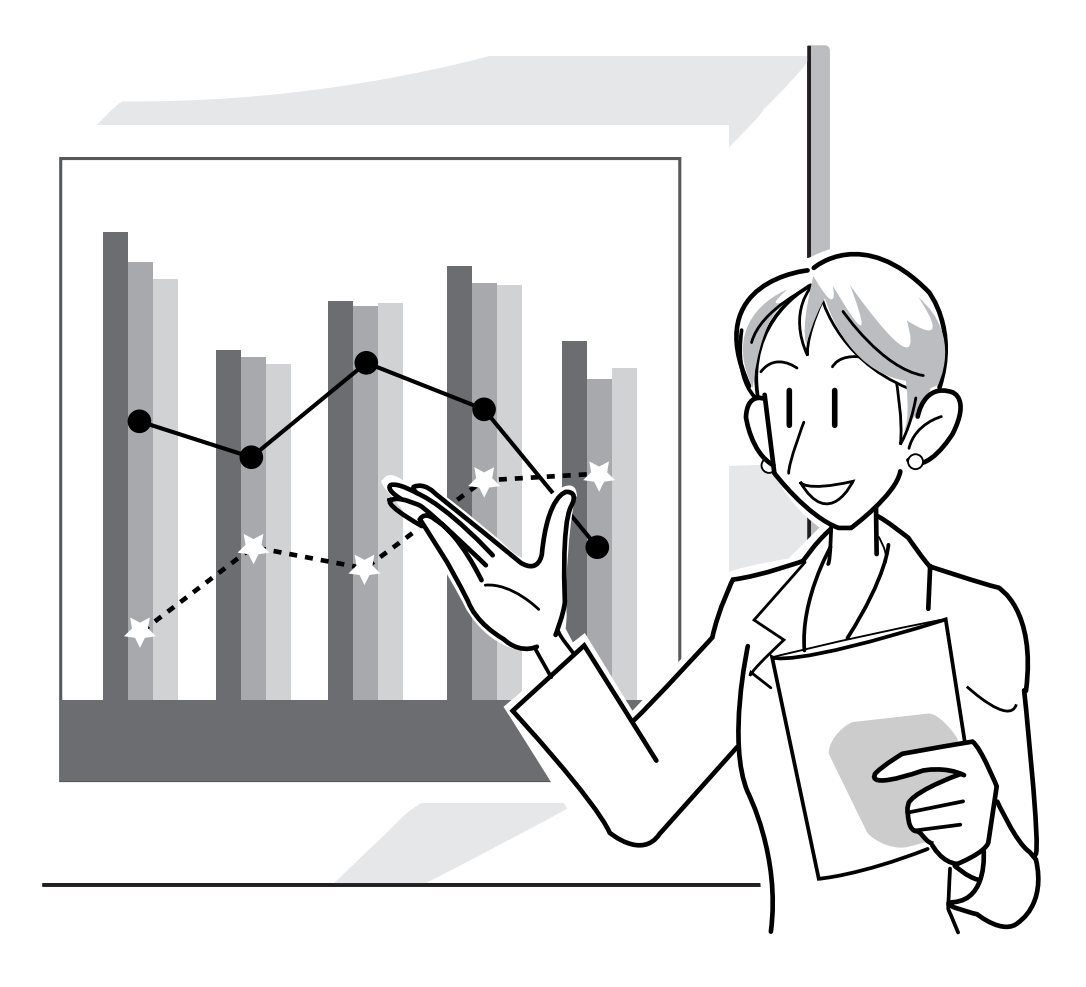

## 選擇圖像顯示模式

該功能允許您修改或自定義圖像顯示模式,以增強輸入圖像的吸引力。根據輸入信號的不同,可以選 擇"正常"、"全屏"、"原样显示"、"边框"、"伸展"或"智能伸展"圖像。

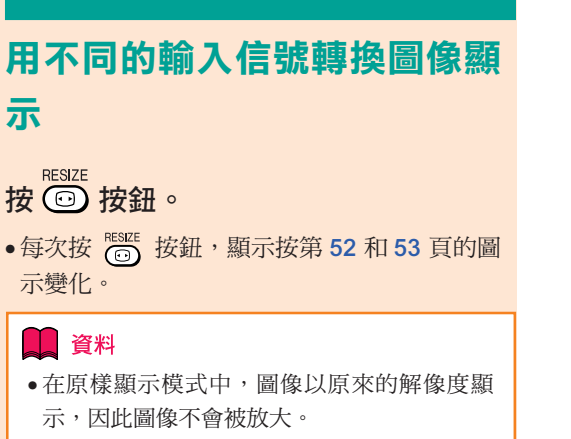

• 要恢復到標準的圖像,請在屏幕上顯示"[改變](#page-102-0) [尺寸](#page-102-0)"時按 ( )按鈕。

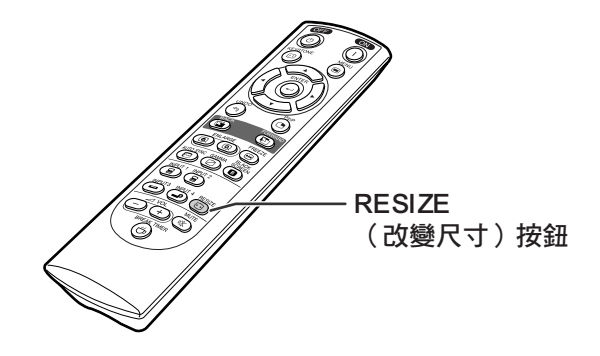

圖像顯示模式的屏幕顯示

**13 改变尺寸** 正常

#### 電腦

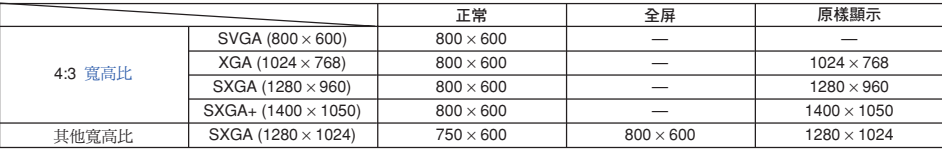

•輸入 SVGA (800×600) 信號時, "正常"為固定模式。

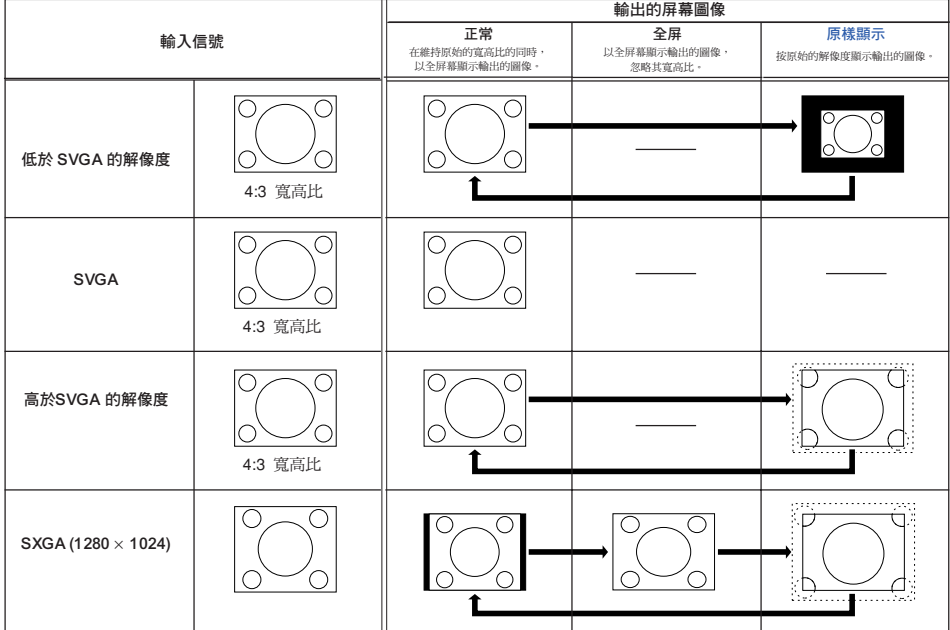

#### <span id="page-56-0"></span>**VIDEO**

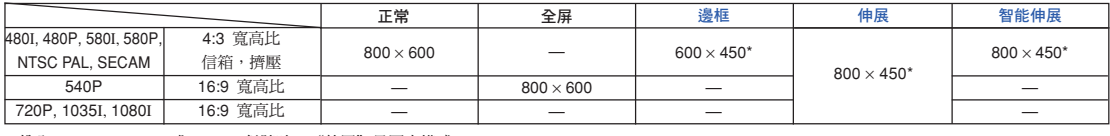

• 輸入 720P,1035I 或 1080I 信號時, "伸展"是固定模式。

\* 數碼移動功能可以和這些圖像一起使用。

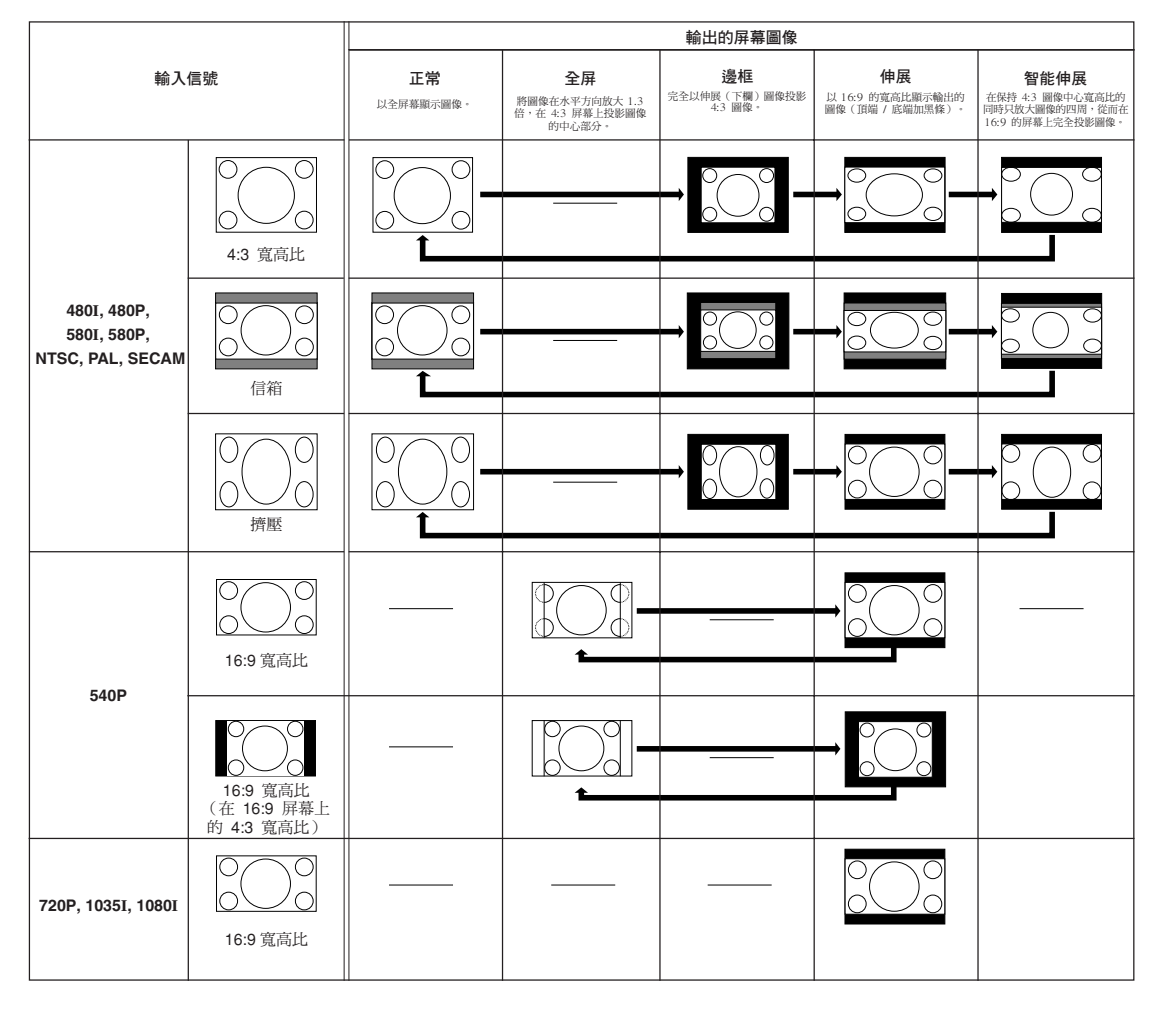

顯示靜像

該功能允許立即靜止運動的圖像。想從電腦或視頻設備上顯示靜像時,該功能非常有用,它使您能有 更多的時間向觀眾講解該圖像。

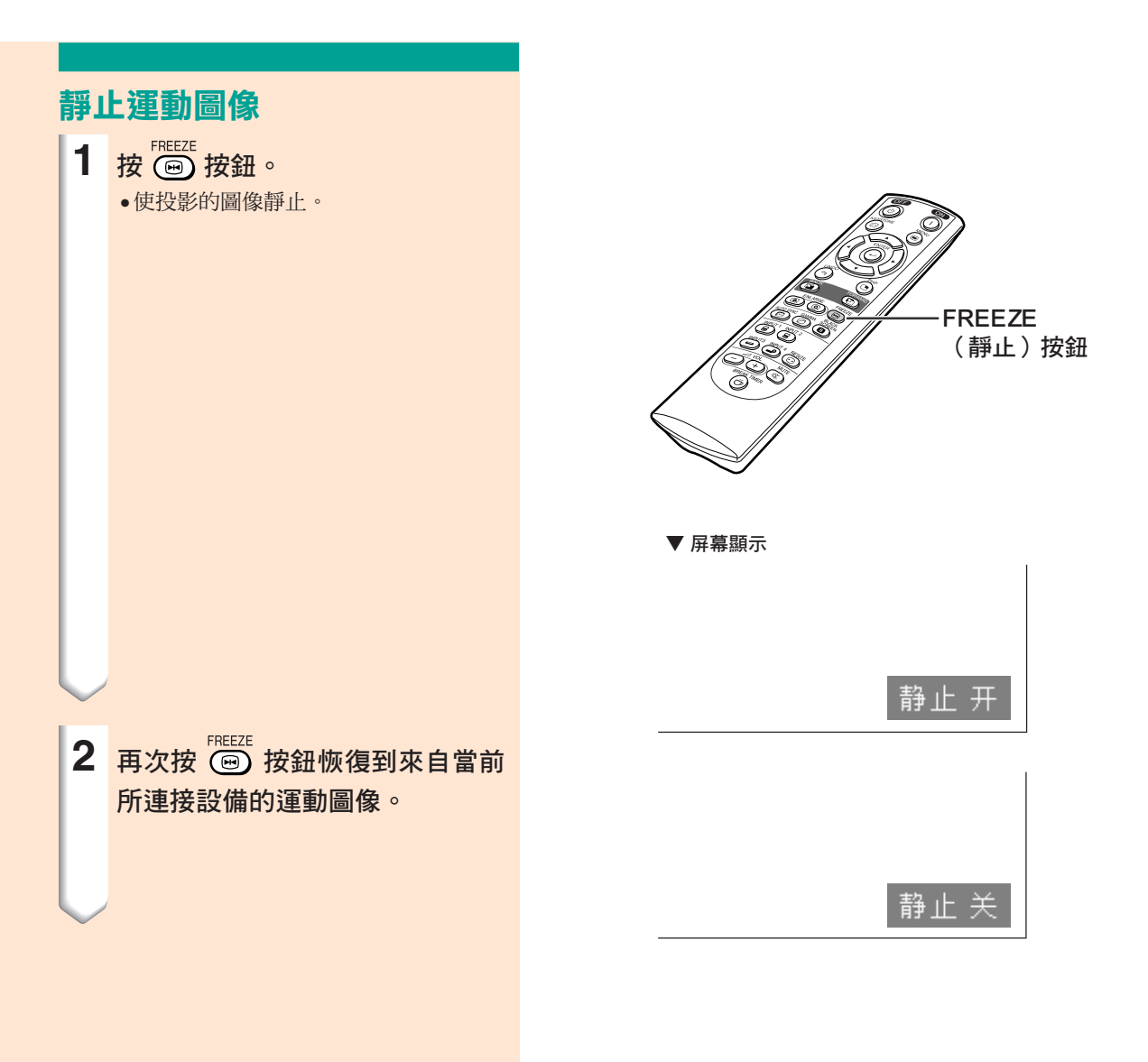

放大圖像的指定部分

該功能使您能夠放大圖像的指定部分。當想要顯示圖像某部分的細節時,該功能非常有用。

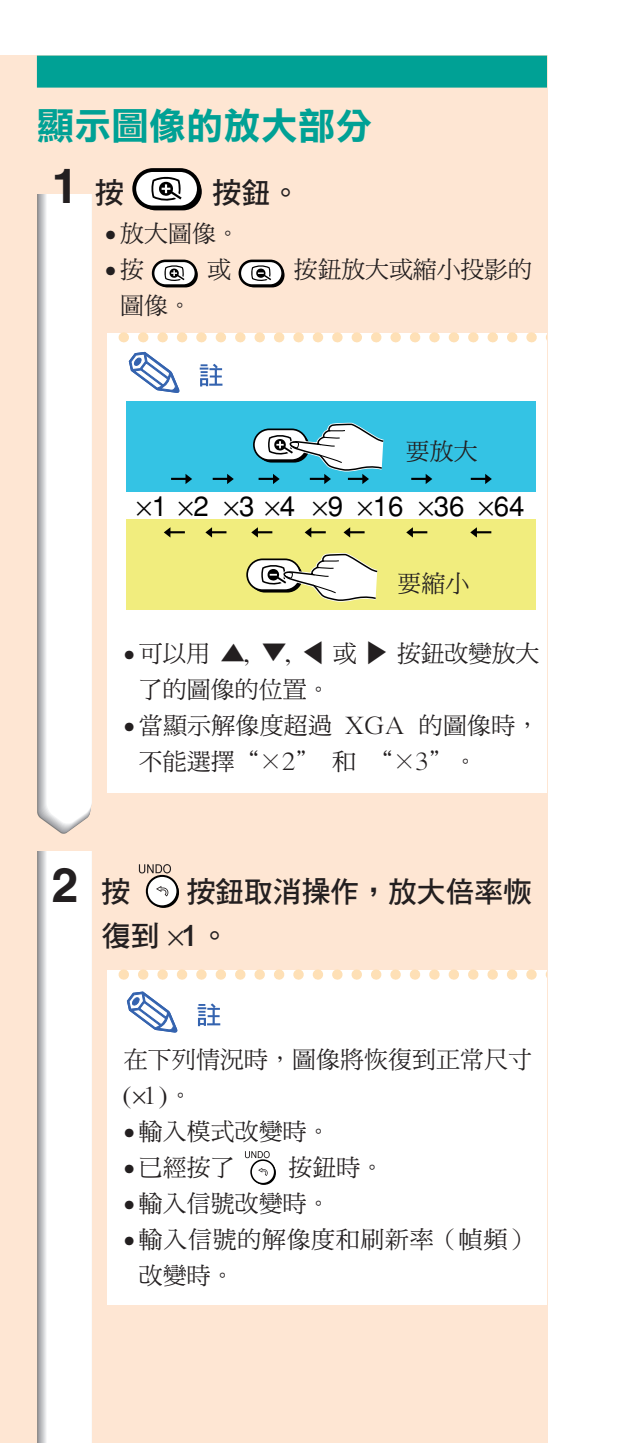

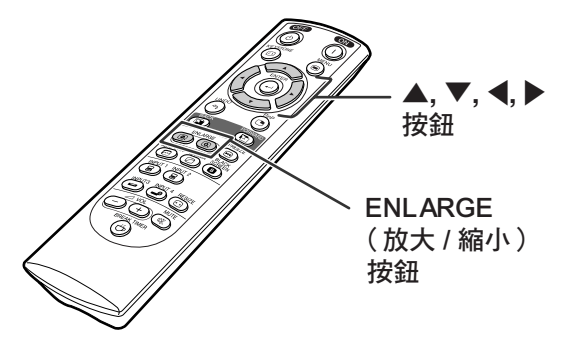

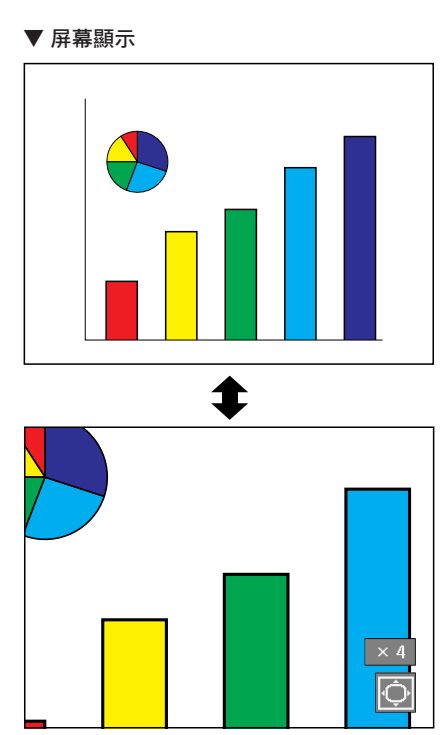

## [伽馬校](#page-102-0)正功能

伽馬是一種圖像質量增強功能,它通過增加圖像黑暗部分的亮度但又不改變圖像明亮部分的亮度使圖 像更為豐富。當正顯示的圖像經常有黑暗的場景(如電影或音樂會),或正在明亮的室內顯示圖像時, 該功能使黑暗的場景更易觀看,並使圖像的印象更深刻。

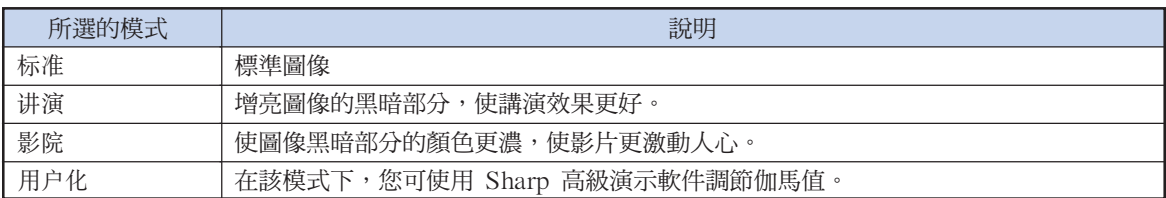

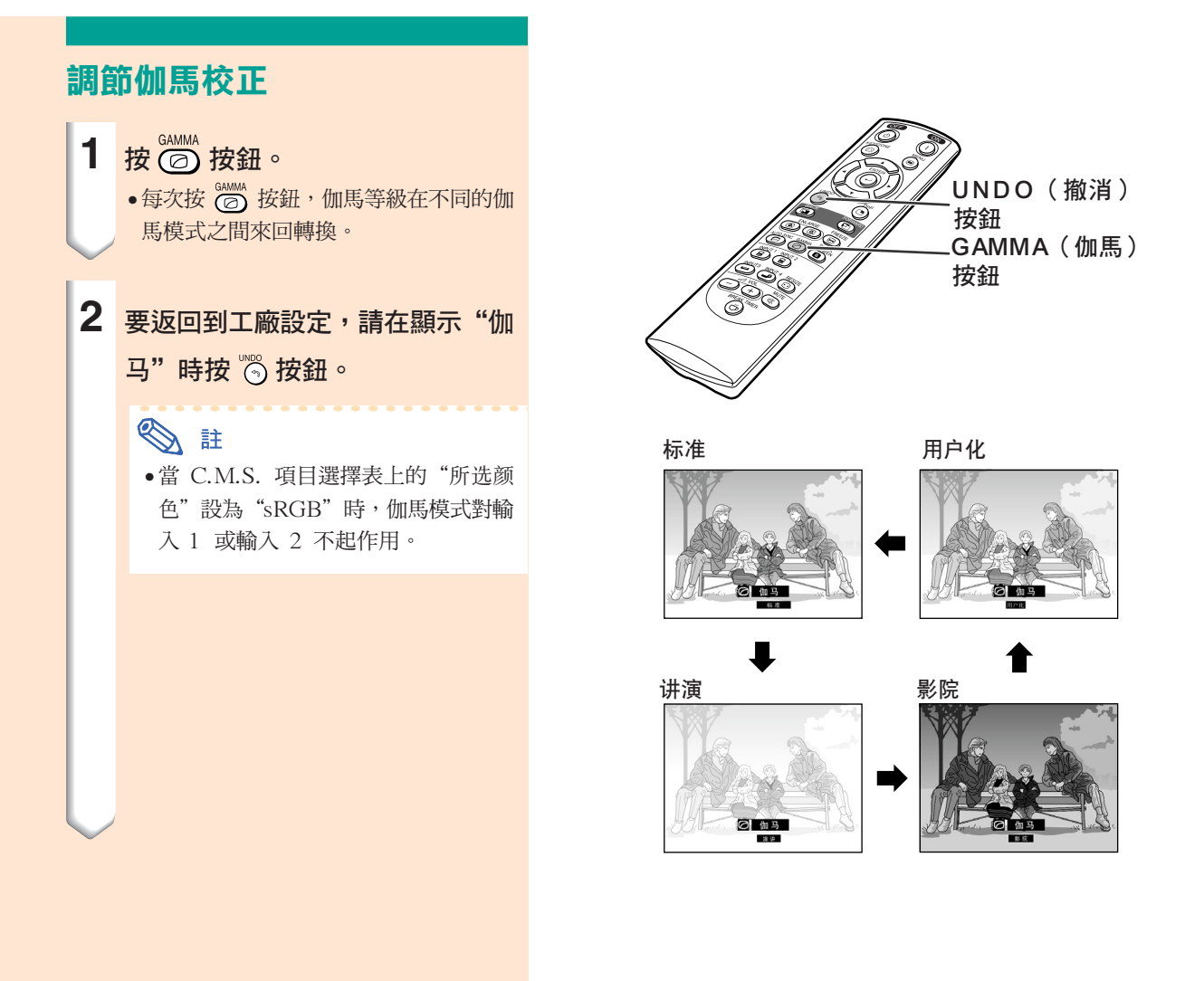

## 顯示兩幅圖像[\(畫中畫\)](#page-102-0)

畫中畫功能使您在同一屏幕上顯示兩幅圖像。可以將從 INPUT 3(輸入 3 )或 INPUT 4(輸入 4 ) 輸入的圖像作為插入圖像堆疊在從 INPUT 1(輸入 1)或 INPUT 2(輸入 2) 輸入的主圖像上顯示。

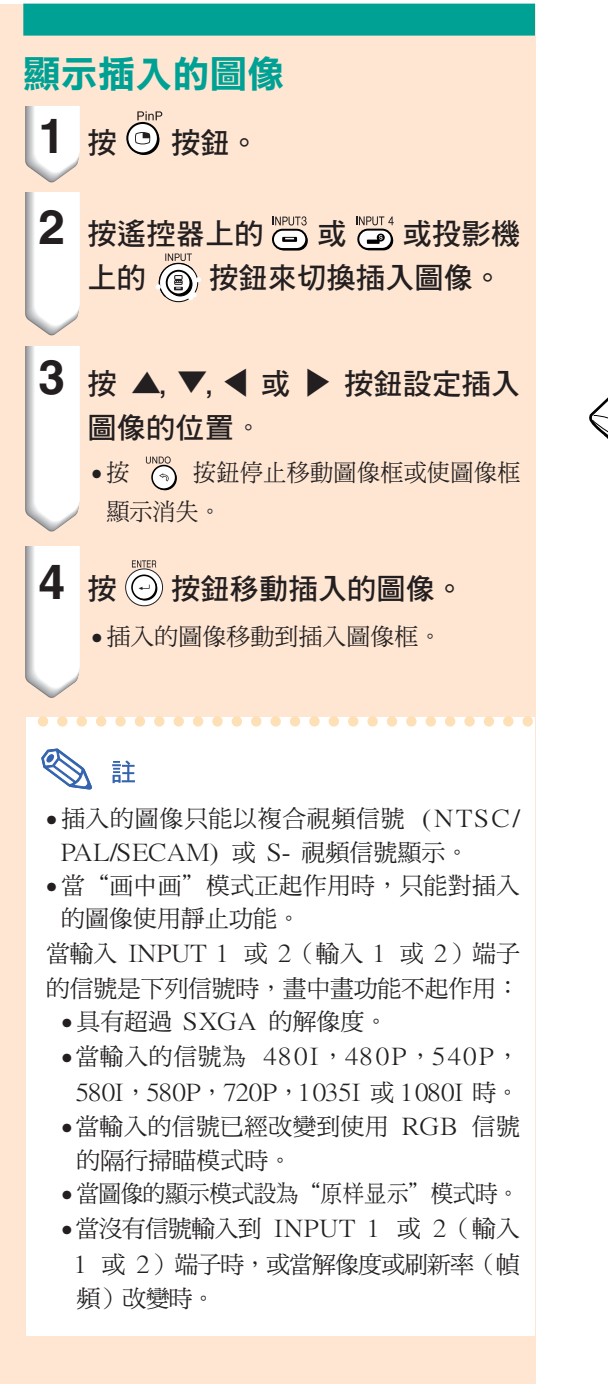

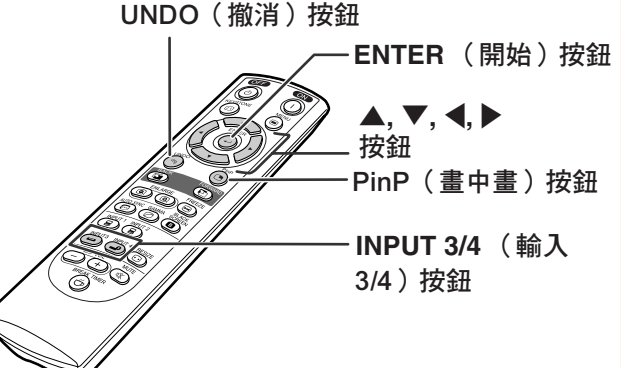

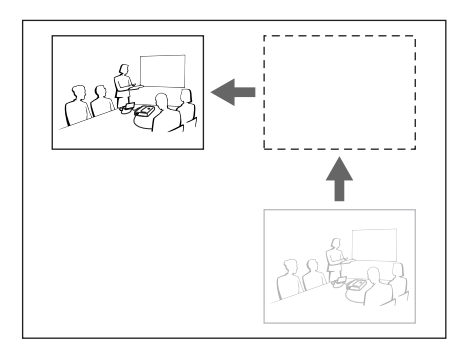

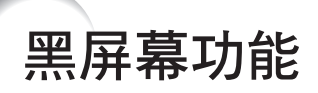

該功能用於顯示黑屏幕。

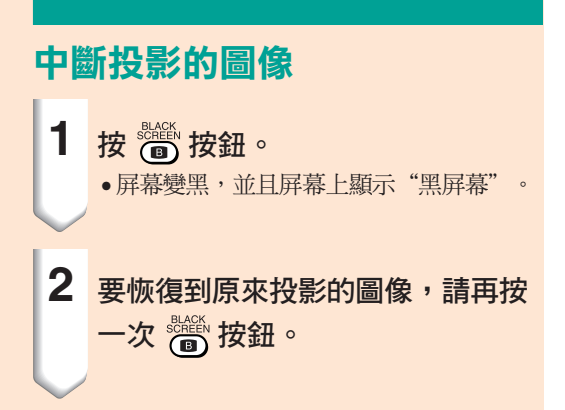

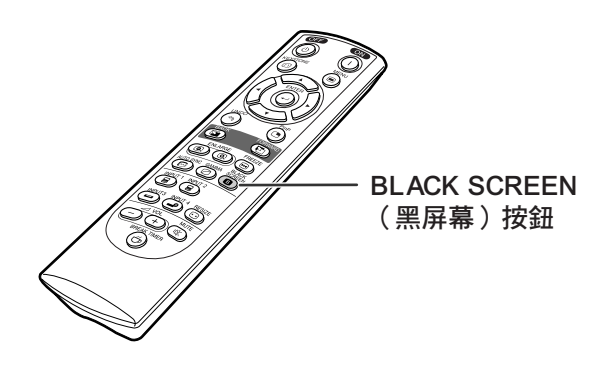

" 投影的圖像

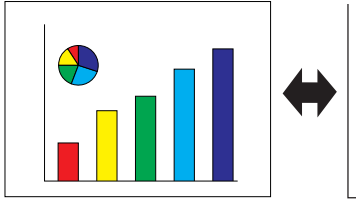

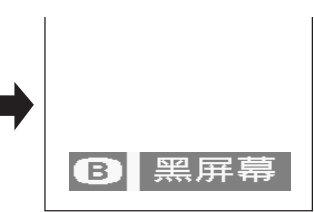

顯示休息定時器

該功能用於顯示會議期間休息的剩餘時間。

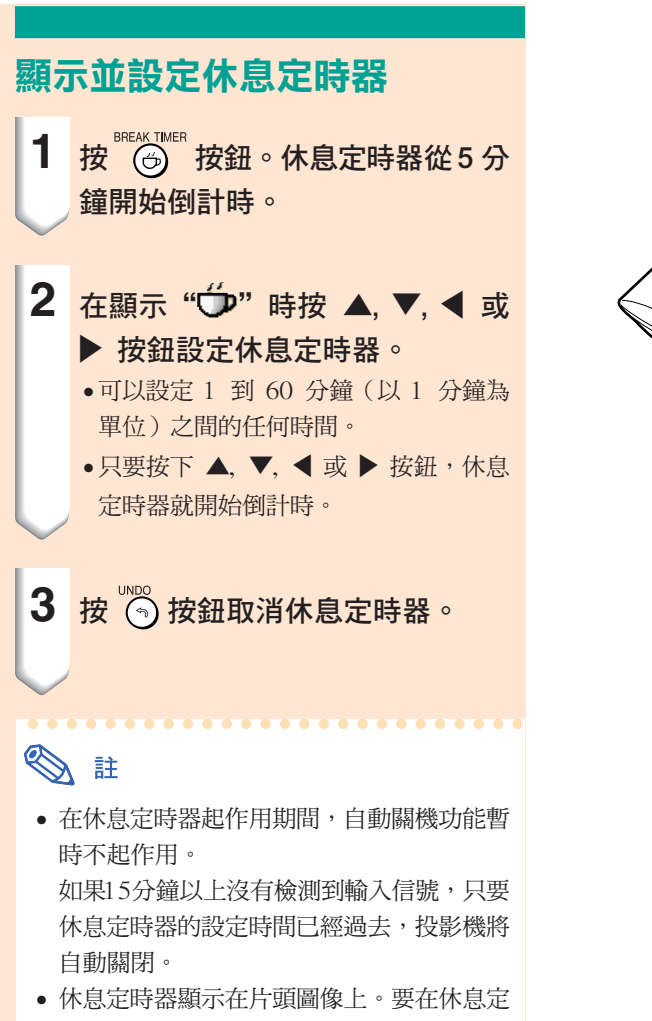

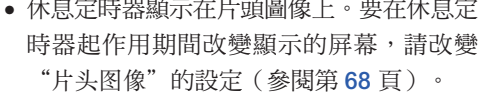

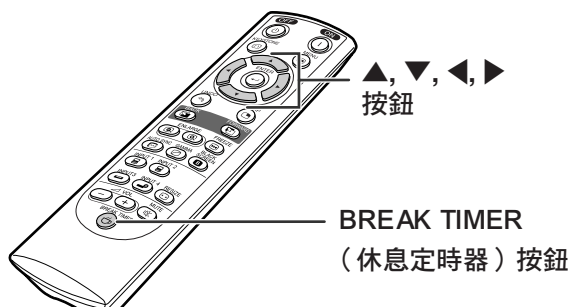

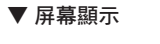

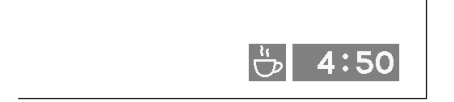

## <span id="page-63-0"></span>[顏色管理系統\(C. M. S.\)](#page-102-0)

使用該功能可以單獨調節 6 種顏色(R︰紅、Y︰黃、G︰綠、C︰青色、B︰藍、M︰紫色)的顯示 特徵。

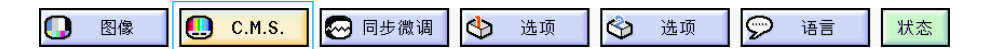

### 選擇顏色再現模式

在項目選擇表屏幕上,從"C. M. S."項目 選擇表中選擇"所选的颜色"。 → 有關操作項目選擇表屏幕的細節,請參 閱第 42 [頁到第](#page-45-0) 45 頁。

### SE

- 有關sRGB功能的補充說明,請訪問"http:/ /www.srgb.com/"網站。
- •當"图像"項目選擇表上的"信号类型"選 為"色差信号"時, C.M.S.項目選擇表上的 "所選的顏色"不能選為"sRGB"。
- 當選擇"sRGB"時;
	- 不能設定伽馬校正。
	- 不能調節"圖像"中的"紅色"、"藍 色"或"色溫"。
	- 如果選擇了"所選的顏色"子項目選擇表 中的"标准"或"sRGB",則不能調節其 他項目(如,對象)。

#### 1 資料

• 當選擇["sRGB](#page-102-0)"時,投影的圖像變暗;但 這並不表明有故障。

### 選擇對象顏色

在項目選擇表屏幕上,從"C. M. S."項目 選擇表中選擇"对象"。 → 有關操作項目選擇表屏幕的細節,請參 閱第 42 [頁到第](#page-45-0) 45 頁。

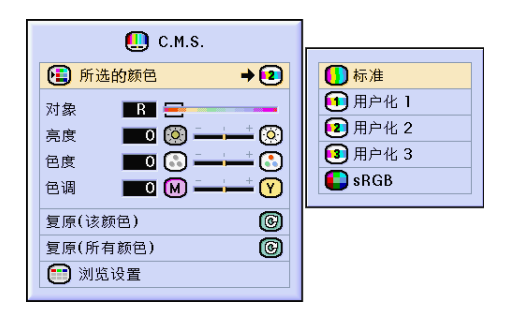

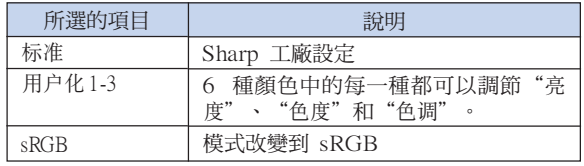

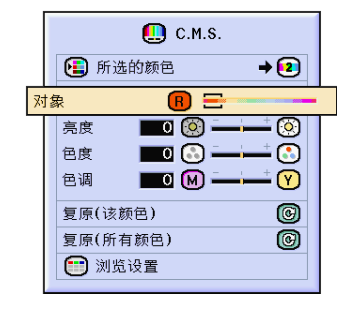

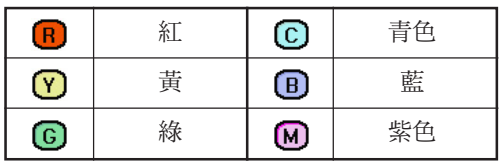

### 設定對象顏色的亮度

在項目選擇表屏幕上,從"C. M. S."項目 選擇表中選擇"亮度"。 → 有關操作項目選擇表屏幕的細節,請參 閱第 42 [頁到第](#page-45-0) 45 頁。

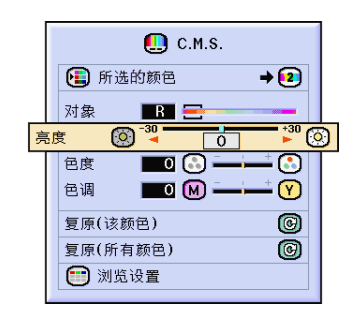

### 設定對象顏色的色度值

在項目選擇表屏幕上,從"C. M. S."項目 選擇表中選擇"色度"。 → 有關操作項目選擇表屏幕的細節,請參 閱第 42 [頁到第](#page-45-0) 45 頁。

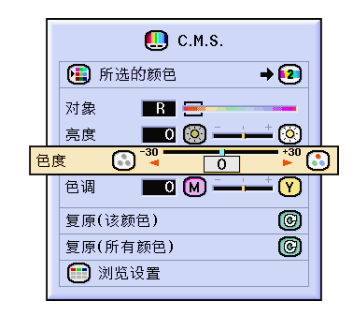

### 設定對象顏色的色調

在項目選擇表屏幕上,從"C. M. S."項目 選擇表中選擇"色调"。 → 有關操作項目選擇表屏幕的細節,請參 閱第 42 [頁到第](#page-45-0) 45 頁。

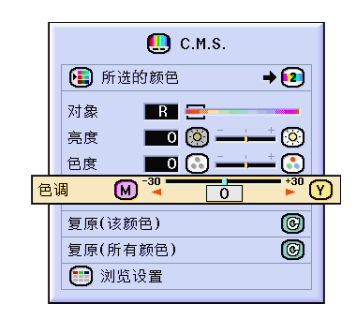

### 復原用戶自定的顏色設定

在項目選擇表屏幕上,從"C. M. S."項目 選擇表中選擇"复原(该颜色)"或"复原 (所有顏色)"。

→ 有關操作項目選擇表屏幕的細節,請參 閱第 42 [頁到第](#page-45-0) 45 頁。

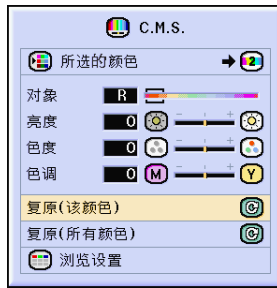

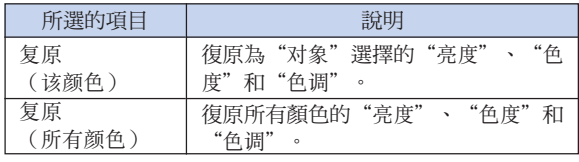

### 瀏覽所有的顏色設定

在項目選擇表屏幕上,從"C. M. S."項目 選擇表中選擇"浏览设置"。 → 有關操作項目選擇表屏幕的細節,請參 閱第 42 [頁到第](#page-45-0) 45 頁。

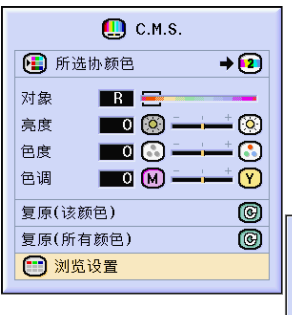

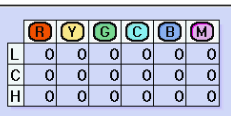

## <span id="page-66-0"></span>設定音頻輸出類型

該功能可以設定音頻輸出類型。

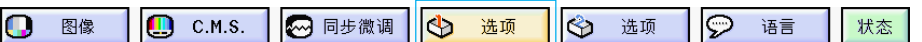

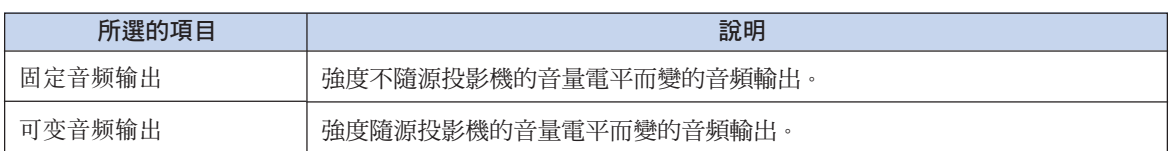

### 設定音頻輸出類型

在項目選擇表屏幕上,從"选项 (1)"項目 選擇表中選擇"音频输出"。 → 有關操作項目選擇表屏幕的細節,請參 閱第 44 [頁到第](#page-45-0) 45 頁。

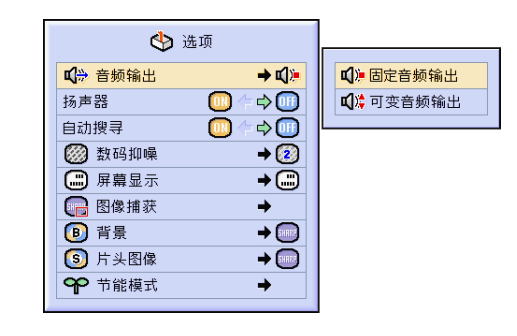

## 設定打開 / 關閉內部揚聲器

該功能可以設定打開 / 關閉內部揚聲器。

### 設定打開 / 關閉內部揚聲器

在項目選擇表屏幕上,從"选项 (1)"項目 選擇表中選擇"扬声器"。 → 有關操作項目選擇表屏幕的細節,請參 閱第 42 [頁到第](#page-45-0) 45 頁。

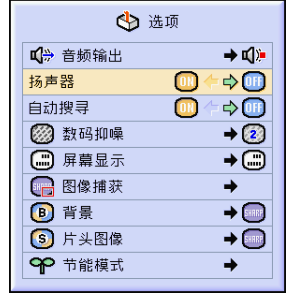

## <span id="page-67-0"></span>自動搜尋功能

當投影機打開,或當按下 INPUT(輸入)按鈕時,該功能自動搜尋並轉換到接收信號的輸入模式。

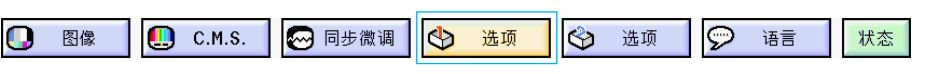

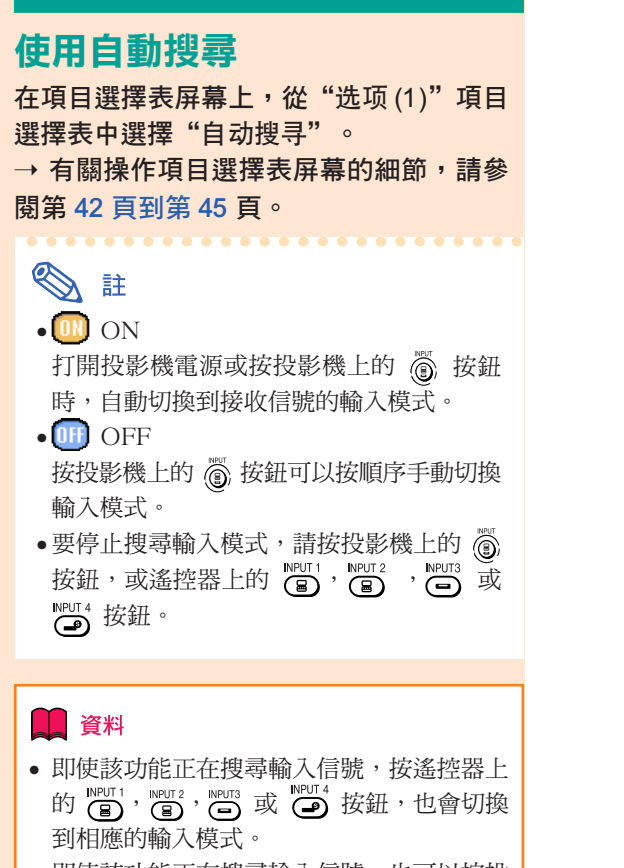

• 即使該功能正在搜尋輸入信號,也可以按投 影機上的 3 按鈕返回到前一種輸入模式。

← 选项 ■ 音频输出  $\rightarrow$  i():  $\Rightarrow$ 扬声器  $\textcircled{\scriptsize{1}}$  $\Leftrightarrow$ 自动搜寻  $\rightarrow$   $\boxed{2}$ 8 数码抑噪 (二) 屏幕显示 ⊕≁ □图像捕获  $\rightarrow$ 8 背景  $\rightarrow$ 5 片头图像  $\rightarrow$ ← 节能模式 a)

## <span id="page-68-0"></span>視頻數碼抑噪 (DNR) 系統

數碼抑噪 (DNR) 功能以最少的點蠕動和串色雜訊提供高質量的圖像。

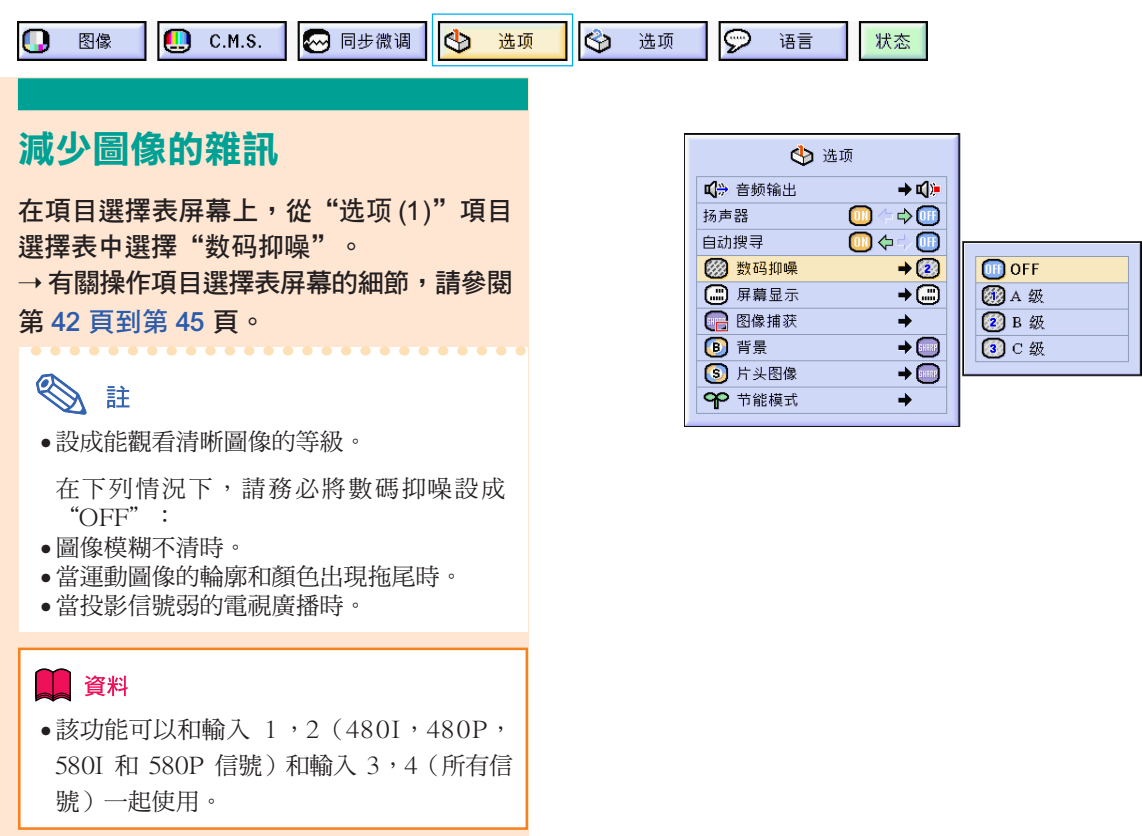

設定屏幕顯示

該功能可以打開或關閉屏幕上的訊息。當在"屏幕显示"中設定" 【 " 】A 級"或" ( \_ ) B 級"時,即 便按下 INPUT(輸入)按鈕也不出現輸入模式顯示(如輸入 1)。

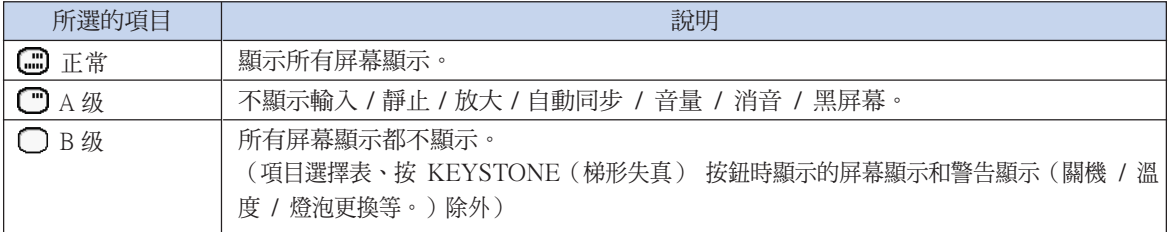

### 關閉屏幕顯示

在項目選擇表屏幕上,從"选项 (1)"項目 選擇表中選擇"屏幕显示"。 → 有關操作項目選擇表屏幕的細節,請參閱 第 42 [頁到第](#page-45-0) 45 頁。

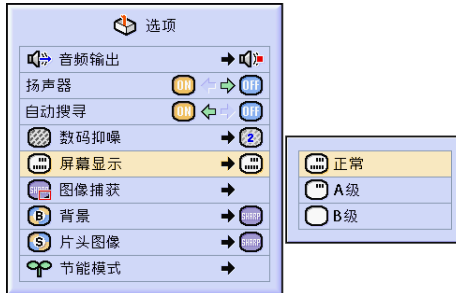

設定視頻制式

視頻輸入制式的模式預設成"自动";但由於視頻信號不同的原因,可能無法從所連接的視聽設備上 接收到清晰的圖像。在這種情況下,應轉換視頻信號。

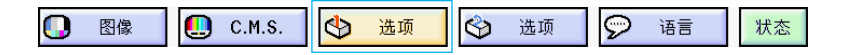

### 設定視頻制式

在項目選擇表屏幕上,從"选项 (1)"項目 選擇表中選擇"视频制式"。 → 有關操作項目選擇表屏幕的細節,請參 閱第 42 [頁到第](#page-45-0) 45 頁。

SE

• 視頻信號只能設成輸入 3 或輸入 4 模式。

• 在"自動"情況下,即使接收到 PAL-N 或 PAL-M 輸入信號,也只能以 PAL 制式顯 示圖像。

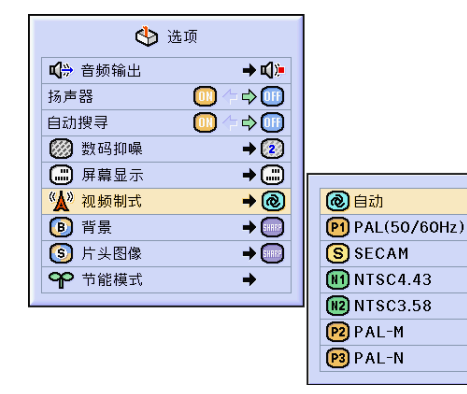

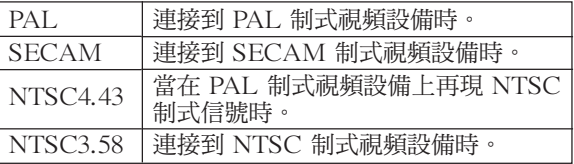

## 保存投影的圖像

- 在沒有接收到信號時,本投影機可以捕獲投影的圖像(RGB 信號)並將捕獲到的圖像設定成片頭圖 像或背景圖像。
- 可以捕獲 RGB 信號輸入的圖像。

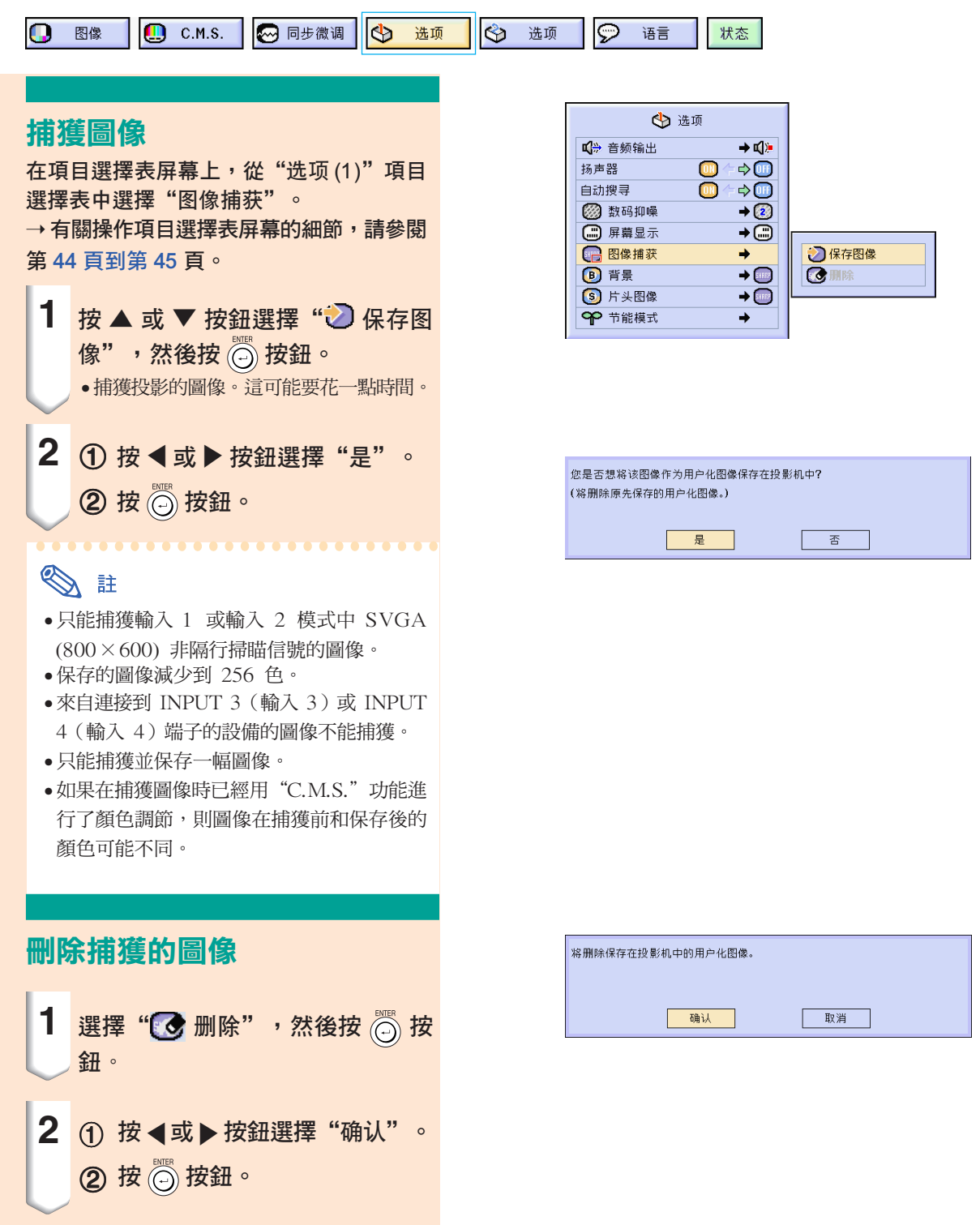

## <span id="page-71-0"></span>設定背景圖像

#### 該功能可以在沒有信號發送到投影機時選擇顯示的圖像。

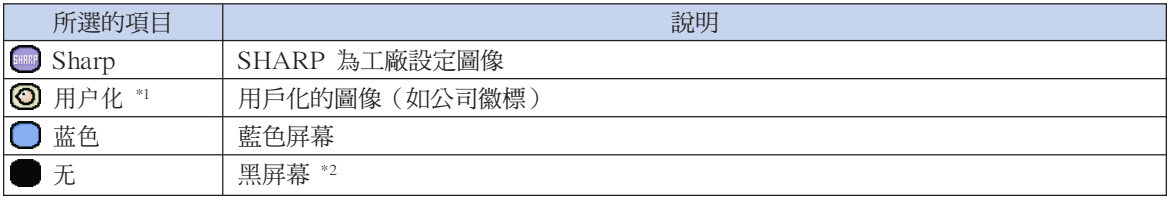

\*1 通過選擇"用户化",您可以將捕獲的圖像設成背景圖像。

\*2 如果輸入信號有干擾,則屏幕顯示帶干擾。

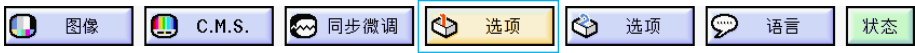

### 選擇背景圖像

在項目選擇表屏幕上,從"选项 (1)"項目 選擇表中選擇"[背景](#page-102-0)"。 → 有關操作項目選擇表屏幕的細節,請參 閱第 42 [頁到第](#page-45-0) 45 頁。

### S E

- 選擇"用戶化"時,將用"圖像捕獲"保存 的圖像作為背景圖像顯示。
- •"用戶化"圖像預設成黑屏幕。

## 選擇片頭圖像

#### 該功能可以指定要顯示在投影機片頭上的圖像。

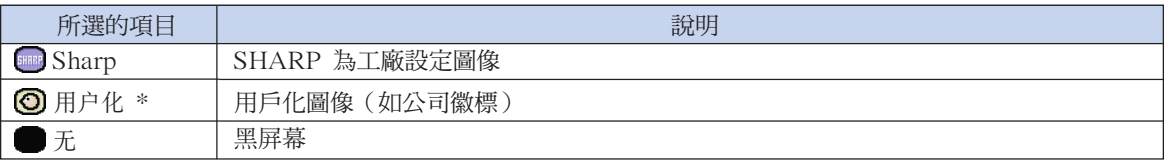

\* 通過選擇"用户化",您可以將捕獲的圖像設為片頭圖像。

### 選擇片頭圖像

在項目選擇表屏幕上,從"选项 (1)"項目 選擇表中選擇"片头图像"。 → 有關操作項目選擇表屏幕的細節,請參

閱第 42 [頁到第](#page-45-0) 45 頁。

### SE

- 選擇"用戶化"時,將用"圖像捕獲"保存 的圖像作為片頭圖像顯示。
- "用戶化"圖像預設成黑屏幕。

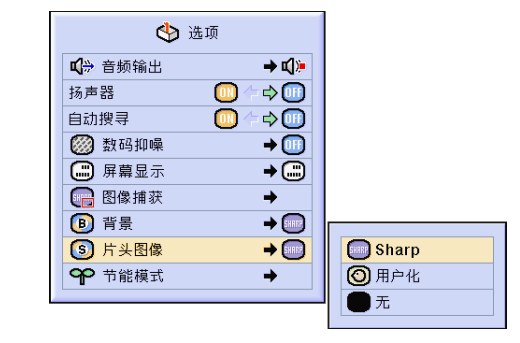

← 选项

 $\circ$ 

ൈ

 $\rightarrow$  n():  $\Leftrightarrow$   $\Box$ 

 $\Leftrightarrow$   $\Box$  $\rightarrow$  (2)

 $\overline{+}\,\textcircled{\tiny{\#}}$ 

 $\rightarrow$ 

**Sharp** 

**©用户化** 

○蓝色

无

 $\overline{\phantom{a}}$  $\rightarrow$ 

 $\overline{\phantom{a}}$ 

■ 音频输出

◎ 数码抑噪

(二) 屏幕显示 □ 图像捕获

← 节能模式

扬声器

自动搜寻

**D** 背景 5 片头图像
## <span id="page-72-0"></span>選擇節能模式

該功能可以降低投影機的電耗。

 $\bigcirc$  C.M.S. ◎ 同步微调 ାତ 图像  $\Phi$ 选项  $\mathbf{\hat{S}}$ 状态 Ω 选项 语言

## 設定節電模式

在項目選擇表屏幕上,從"选项 (1)"項目 選擇表的"节能模式"中選擇"节电"。 → 有關操作項目選擇表屏幕的細節,請參 閱第 42 [頁到第](#page-45-0) 45 頁。

## SE

- 當"節電"設為"ON"時,雖然可以改善 燈泡的使用壽命和降低雜訊,但亮度也降低 20%。
- "節電"模式的工廠設定為"OFF"。

## 監視器 / RS-232C關閉功能

當使用連接到 OUTPUT (INPUT 1, 2) (輸出 (輸 入1,2))端子的監視器和連接到 RS-232C 端子 的電腦時,投影機會耗電。當不使用這些端子時, "監視器 / RS232C"可以設為"OFF"以減少待 機電力消耗。

在項目選擇表屏幕上,從"选项 (1)"項目 選擇表的"节能模式"中選擇"监视器 / RS232C"。

→ 有關操作項目選擇表屏幕的細節,請參 閱第 42 [頁到第](#page-45-0) 45 頁。

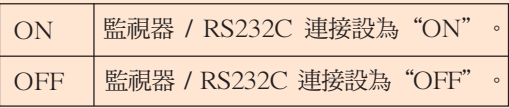

## SE

• 使用 Sharp 高級演示軟體時,將"監視器 /RS232C"設為"ON"。

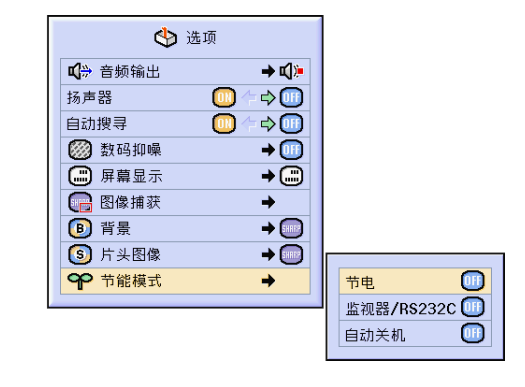

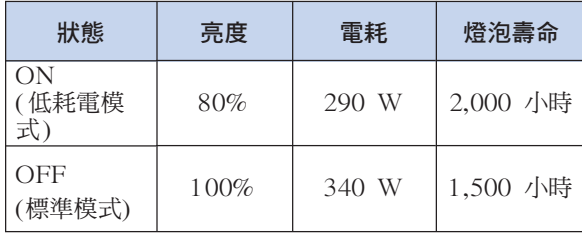

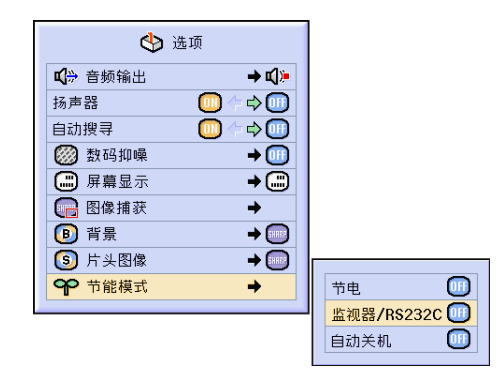

### <span id="page-73-0"></span>自動關機功能

當超過 15 分鐘沒有檢測到輸入信號時,如果投影 機設為"ON",則投影機會自動關機。 當自動關機功能已經設為" OFF"時, 它將不起作 用。 在項目選擇表屏幕上,從"选项(1)"項目選

擇表的"节能模式"中選擇"自动关机"。 → 有關操作項目選擇表屏幕的細節,請參 閱第 42 [頁到第](#page-45-0) 45 頁。

## SE

• 當自動關機功能設為"ON"時,在電源關 閉的前 5 分鐘,屏幕上顯示"X 分鐘內電 源关闭"訊息以指示剩余的分鐘數。

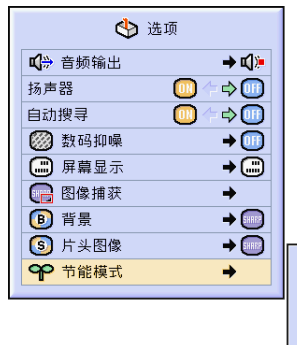

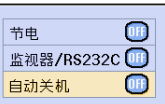

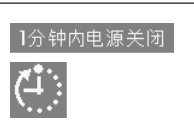

语言

# 顯示殘存率(百分比)

ାତ О C.M.S. ◎ 同步微调  $\Theta$ 选项  $\mathbf{G}$ 选项

## 核對殘存率(百分比)

該功能可以核對殘存率(百分比)。

在項目選擇表屏幕上選擇"选项(2)"項目 選擇表。

→ 有關操作項目選擇表屏幕的細節,請參 閱第 42 [頁到第](#page-45-0) 45 頁。

## SE

图像

Ω

- 建議在殘存率變為 6% 時更換燈泡。 有關燈泡更換,請與最近的 Sharp 公司授 權投影機經銷商或服務中心聯繫。
- 右表為燈泡在單一模式下使用時的殘存率 的粗略估計值。殘存率在表中所示的數值 範圍內的變化情況取決於"节电"模式為 "ON"和"OFF"時的頻率請(參閱第

[69](#page-72-0) 頁)。

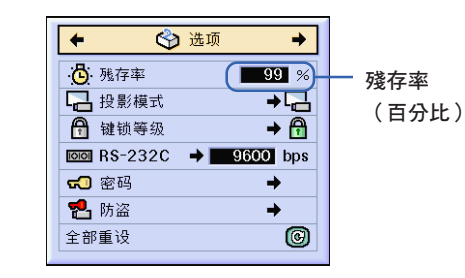

状态

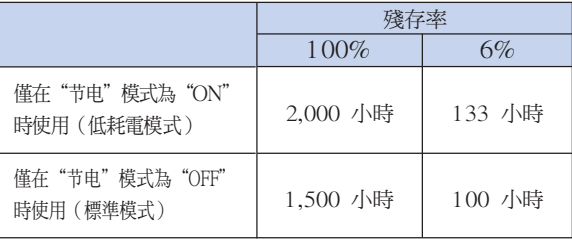

# <span id="page-74-0"></span>反向 / 倒置投影的圖像

**Participate** 

**The Contract of Contract of Contract of Contract of Contract of Contract of Contract of Contract of Contract of Contract of Contract of Contract of Contract of Contract of Contract of Contract of Contract of Contract of C** 

本投影機配備有反向 / 倒置圖像功能,使您能夠反向或倒置投影的圖像,以便在各種場合應用。

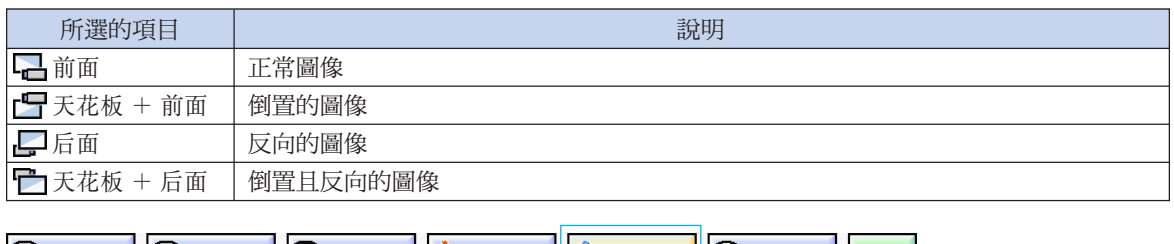

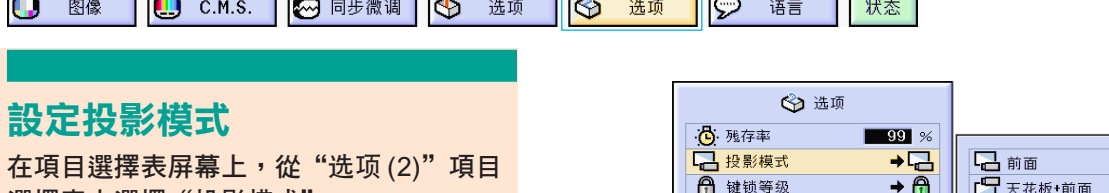

選擇表中選擇"投影模式"。 → 有關操作項目選擇表屏幕的細節,請參 閱第 42 [頁到第](#page-45-0) 45 頁。

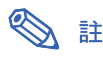

 $\sim$ 

- 如果已經設定了密碼,選擇"投影模式" 時,將顯示密碼輸入框。
- 該功能用於反向的圖像和天花板安裝設定。 有關這些設定的細節,請參閱第 [32](#page-35-0) 百。

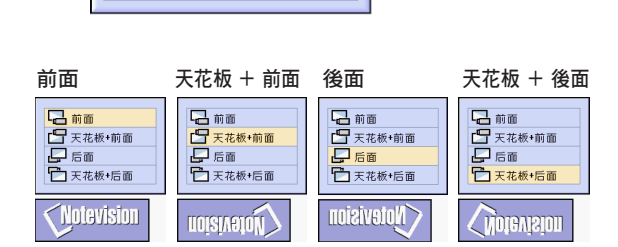

 $\rightarrow$ 

→

 $\circledcirc$ 

日后面 □天花板+后面

**College** 

 $\overline{1000}$  RS-232C  $\rightarrow$  9600 bps

50 密码

**名**防盗

全部重设

## 鎖定投影機上的操作按鈕

該功能可用來鎖定投影機上某些操作按鈕的使用。下面是三種鍵鎖等級。

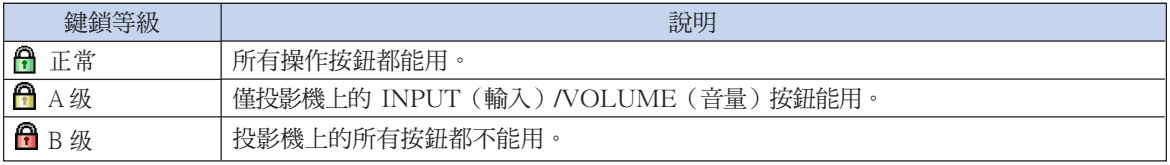

### 設定鍵鎖

在項目選擇表屏幕上,從"选项(2)"項目 選擇表中選擇"键锁等级"。 → 有關操作項目選擇表屏幕的細節,請參

閱第 42 [頁到第](#page-45-0) 45 頁。

#### O 註

• 如果已經設定了密碼,選擇"鍵鎖等級"時 將顯示密碼輸入框。

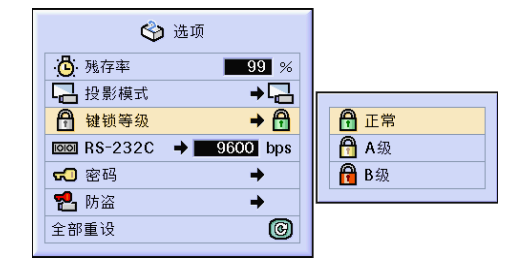

## <span id="page-75-0"></span>取消鍵鎖設定

鍵鎖等級設為"正常"時,所有按鈕都能用。

在項目選擇表屏幕上﹐從"選項 (2)"項目 選擇表上選擇"键锁等级"並設定 " A 正 常"。

→ 有關操作項目選擇表屏幕的細節,請參 閱第 42 [頁到第](#page-45-0) 45 頁。

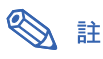

- 如果已經設定了密碼,選擇"键锁等级"時 將顯示密碼輸入框。
- 如果同時設定密碼和鍵鎖等級,在改變鍵鎖 等級之前,必須輸入密碼。

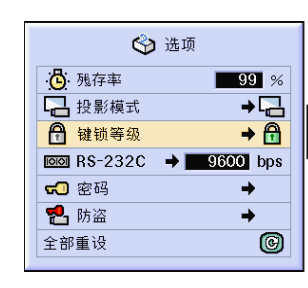

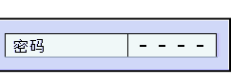

## 選擇傳輸速度 (RS-232C)

該項目選擇表可以讓您通過選擇位元率來調節 RS-232C 連接的傳輸速度。

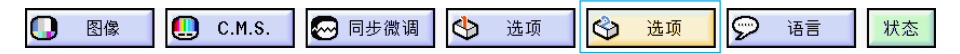

## 選擇傳輸速度(RS-232C)

在項目選擇表屏幕上﹐從"選項 (2)"項目 選擇表中選擇 "RS-232C"。

→ 有關操作項目選擇表屏幕的細節,請參 閱第 42 [頁到第](#page-45-0) 45 頁。

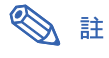

- 在已經設定了密碼時選擇"RS-232C",將 顯示密碼輸入框。
- 確認投影機和電腦都設為相同的位元率。有 關電腦的位元率的設定說明,請參閱電腦的 使用說明書。

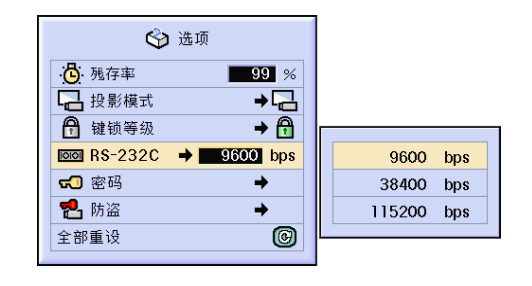

<span id="page-76-0"></span>設定密碼

用戶可以設定密碼,以防止對"选项(2)"項目選擇表上的某些設定進行調節。密碼和鍵鎖等級(第 [71](#page-74-0) 頁)一起使用更為有效。

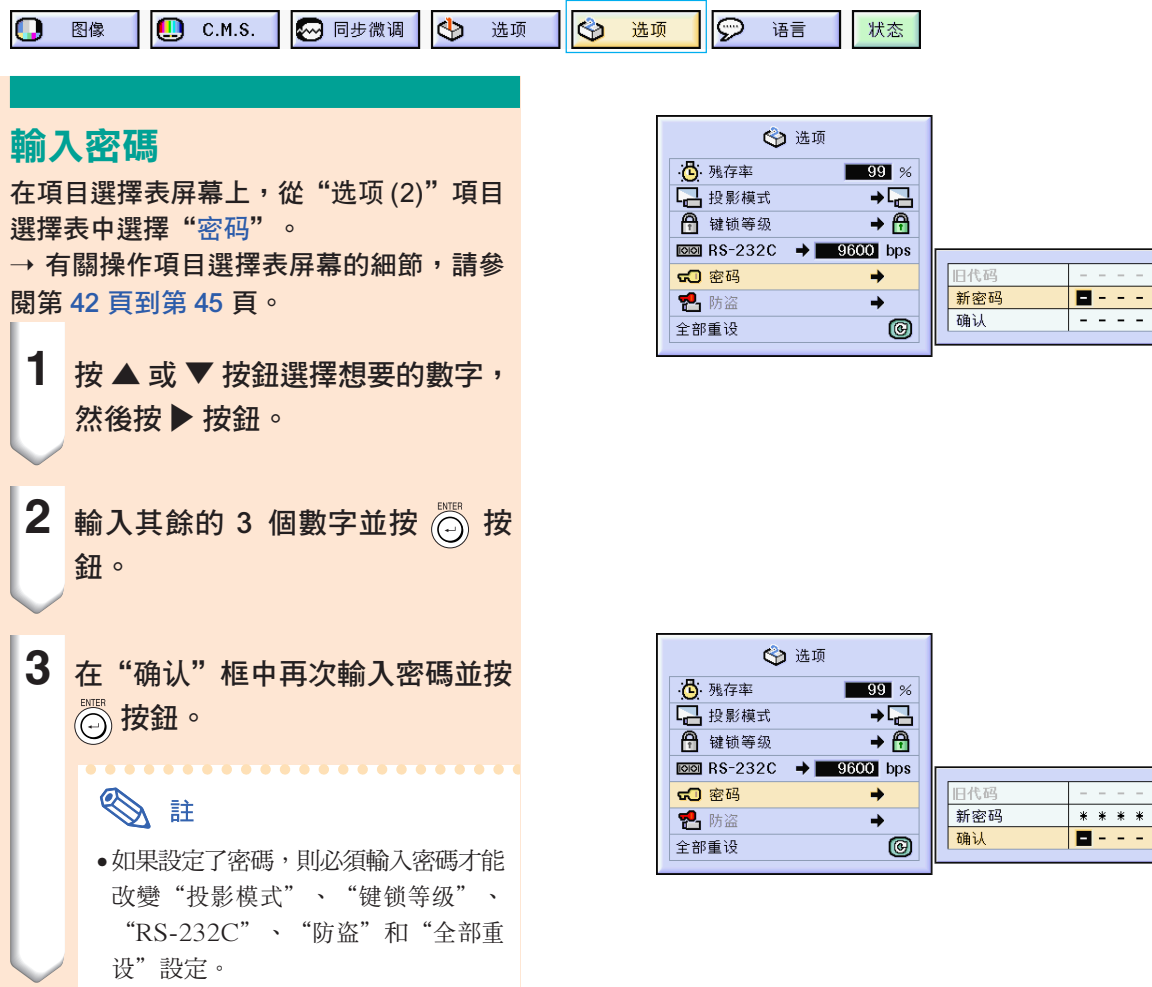

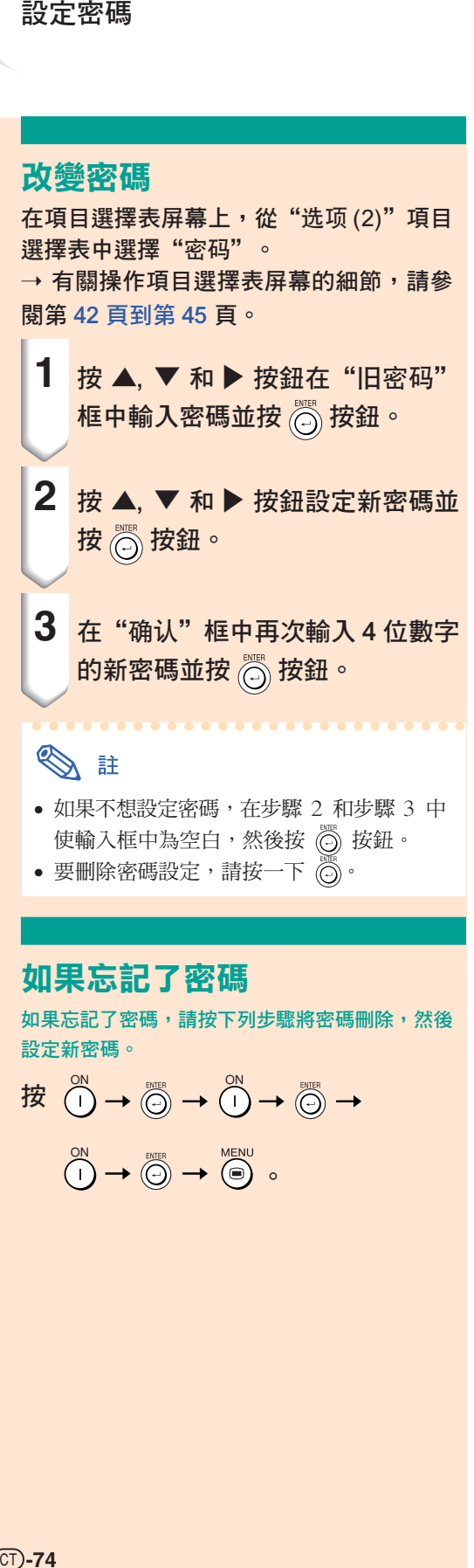

- 如果不想設定密碼,在步驟 2 和步驟 3 中 使輸入框中為空白,然後按 ◎ 按鈕。
- 要刪除密碼設定,請按一下 ...

## 如果忘記了密碼

如果忘記了密碼,請按下列步驟將密碼刪除,然後 設定新密碼。

$$
\begin{array}{ccccccc}\n\mathcal{B} & & & & & & \\
\mathcal{B} & & & & & & \\
\mathcal{C} & & & & & & \\
\mathcal{C} & & & & & & \\
\mathcal{C} & & & & & & \\
\mathcal{C} & & & & & & \\
\mathcal{C} & & & & & & \\
\mathcal{C} & & & & & & & \\
\mathcal{C} & & & & & & & \\
\mathcal{C} & & & & & & & & \\
\mathcal{C} & & & & & & & & \\
\mathcal{C} & & & & & & & & \\
\mathcal{C} & & & & & & & & \\
\mathcal{C} & & & & & & & & \\
\mathcal{C} & & & & & & & & & \\
\mathcal{C} & & & & & & & & & \\
\mathcal{C} & & & & & & & & & \\
\mathcal{C} & & & & & & & & & \\
\mathcal{C} & & & & & & & & & \\
\mathcal{C} & & & & & & & & & \\
\mathcal{C} & & & & & & & & & \\
\mathcal{C} & & & & & & & & & \\
\mathcal{C} & & & & & & & & & \\
\mathcal{C} & & & & & & & & & \\
\mathcal{C} & & & & & & &
$$

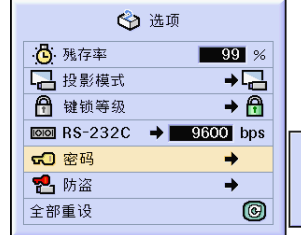

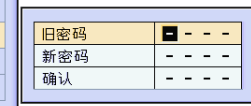

<span id="page-78-0"></span>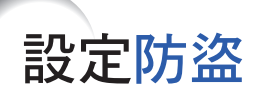

防盜功能可以防止投影機被非法使用。可以選擇是否使用該功能。如果不想使用該功能,請不要輸入 鍵代碼。一旦防盜功能激活,用戶需要在每次啟動投影機時輸入正確的鍵代碼。如果輸入的鍵代碼不 正確,就不能投影圖像。下面的步驟說明如何使用該功能。

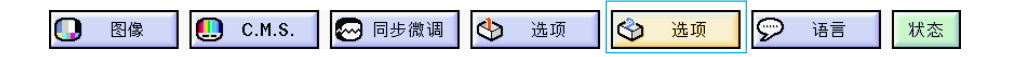

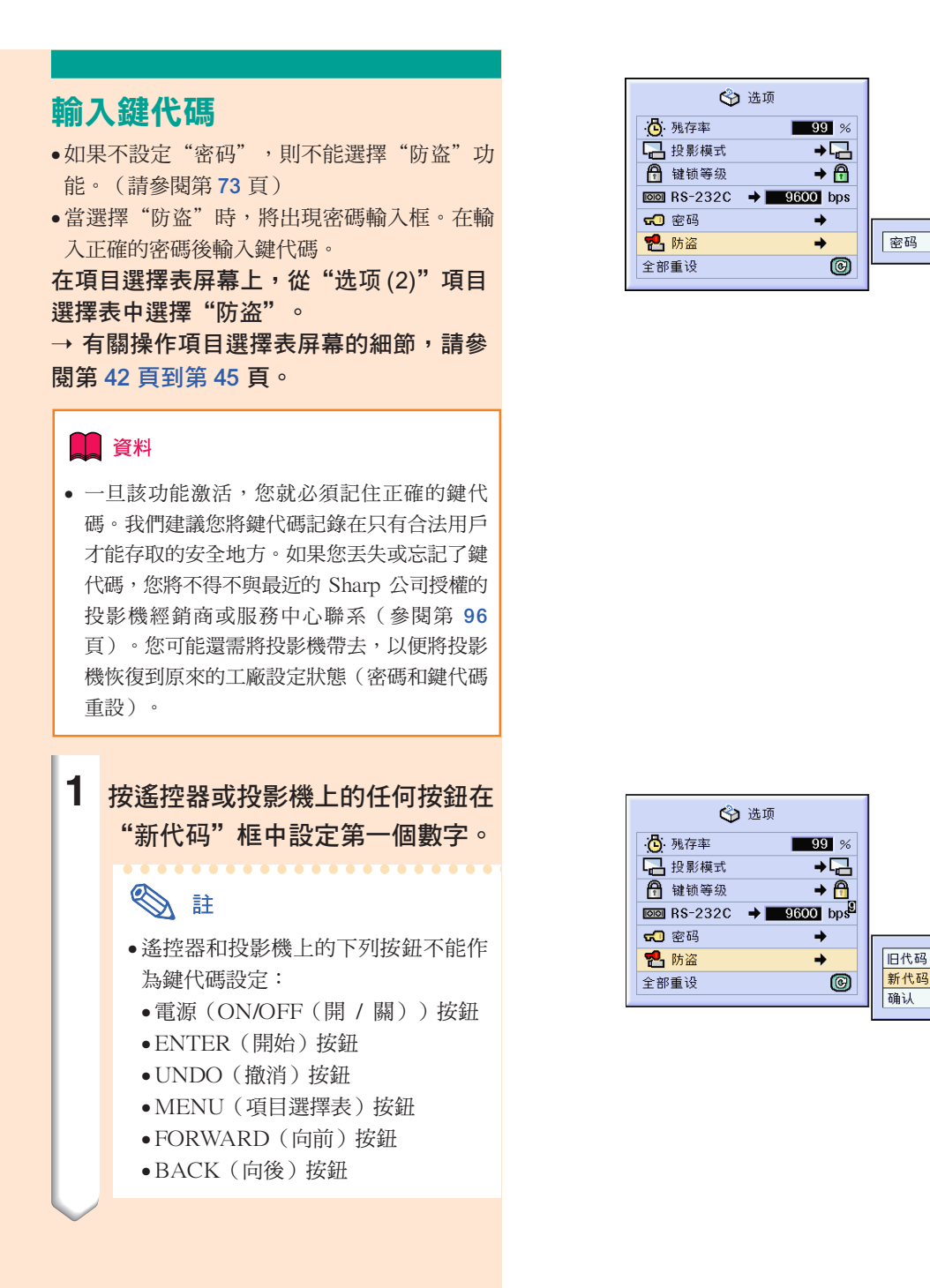

 $\boxed{- - - -}$ 

\* \* \* \*

8 - - -

 $- - - -$ 

### 設定防盜

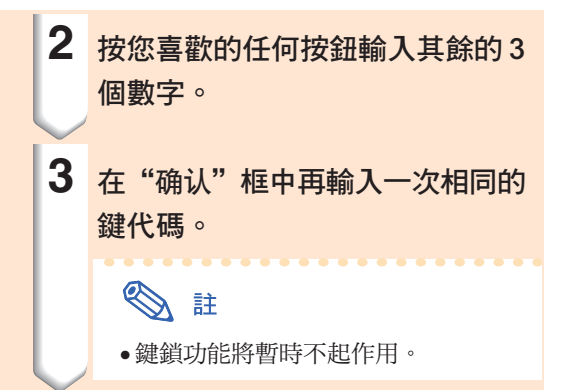

當設定了"防盜"時,電源打開後出現鍵代 碼輸入框。當輸入框出現時,請輸入正確的 鍵代碼。

• 如果用遙控器上的按鈕設定鍵代碼,則按遙控 器上的按鈕。同樣,如果用投影機上的按鈕設 定鍵代碼,則按投影機上的按鈕。

### 改變鍵代碼

• 當選擇"防盜"時,顯示密碼輸入框。在輸入 密碼後,可以改變鍵代碼。

在項目選擇表屏幕上,從"选项(2)"項目 選擇表中選擇"防盗"。

→ 有關操作項目選擇表屏幕的細節,請參 閱第 42 [頁到第](#page-45-0) 45 頁。

- **1** 按遙控器或投影機上的按鈕,在 "舊代碼"框中輸入預設的 4 位數 鍵代碼。
- **2** 按遙控器或投影機上的任何按鈕輸 入新鍵代碼。

3 在 "确认"框中輸入相同的 4 位數 鍵代碼。

◎ 註

• 如果不想設定鍵代碼,請在步驟 2 和步驟 3 中使鍵代碼區為空白,然後按 ◎ 按鈕。

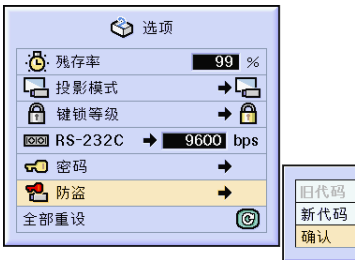

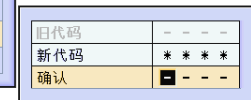

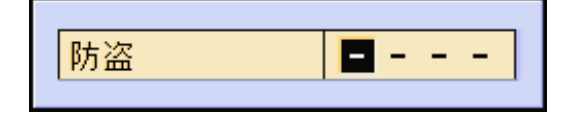

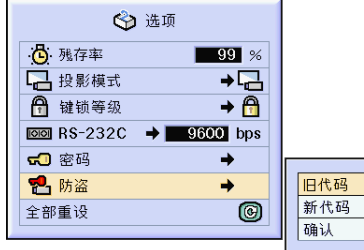

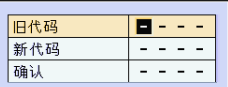

<span id="page-80-0"></span>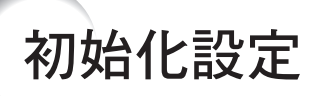

### 該功能用於初始化已經在投影機上所做的設定。

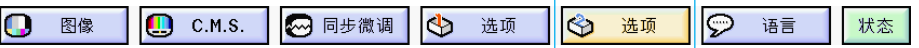

### 恢復到工廠設定 在項目選擇表屏幕上,從"选项(2)"項目 選擇表中選擇"全部重设"。 → 有關操作項目選擇表屏幕的細節,請參 閱第 42 [頁到第](#page-45-0) 45 頁。 SE • 如果已經設定了密碼,選擇"全部重設" 時將顯示密碼輸入框。 下列項目不能初始化。 • C. M. S.(顏色管理系統) • 在 C.M.S. 項目選擇表中為用戶化 1-3 單 獨保存的"亮度"、"色度"和"色 調"。 • 同步微調 •特殊模式 •信號資料 • 選項 • 殘存率 •防盜 • 語言 • 用"圖像捕獲"保存的圖像

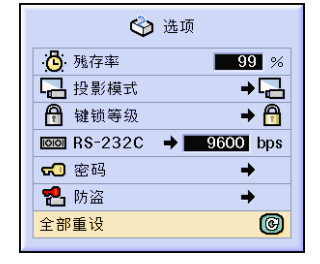

<span id="page-81-0"></span>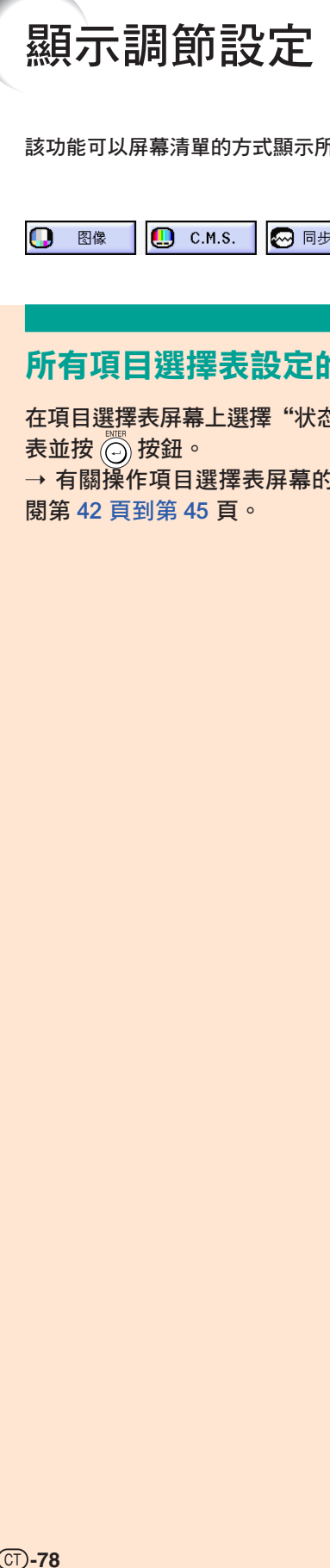

該功能可以屏幕清單的方式顯示所有已調節的設定。

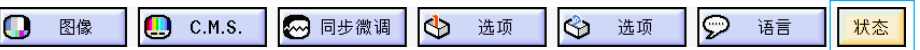

## 所有項目選擇表設定的綜述

在項目選擇表屏幕上選擇"狀態"項目選擇 表並按 ⓒ 按鈕。

→ 有關操作項目選擇表屏幕的細節,請參 閱第 42 [頁到第](#page-45-0) 45 頁。

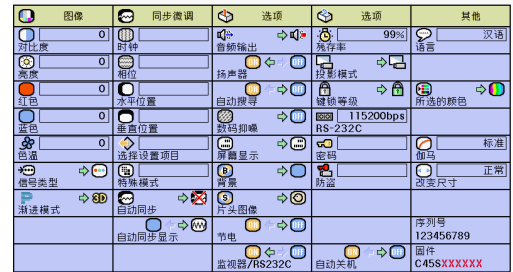

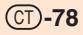

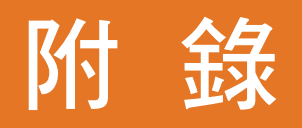

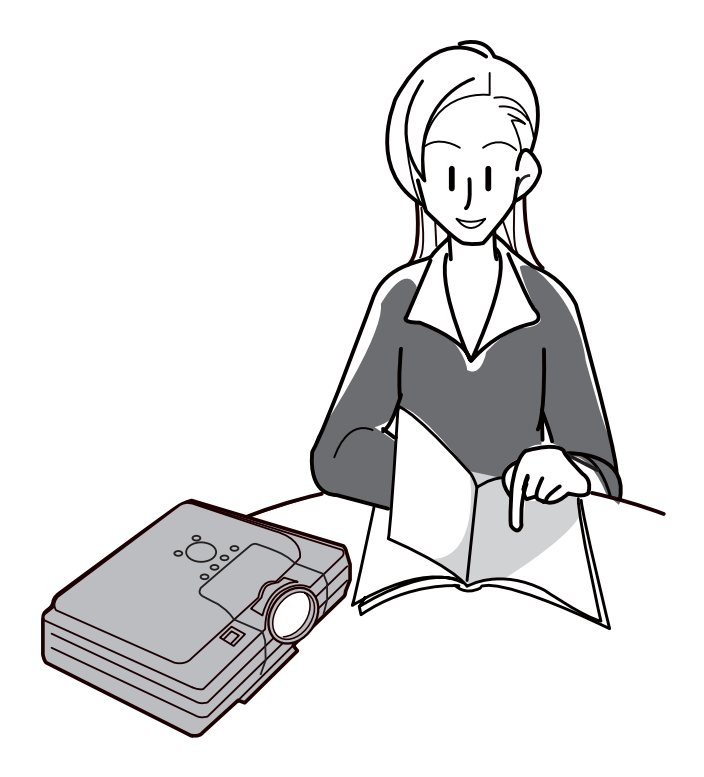

<span id="page-83-0"></span>保養

### 清潔投影機

- 清潔投影機之前,請務必拔下電源線。
- 機櫃及操作面板是塑料做的,應避免使用苯、稀釋 劑,因為它們會損壞機櫃表面的油漆。
- 請勿在投影機上噴洒揮發性溶劑,如殺虫劑。 請勿在投影機上長時間放置橡膠製品或塑料製品。 塑料中的某些溶劑會損壞投影機表面油漆的質量。

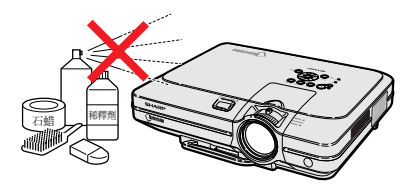

■ 用軟的絨布輕輕擦去污垢。

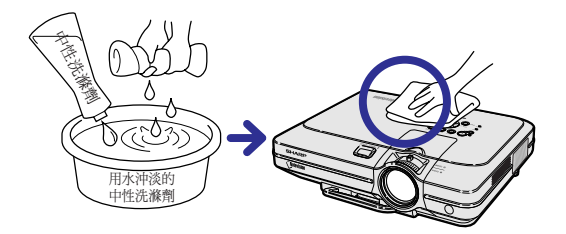

■ 如果污垢難以擦去,可將布在用水沖淡的中性洗滌 劑中浸濕,擰乾後擦拭投影機。 強的洗滌劑可能會使投影機的涂層褪色、翹曲或損 壞。

在使用前,請務必在投影機上的小塊地方、不顯眼 之處進行測試。

#### 清潔鏡頭

- 請用市售的氣吹或鏡頭清潔紙(用於眼鏡和照相機 鏡頭)清潔鏡頭。請勿使用任何液體清潔劑,因為 它們會使鏡頭表面的保護膜磨損。
- 由於鏡頭表面很容易損壞,請務必小心,不要擦傷 或撞擊鏡頭。

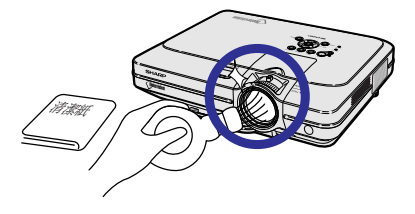

### 清潔排風口和進風口

■ 用真空吸塵器清潔排風口和進風口的灰塵。

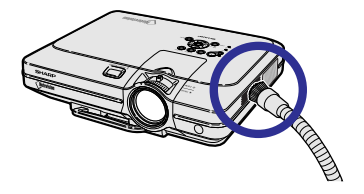

## <span id="page-84-0"></span>更換空氣濾網

- 本投影機配備有空氣濾網,以保証投影機 的最佳工作條件。
- 每使用 100 小時後應清潔空氣濾網。當投 影機在多塵或多煙地區使用時,更應經常 清潔空氣濾網。
- 當空氣濾網不再能清潔時,請 Sharp 公司 授權的投影機經銷商或服務中心更換空氣 濾網(PFILDA005WJZZ)。

清潔和更換底部的空氣濾網

• 按 (6) 按鈕。等到冷卻風扇停轉。

**1** 關閉電源並拔下電源線。

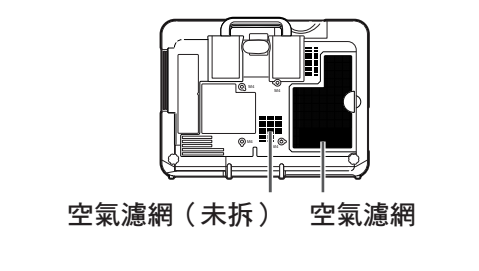

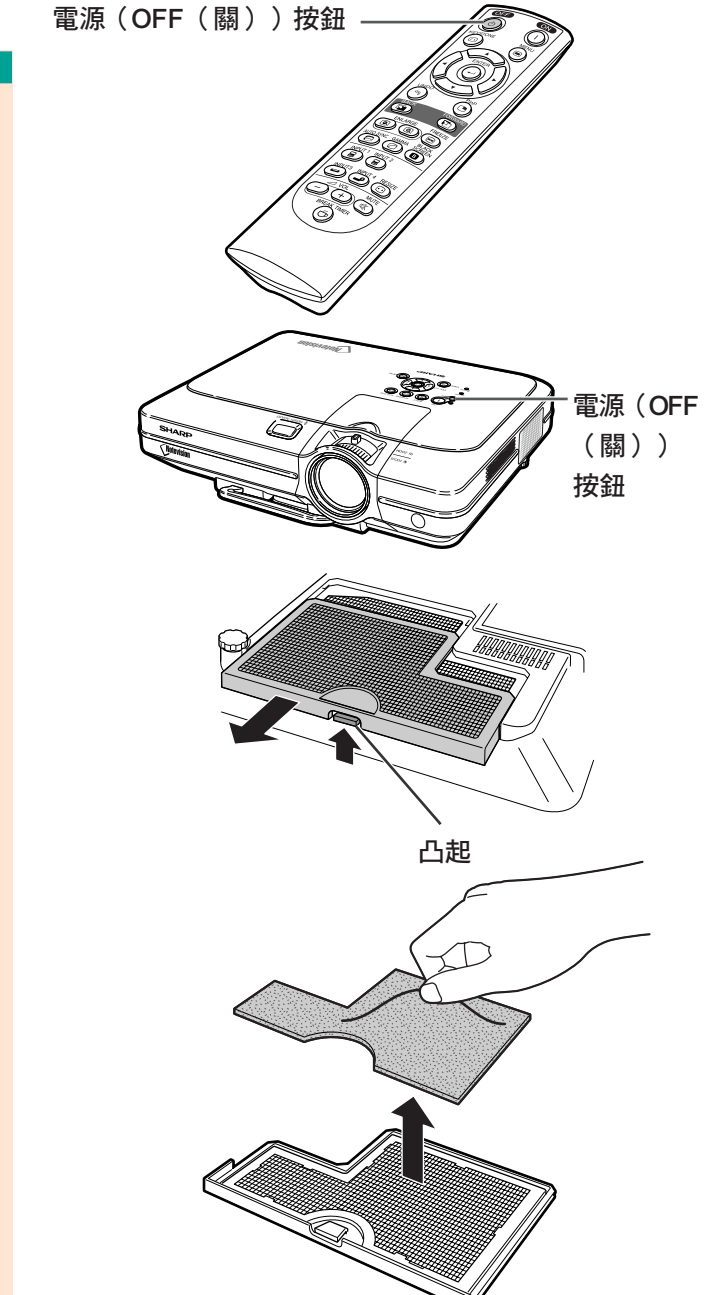

**2** 拆下底部的空氣濾網蓋。 • 將投影機翻過來。抓住凸起,沿箭頭所 指的方向滑動打開的濾網蓋。 **3** 拆下空氣濾網蓋。 • 用手指抓起空氣濾網, 將它從濾網蓋中 拉出。

 $(T - 81)$ 

附錄

## <span id="page-85-0"></span>更換空氣濾網

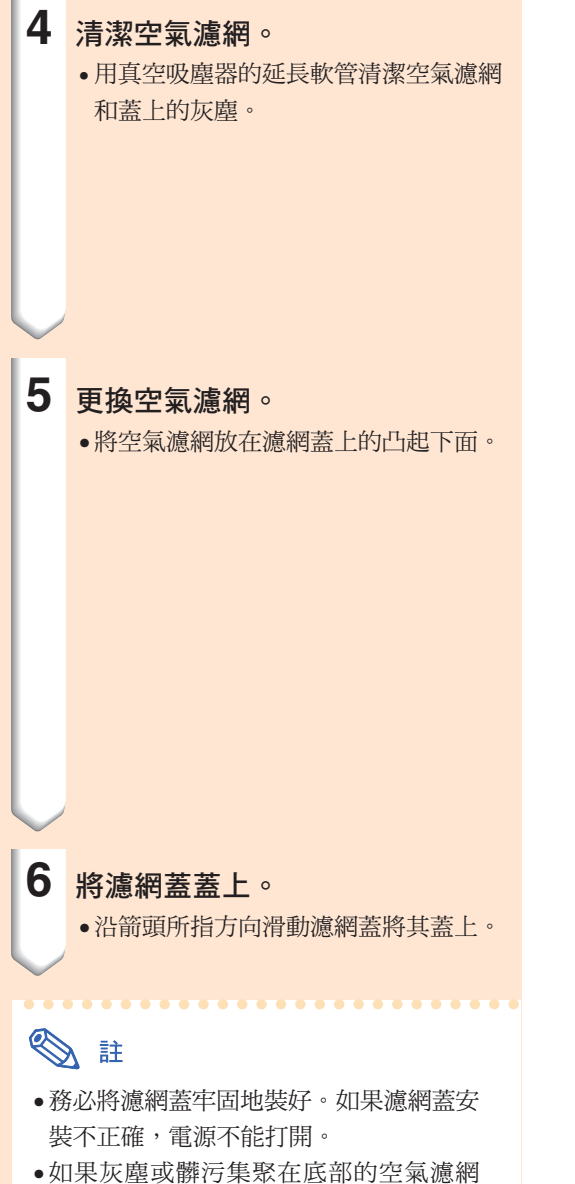

(未拆下)內,請用真空吸塵器的延長軟 管清潔濾網。

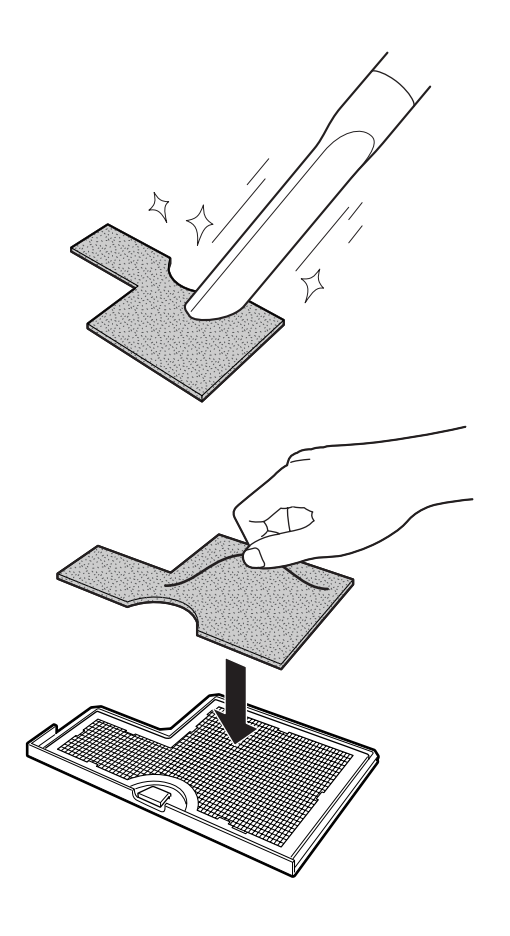

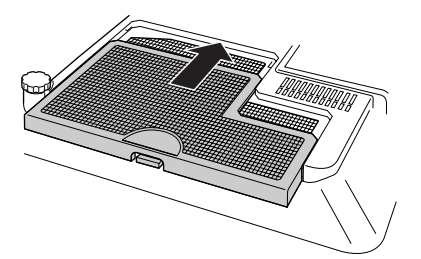

CT **-82**

<span id="page-86-0"></span>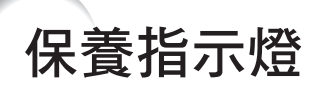

- 投影機上的報警燈指示投影機內部的問題。
- 如果出現問題,TEMP.(溫度警告)指示燈或 LAMP(燈泡更換)指示燈將點亮紅色,並關閉電源。電源關閉 後,請按下面的步驟操作。

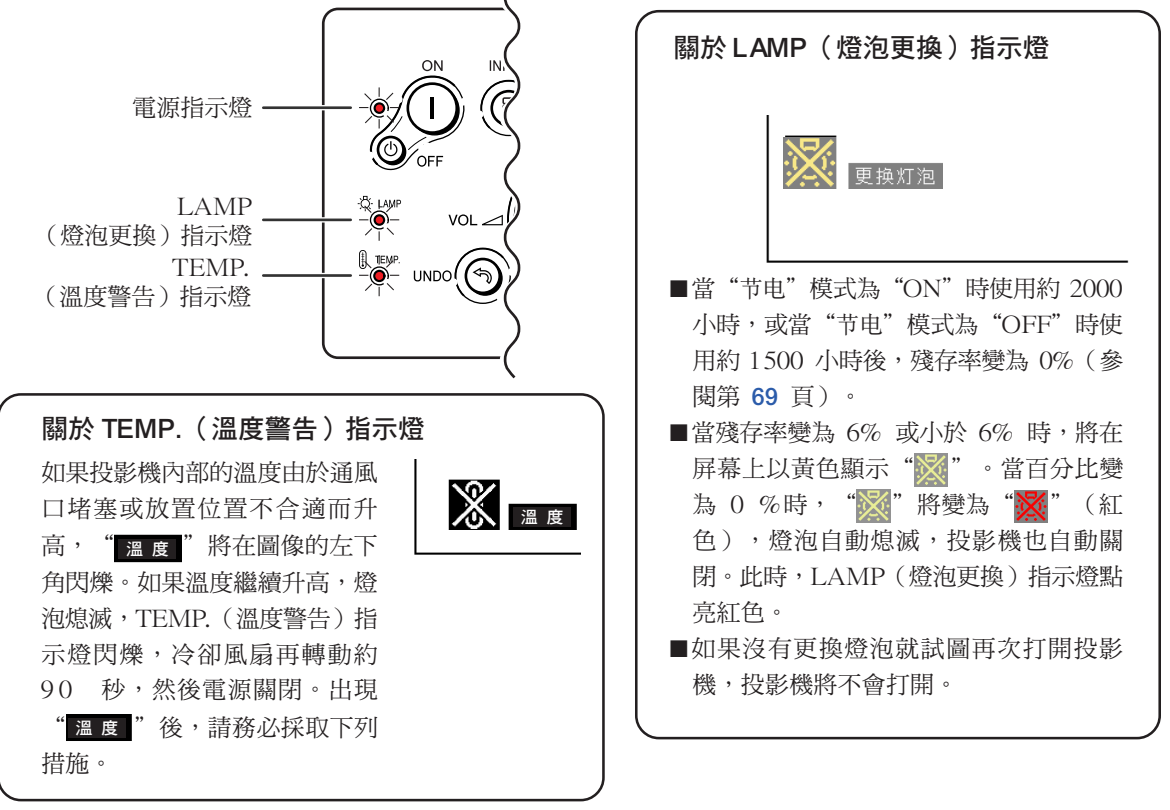

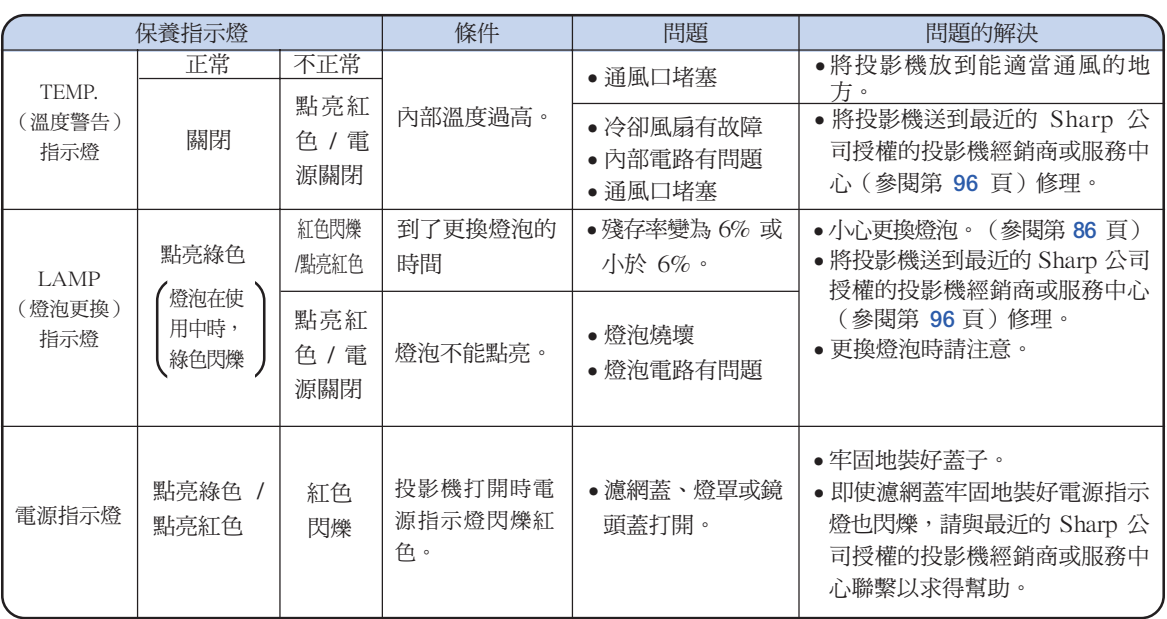

附錄

## 保養指示燈

### 1 資料

- 如果 TEMP.(溫度警告)指示燈點亮,請先關閉電源,按上述可能的解決辦法操作,在重新插上電源線之前, 先等投影機完全冷卻下來,然後再打開電源。(至少 5 分鐘。)
- 如果電源關閉,然後又再次打開,在短暫測試期間,可能觸發 LAMP(燈泡更換)指示燈,防止電源打開。 如果出現這種情況,先從牆上插座拔下電源線,然後再重新插上。
- 如果想在投影機工作期間清潔通風口,請務必先按下 (◎) 按鈕,在電源已經關閉且冷卻風扇停轉後,再清潔 通風口。
- 電源關閉後,如果冷卻風扇仍在轉動,請不要拔下電源線。冷卻風扇要轉動約 90 秒鐘。

# <span id="page-88-0"></span>關於燈泡

### 燈泡

- 建議在殘存率變為 6% 或小於 6% 時,或當注意到圖像和顏色的質量有明顯的失真時更換燈泡(另售)。可 以用屏幕顯示核對殘存率(百分比)。參閱第 [70](#page-73-0) 頁。
- 更換燈泡,請與最近的 Sharp 公司授權的投影機經銷商或服務中心聯繫。

### 美國用戶的重要注意事項:

隨本投影機一起提供的燈泡有 90 天的部件支持和有限保修期。在保修期內,本投影機的所有維修工作(包括 更換燈泡)均由 Sharp 公司授權的投影機經銷商或服務中心進行。有關最近的 Sharp 公司授權的投影機經 銷商或服務中心名稱,請打免費電話:1-888-GO-SHARP(1-888-467-4277)。 僅適用於美國

## 有關燈泡的注意事項

- 本投影機使用高壓水銀燈。若發出巨大的響聲可能表示燈泡已失效。燈泡失效有多種原因,如強烈的衝擊、不 適當的冷卻、表面劃傷或隨使用時間推移燈泡出現變形。燈泡到失效前的使用時間在很大程度上取決於每個燈 泡本身和 / 或使用條件和使用頻率。重要的是要注意到失效常常引起燈泡的破裂。
- 當 LAMP(燈泡更換 )指示燈和屏幕上顯示的圖符點亮或閃爍時,即使燈泡顯示操作正常,也建議立即用新的 燈泡進行更換。
- 如果燈泡破裂,玻璃碎片會飛入燈罩內,燈泡內的氣體會從投影機的排風口進入室內。由於燈泡內的氣體含有 水銀,因此如果燈泡破裂,請採取各種通風措施,將氣體從房間中排出,避免置身於釋放出的氣體中。萬一吸 入該氣體,請儘快找醫生就診。
- 如果燈泡破裂,部分玻璃可能會散落在投影機內。此時,建議您與最近的 Sharp 公司授權的投影機經銷商或 服務中心聯繫,取出損壞的燈泡以確保安全操作。

## 更換燈泡

## 其 注意

- 操作投影機後,不要立即取下燈泡。燈泡可能非常熱,觸摸燈泡會燒傷或損傷皮膚。
- 電源線斷開後至少要等 1 小時之後再取下燈泡,使燈泡表面完全冷卻下來。
- 如果更換後新燈泡不能點亮,請將投影機拿到最近的 Sharp 公司授權的投影機經銷商或服務中心修理。請從 最近的 Sharp 公司授權的投影機經銷商或服務中心購買 BQC-XGC50X//1 型更換用燈泡。然後按本節所述的 說明小心更換燈泡。如果需要,也可在最近的 Sharp 公司授權的投影機經銷商或服務中心更換燈泡。

## <span id="page-89-0"></span>卸下並安裝燈泡組件

### 1 資料

- 務必用把手拆卸燈泡組件。請勿觸摸燈泡組 件的玻璃表面或投影機的內部。
- 為避免受傷和損壞燈泡,請務必按下面的步 驟仔細操作。
- 除燈罩和燈泡組件螺釘外,不要拆下其他螺 釘。
	- (請僅拆卸銀色螺釘)。
- 請參閱包括在燈泡組件中的安裝說明書。

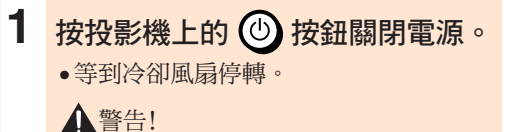

• 剛使用後,不要將燈泡組件從投影機上 取下。因為燈泡很熱,可能會引起燃燒 或傷害。

## **2** 斷開電源線的連接。

- 從牆上交流電插口上拔下電源線。
- 等燈泡完全冷卻下來(約 1 小時)。
- **3** 更換空氣濾網。
	- 在安裝燈泡組件時更換空氣濾網。(參閱 第 [81](#page-84-0) 頁和 [82](#page-85-0) 頁。)

### **4** 卸下燈罩。

• 鬆開固定燈罩的用戶保養螺釘。然後沿箭 頭方向滑動燈罩。

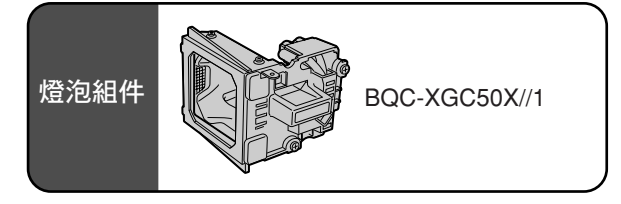

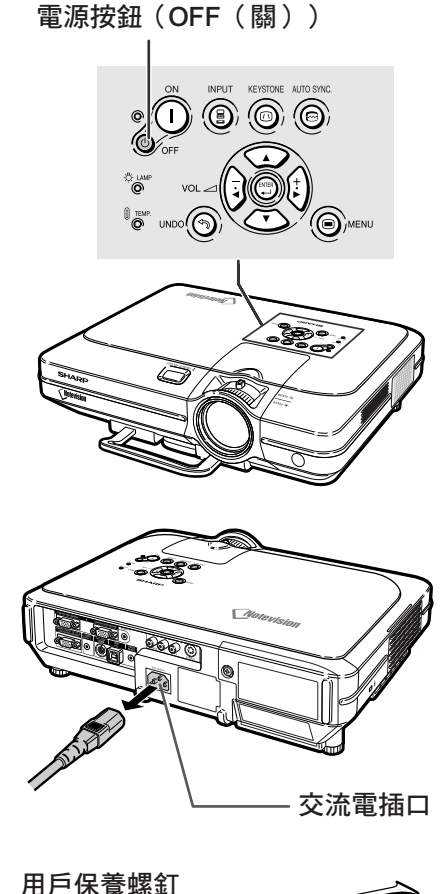

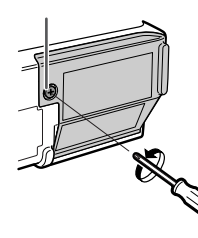

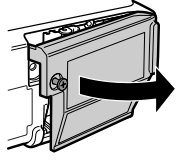

<span id="page-90-0"></span>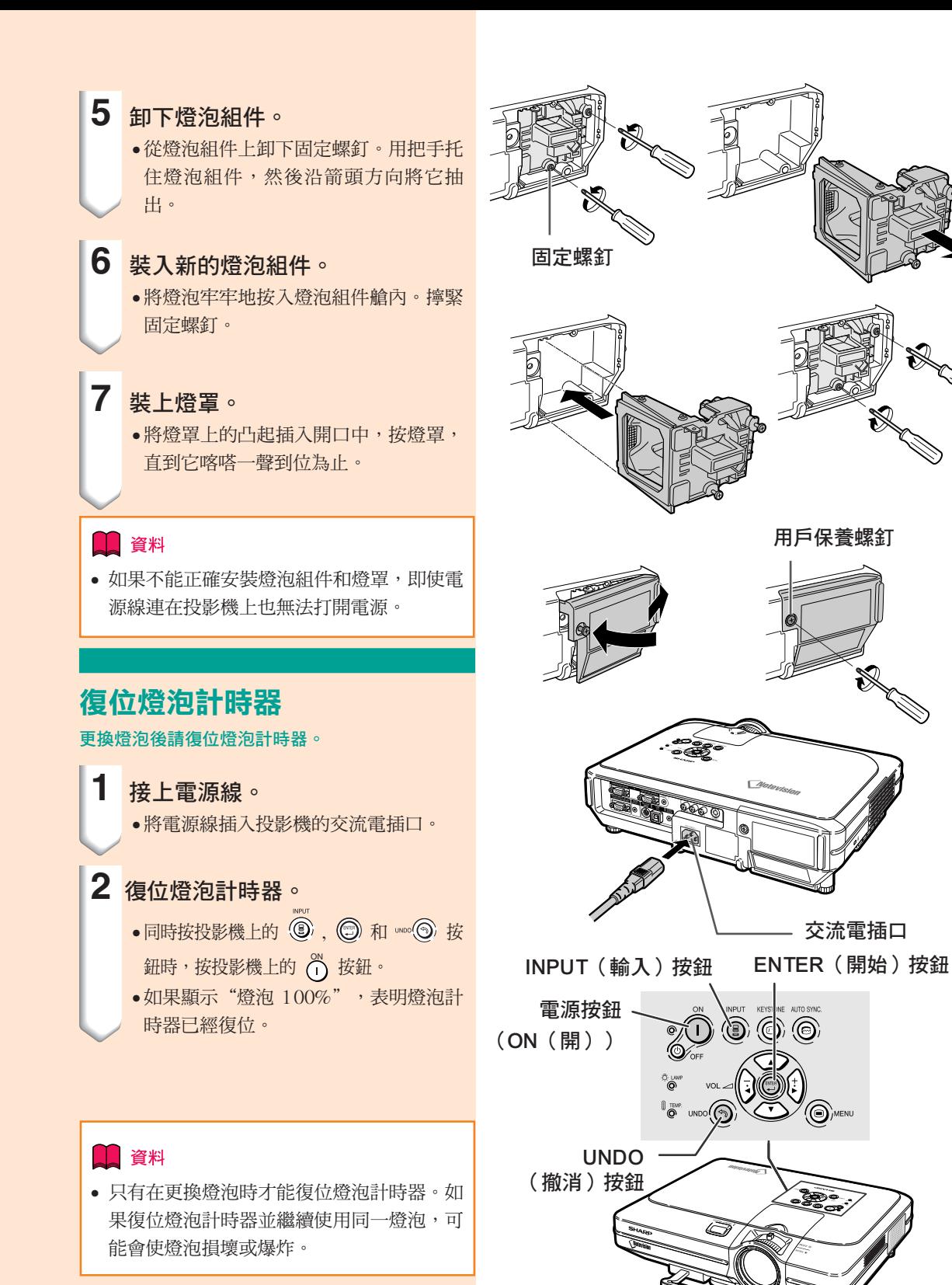

 $(T - 87)$ 

## <span id="page-91-0"></span>連接插腳的分配

### INPUT 1/2 (輸入1/2) RGB 和 OUTPUT (輸出)信號端子:15- 針微型 D-sub 凹型接口

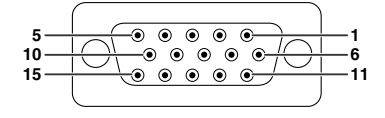

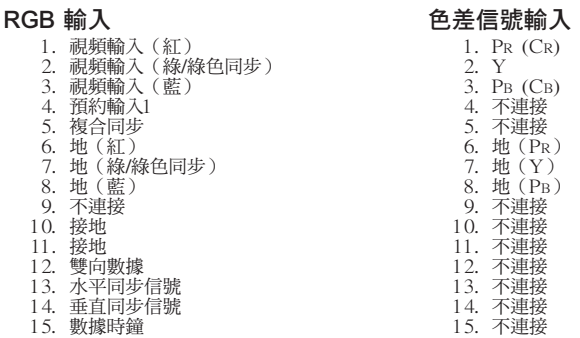

#### RS-232C 接口︰ 9- 針微型 DIN 凹型接口

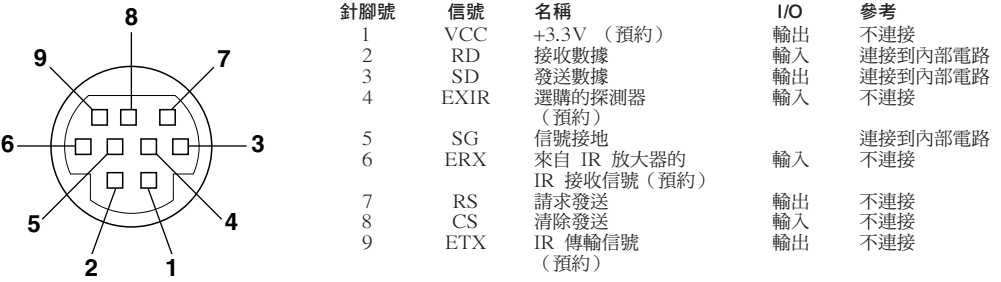

#### DIN-D-sub RS-232C 配接器 的 9-針 D-sub 凸型接口

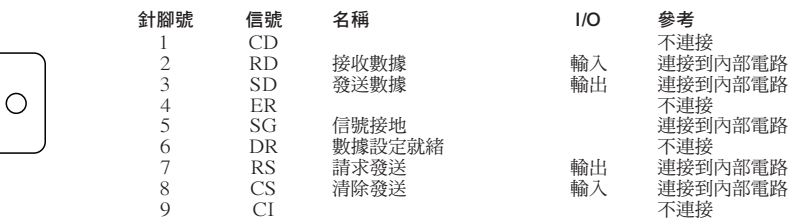

## RS-232C 接線的推荐連接:9- 針 D-sub 凹型接口<br>5 1 5

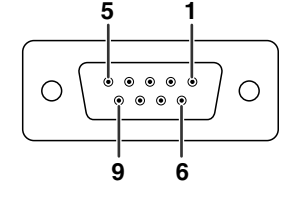

**6 9**

 $\bullet$  $\bullet$ 

> $\bullet$  $\bullet$

 $\bigcirc$ 

**1 5**

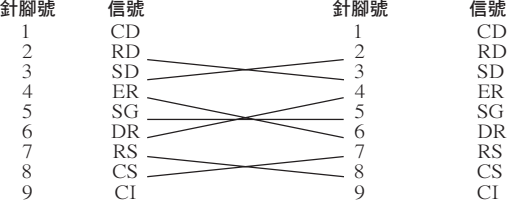

O 註

• 根據系統的布置,必須連接控制設備(如電腦)上的針腳 4 和針腳 6。

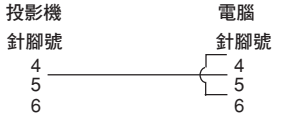

### USB 端子: 4 針 B 型 USB 接口

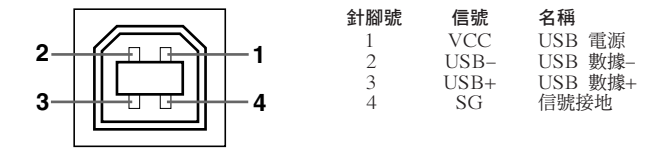

# <span id="page-92-0"></span>(RS-232C) 規格和指令設定

### 電腦控制

將 RS-232C 串列控制接線(十字型,另售)連接到投影機,就可以用電腦來控制投影機。(連接請參閱第 [23](#page-26-0) 頁。)

## 通信條件

讓電腦的串列端子與接線的串列端子設定一致。 信號格式︰符合 RS-232C 標準。 位元率︰9,600 bps 數據長度︰8 位 奇偶校正位︰無 停止位︰1 位 流控制︰無

## 基本格式

來自電腦的指令按下列順序發送:指令、參數和返回代碼。投影機處理來自電腦的指令后,將響應代碼發送給電腦。

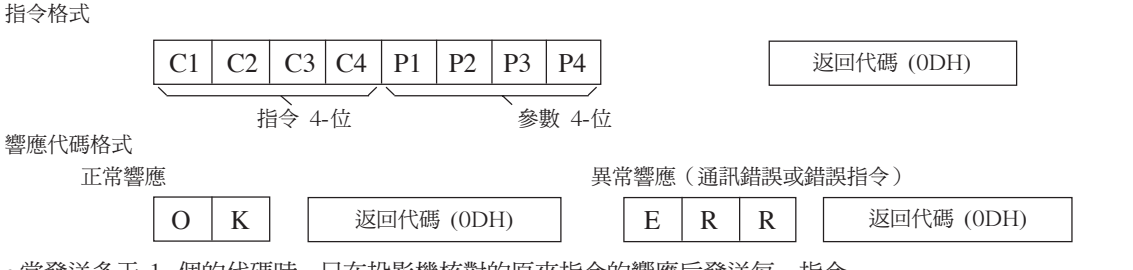

●當發送多于 1 個的代碼時,只在投影機核對的原來指令的響應后發送每一指令。

- 在待用期間發送指令的情況下,收到響應代碼最長可能需要 30 秒鐘的時間。
- ●待用期間用"POWER ON(電源開)"指令打開電源時,請在電源打開後至少要等待 30 秒鐘,然後發送下 一指令。

## SE

• 當使用投影機的電腦控制功能時,電腦不能讀取投影機的工作狀態。因此,通過傳輸每一調節項目選擇表的顯 示指令和核對屏幕顯示的狀態確認其狀態。如果投影機收到項目選擇表顯示指令以外的某一指令,它將執行該 指令而不顯示屏幕顯示。

 $\rightarrow$ 

## 指令

實例︰

電源 開 電源 關 音量 (0 - 60) 消音 開 消音 關

按鈕和遙控器鍵

梯形失真 (–127 - +127) 數碼移動 (–96 - +96)

• 當輸入 1 圖像調節的"亮度"設為 -10 時。

**P P M M K E Y S \* \* L N D S**

**O O U U** **W W T T** **R R E E**

**\_ \_ \_ \_ \_** **\_ \_ \* \* \_ \_ \***

**\_ \_ \*** **1 0 \***

指令 參數 | 返回

 $\lfloor \frac{\ }{\ \lfloor \ \rfloor \ \rfloor } \rfloor$  **1**  $\lfloor 0$ K(正確)或 ERR(錯誤) \_|0|OK(正確)或 ERR(錯誤)|  $V[0|L|A|\_|\_|\star|^\star|0$ K(正確)或 ERR(錯誤)

> OK(正確)或 ERR(錯誤)| OK(正確)或 ERR(錯誤)| OK(正確)或 ERR(錯誤) **\* \*** OK(正確)或 ERR(錯誤)

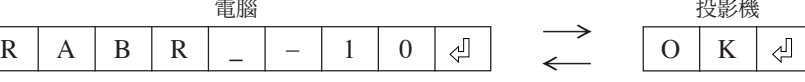

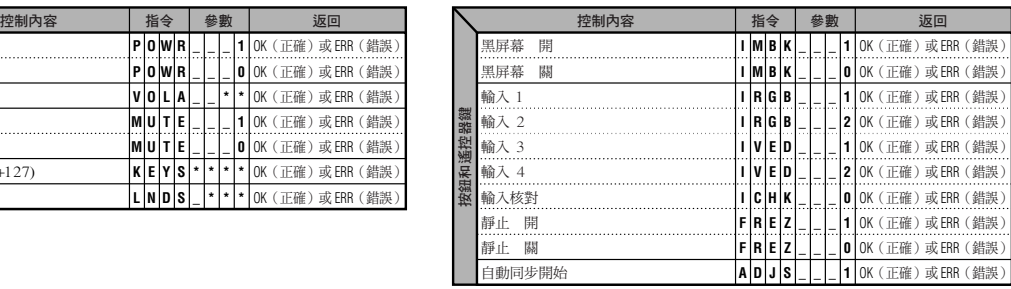

附錄

## (RS-232C) 規格和指令設定

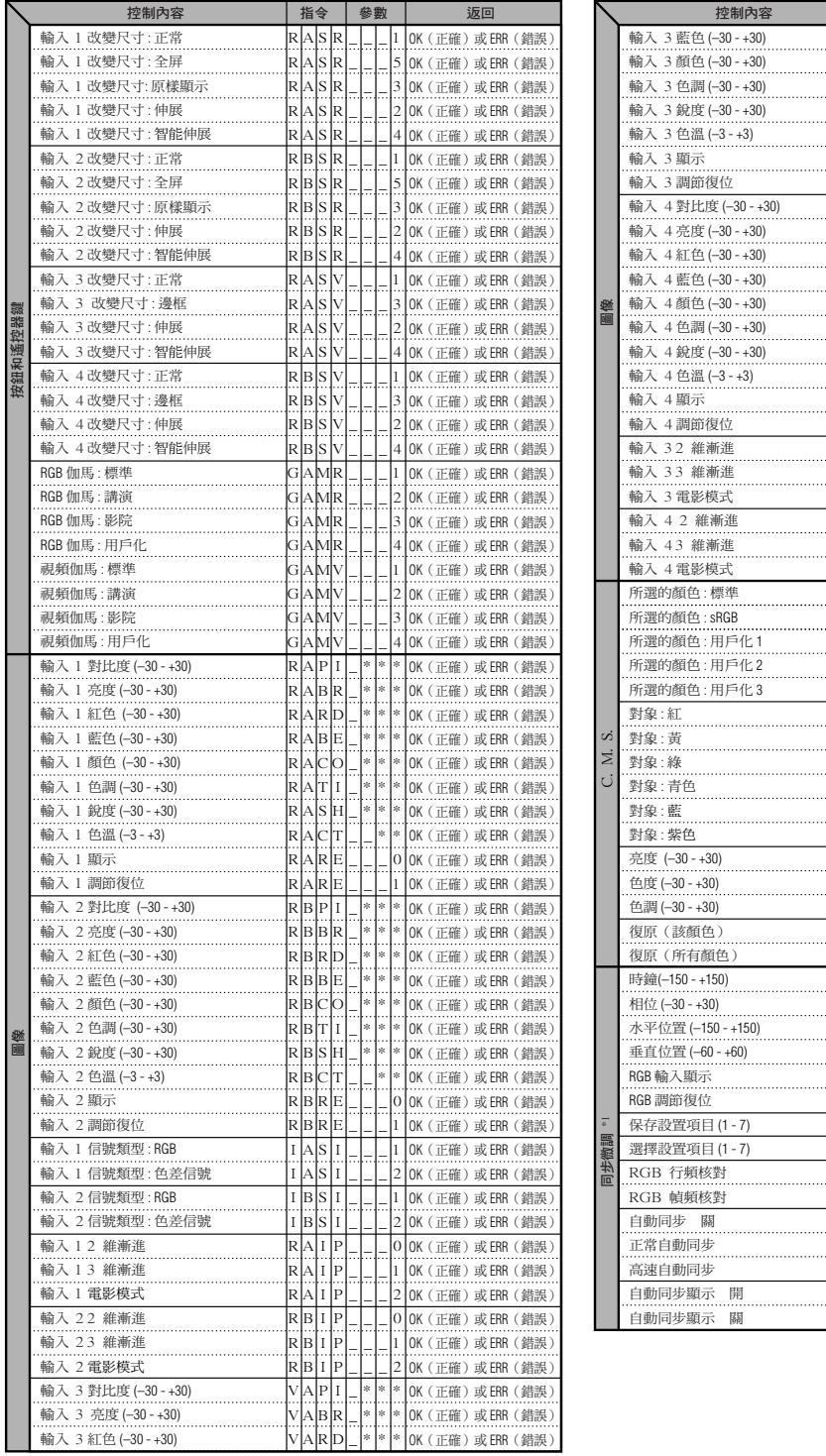

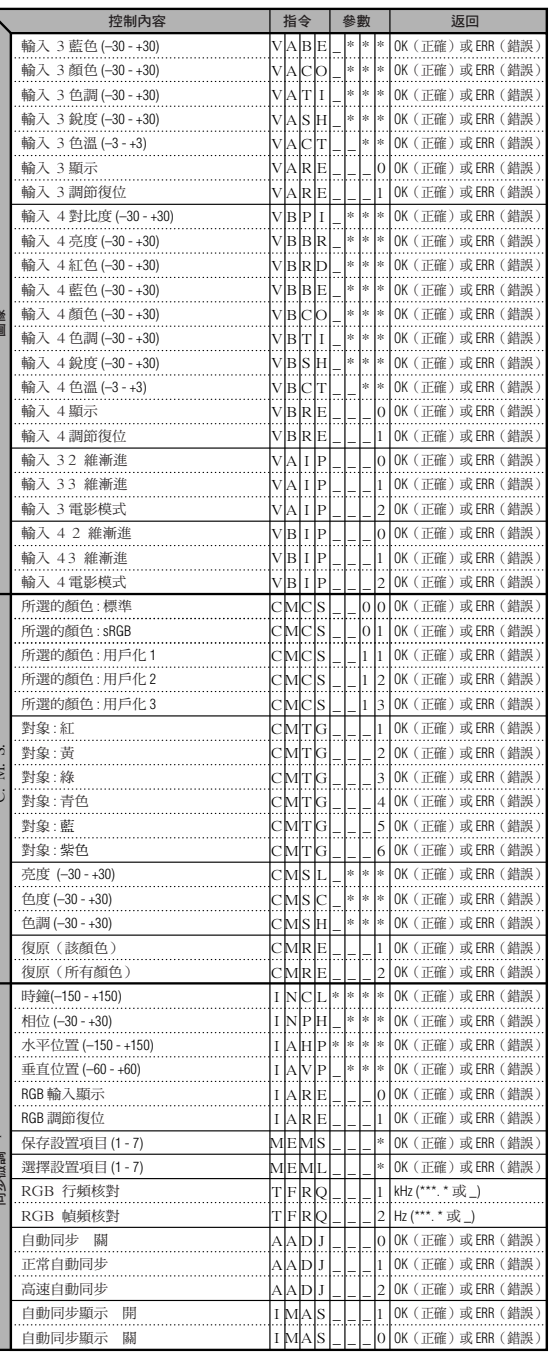

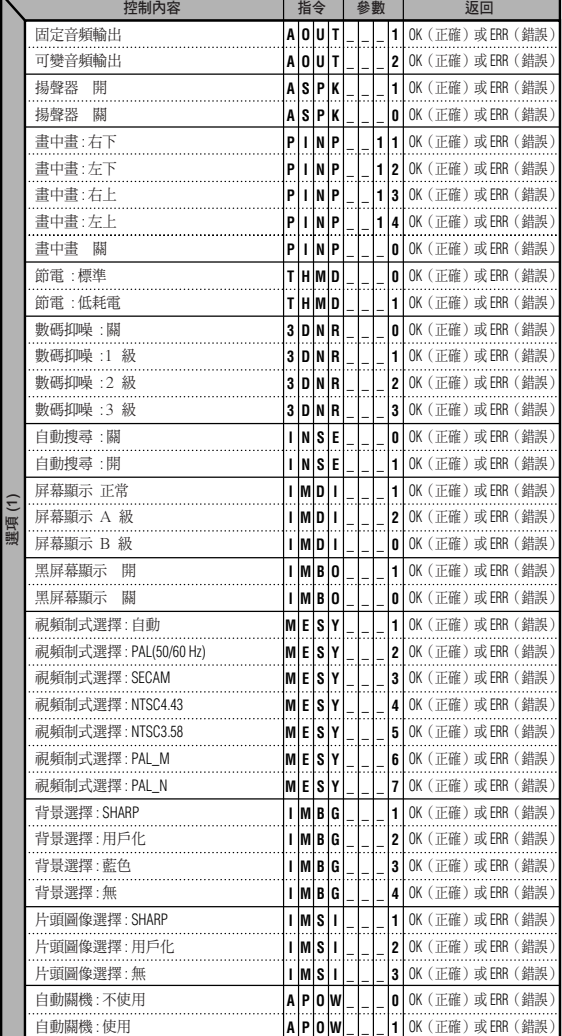

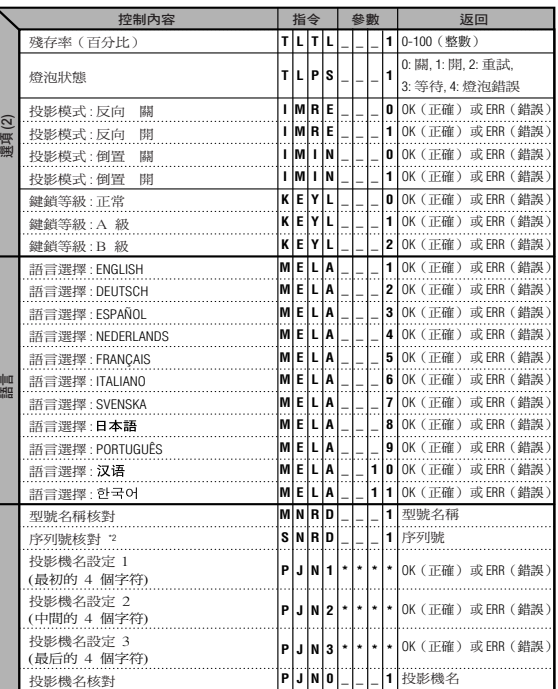

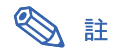

- 如果參數欄中出現下劃線 (\_),請輸入一空格。如果出現星號 (\*),請輸入一個在"控制內容"括號中指定范 圍內的值。
- \*1 在顯示的 RGB 模式中,只能設置"同步微調"。
- \*2 "序列號核對"指令用于讀出序列號的 12 位數字。

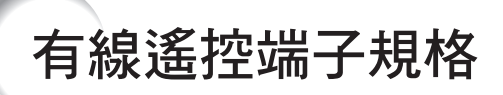

## 有線遙控輸入的規格

- ø3.5 mm 微型插口
- 外部︰+5 V (1A)
- 內部︰接地

## 功能和傳輸代碼

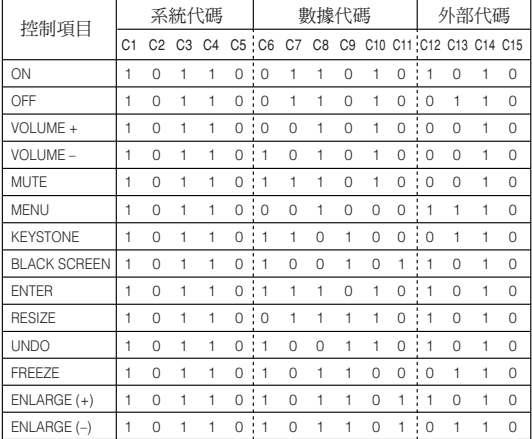

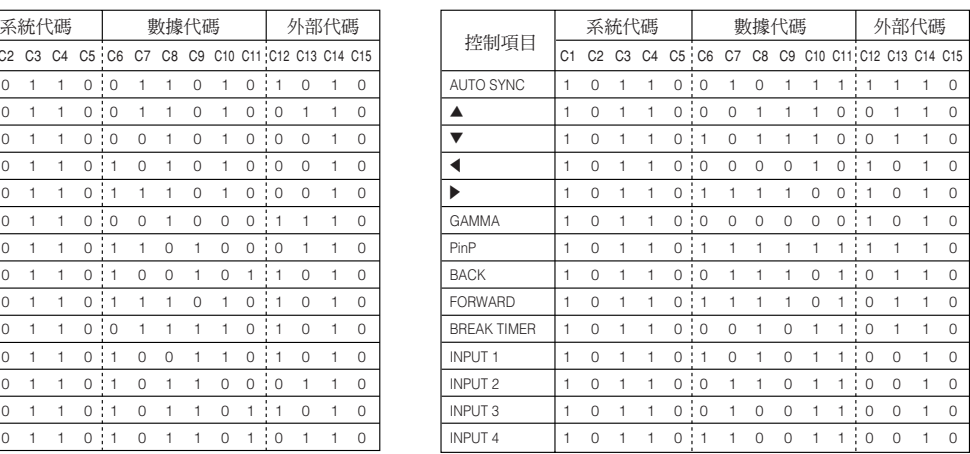

#### 有線遙控功能代碼

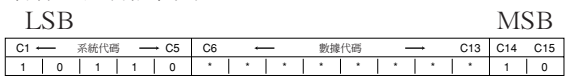

- 系統代碼 C1 到 C5 固定為"10110"。
- 代碼 C14 和 C15 是相反確認位, 用"10"表示 "前",用"01"表示"后"。

## Sharp 遙控信號格式

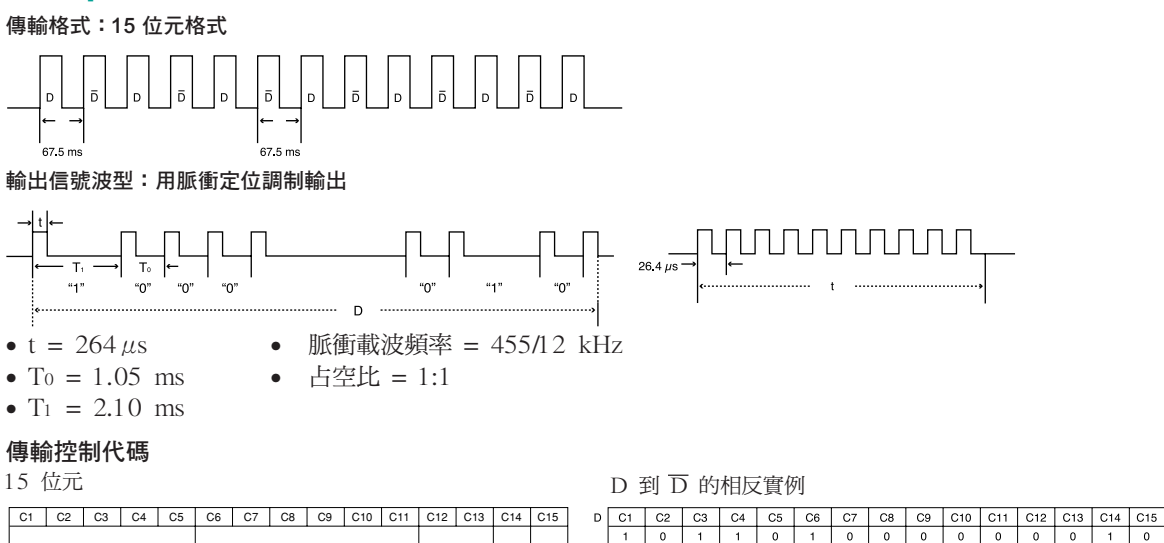

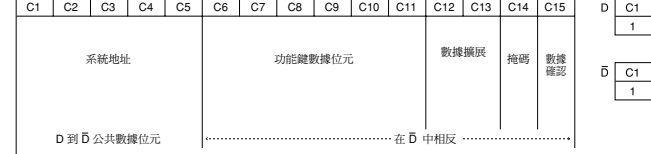

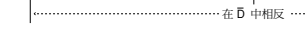

# 電腦相容性圖表

電腦

- 支持多種信號
	- 行頻:15~102 kHz, 幀頻:43~160 Hz\*,像素時鐘:12~120 MHz
- 與綠色同步信號和複合同步信號相容
- 與經高級智能壓縮的 SXGA+, SXGA 和 XGA 相容
- AICS(高級智能壓縮和解壓縮系統)改變尺寸技術

#### 下面是符合 VESA 標準的電腦型號清單。但本投影機也支持不是 VESA 標準的其他信號。

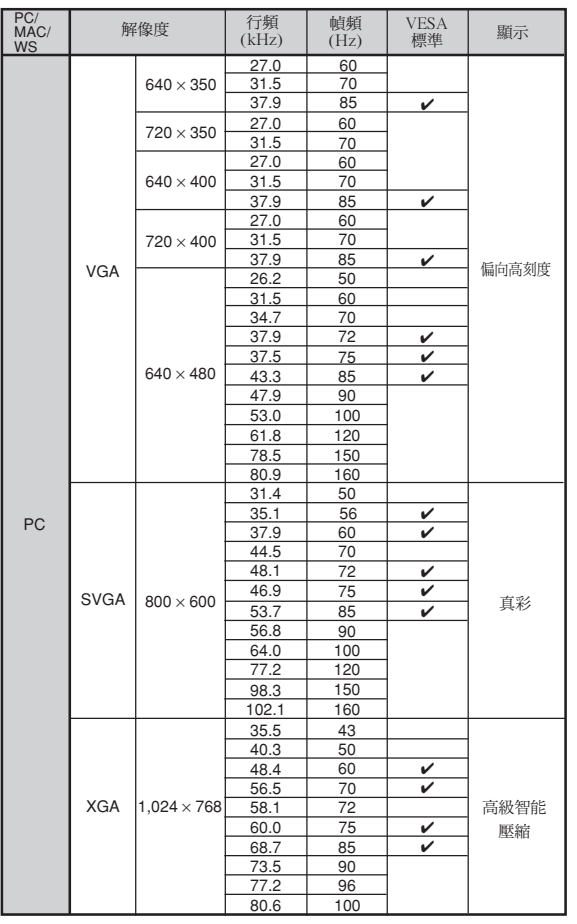

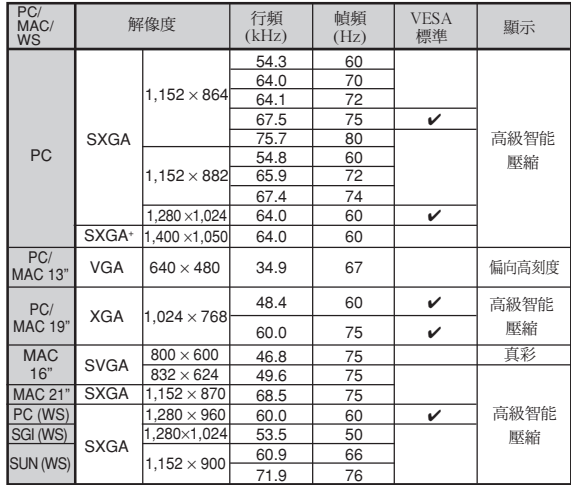

\* 如果 OSD 功能激活,幀頻在 100Hz 以上時,可以 看到暫時的雜訊。

## SE

• 本投影機可能無法在同時 (CRT/LCD) 模式下通過筆記本電腦顯示圖像。如果出現這種情況,請關閉筆記本電腦的液晶顯 示器,並以"僅 CRT"模式輸出顯示數據。有關如何改變顯示模式的細節,可從筆記本電腦的使用說明書中找到。 •當本投影機接收 640×350 VESA 格式的 VGA 信號時,屏幕上將顯示"640×400"。

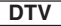

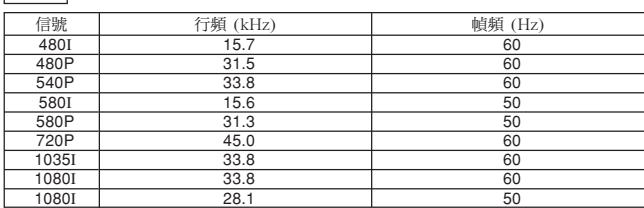

<span id="page-97-0"></span>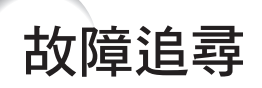

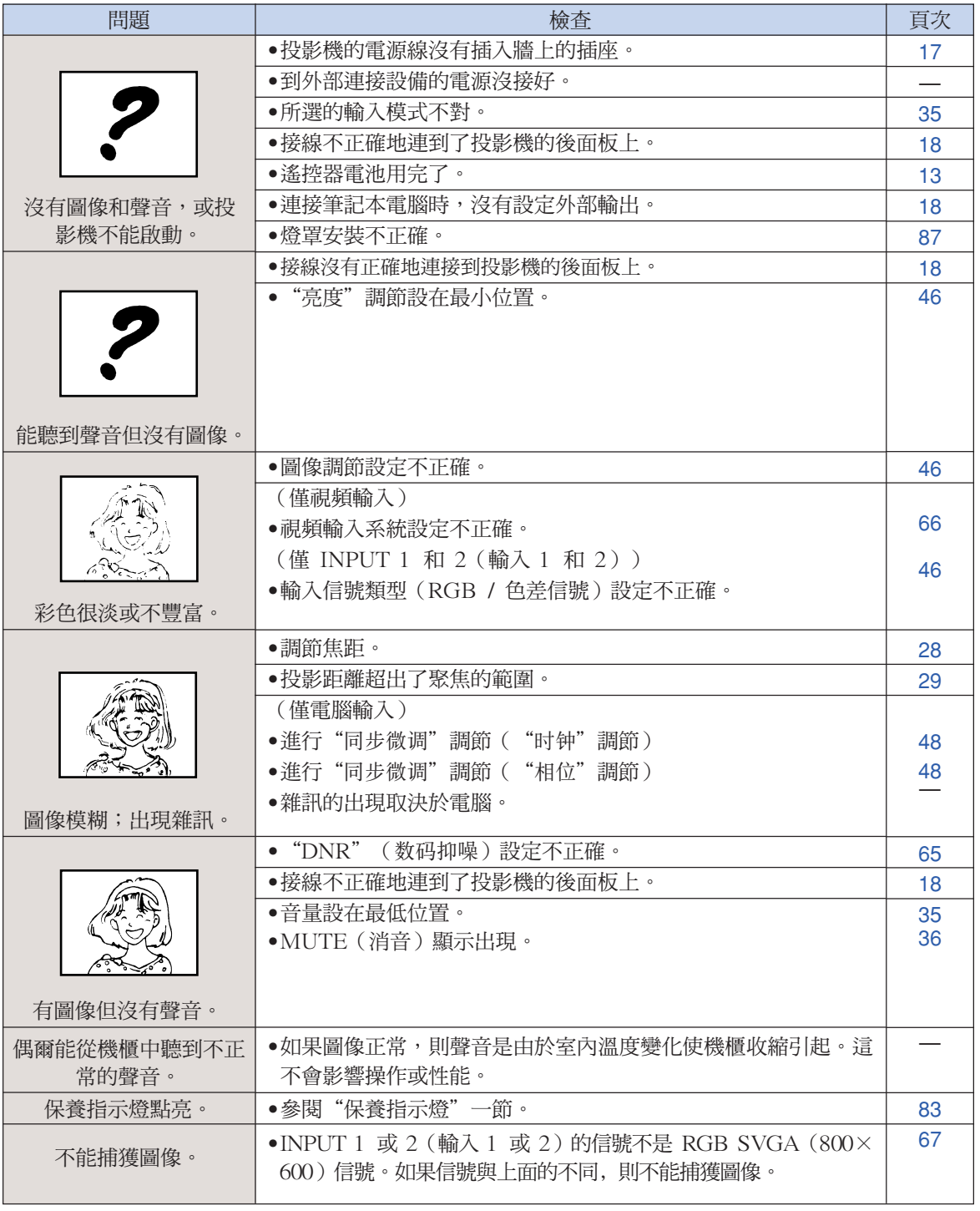

<span id="page-98-0"></span>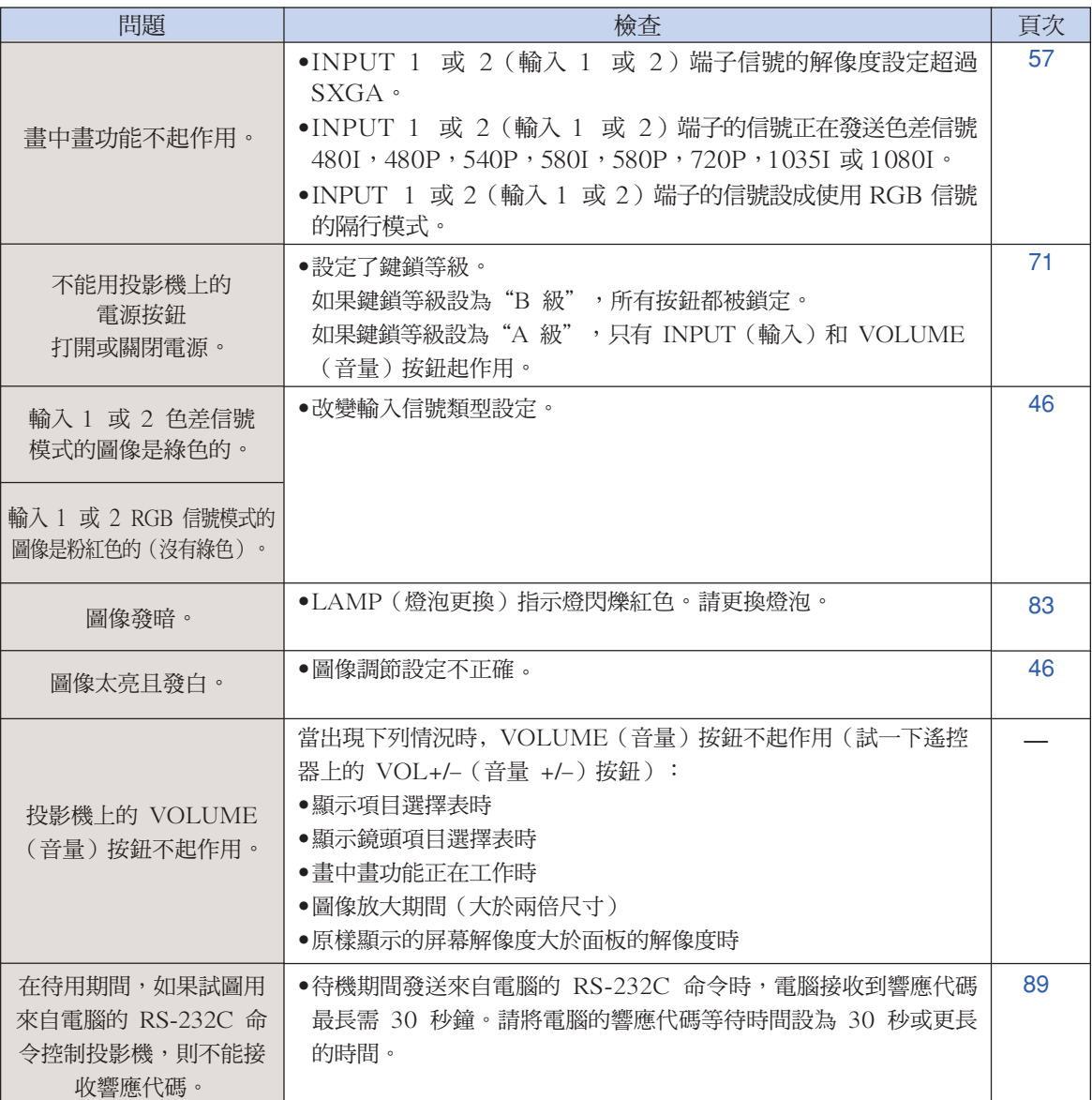

# <span id="page-99-0"></span>請求 SHARP 公司的幫助

如果在設定或操作本投影機時遇到問題﹐請先按第 [94](#page-97-0) 和 [95](#page-98-0) 頁的"故障追尋"一節所述進行檢查。如果使用說 明書沒能解決問題,請與下面列出的 SHARP 服務部門聯繫。

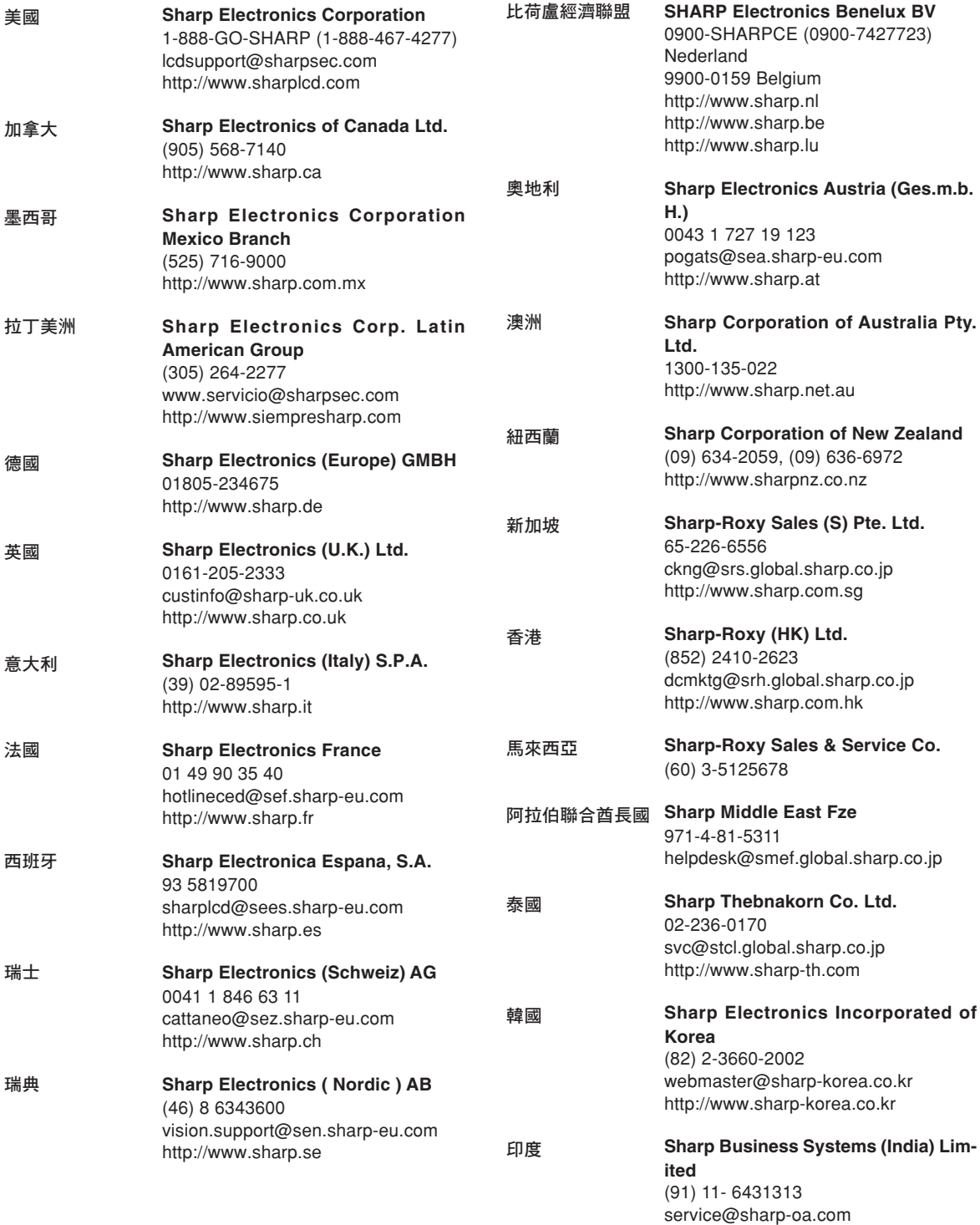

# 規格

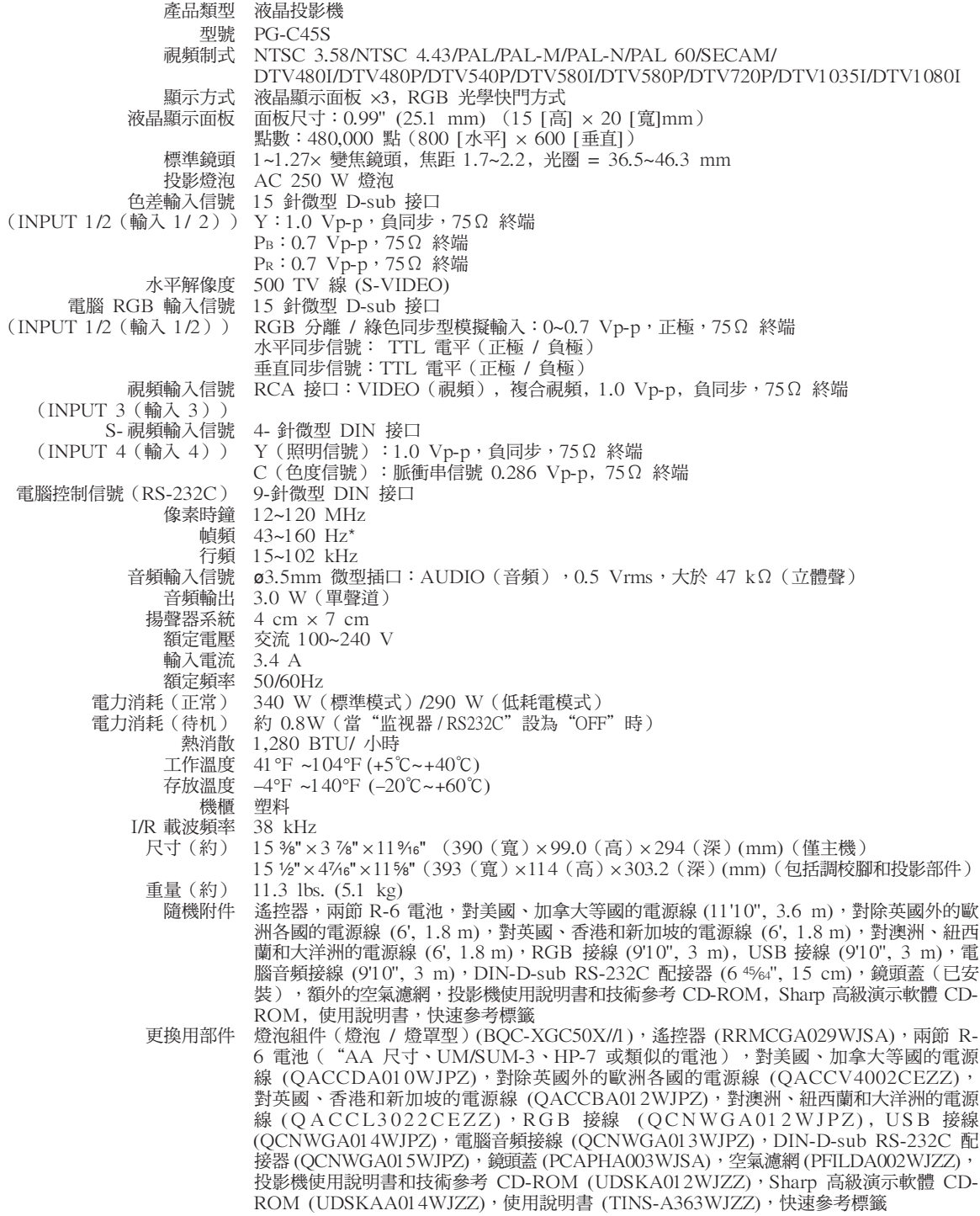

\* 如果 OSD 功能激活,幀頻在 100Hz 以上時,可以看到暫時的雜訊。

規格會有變化,恕不另行通知。 本 SHARP 投影機使用 LCD(液晶顯示)面板。它是一 塊非常精密的面板,具有 480,000 像素 (×RGB) TFT(薄 膜電晶體)。和任何高技術的電子設備(如大屏幕電視機﹑ 視頻系統和錄影機)一樣,都有一些設備必須符合的可接受 的公差。 本設備有一些在可接受公差範圍內的壞像素,使圖像的畫面 產生壞點。這並不影響圖像的質量或本設備的平均壽命。

附錄

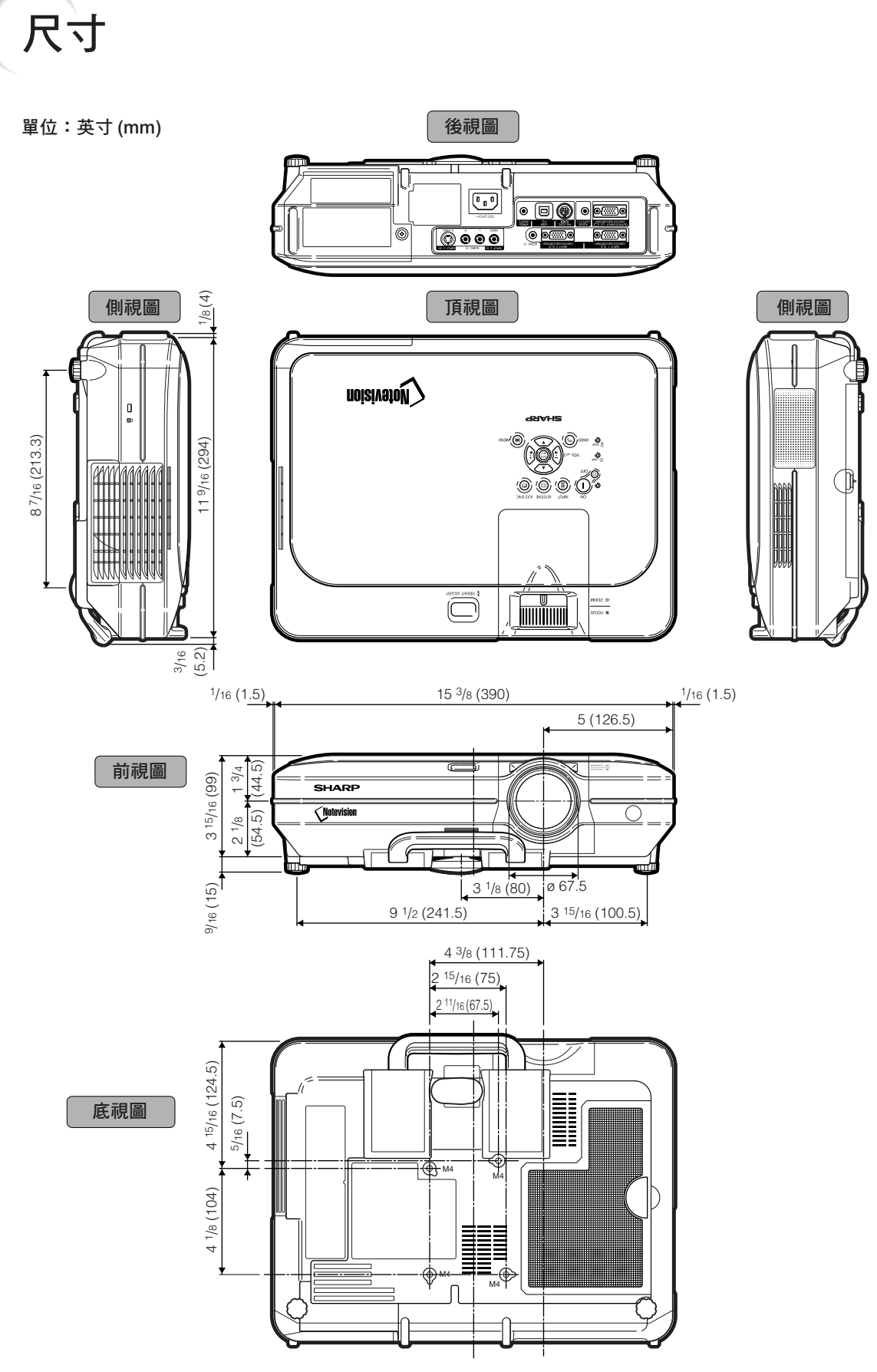

CT **-98**

## [C.M.S. \(顏色管理系統\)](#page-63-0)

<span id="page-102-0"></span>術語

一種可以單獨調節 6 種顏色(R︰紅,Y︰黃,G︰ 綠,C︰青色,B︰藍,M︰紫色)特征的功能。

#### [Notevision Lock Down](#page-6-0)

一種新型的天花板安裝機構,它可以有效地防盜並 提高安裝強度。

#### [sRGB](#page-63-0)

由 IEC(國際電工技術委員會)制定的色彩解像度 國際標準。當固定的色彩區已由 IEC 指定時﹐色 彩根據 DLP 特征變化,因此,當切換到"sRGB" 模式時,根據原圖像,圖像以自然色顯示。

#### [背景](#page-71-0)

沒有信號輸出時投影的初始設定圖像。

#### [邊框](#page-56-0)

在保持 4:3 寬高比的情況下,在 16:9 的屏幕上 完全投影 4:3 圖像。

#### [防盜](#page-78-0)

如果沒有正確輸入在投影機中設定的鍵代碼,即使 輸入信號投影機也不能操作。

#### [改變尺寸](#page-55-0)

允許改變或自定義圖像顯示模式以增強輸入圖像的 效果。有 6 種不同的模式可供選擇︰正常、全屏、 原樣顯示、邊框、伸展和智能伸展。

#### [高級智能壓縮](#page-6-0)

高質量地改變較低和較高解像度的圖像以適應投影 機原始的解像度。

#### [畫中畫](#page-60-0)

允許添加視頻圖像到數据屏幕圖像中,使講演效果 更好。

#### [伽馬](#page-59-0)

一種圖像增強功能。通過增亮圖像較暗區域而又不 改變圖像明亮區域使圖像更豐富。有四種不同的模 式可供選擇:"标准"、"讲演"、"影院"和 "用戶化"。

#### [漸進模式](#page-50-0)

漸進顯示能投影更平滑的視頻圖像。有三種不同的 模式可供選擇︰2 維漸進、3 維漸進和電影模式。

#### [鍵鎖等級](#page-75-0)

可以鎖定投影機按鈕的操作以防止惡作劇的一種模式。

#### [校正梯形失真](#page-41-0)

數碼化校正失真圖像的一種功能。當投影機以某一角 度安裝時,能平滑掉梯形失真圖像上的鋸齒狀,並 可在水平和垂直方向壓縮圖像以保持 4:3 的寬高比。

#### [寬高比](#page-55-0)

圖像的寬度和高度的比例。電腦圖像和視頻圖像的 正常寬高比為 4:3。也有寬高比為 16:9 和 21:9 的寬屏幕模式圖像。

#### [密碼](#page-76-0)

設定密碼以防止"选项(2)"項目選擇表上的設定被 改變。

#### [色溫](#page-49-0)

用於調節色溫以適應輸入到投影機的圖像類型的一 種功能。對自然膚色,降低色溫可以得到暖色調﹑ 略帶紅色的圖像;對較亮的圖像,增加色溫可以得 到冷色調﹑略帶藍色的圖像。

#### [伸展](#page-56-0)

沿水平方向伸展 4:3 圖像以在 16:9 的屏幕上完 全顯示該圖像。

#### [時鐘](#page-51-0)

當時鐘等級不正確時,可以用時鐘調節垂直雜訊。

#### [數碼移動](#page-42-0)

當輸入圖像的"改變尺寸"模式為視頻或 DTV 信 號的"边框"、"伸展"或"智能伸展"時,只須 按 ▲、▼ 按鈕即可上下移動圖像。

#### [相位](#page-51-0)

相位移動是具有相同解像度的同構信號之間的一種 定時移動。當相位等級不正確時,投影圖像的典型 顯示是水平閃爍。

#### [原樣顯示](#page-55-0)

以圖像的原解像度投影圖像的模式。

#### [自動同步](#page-51-0)

通過自動調節某些特性,使投影的電腦圖像最佳。

#### [智能伸展](#page-56-0)

在保持 4:3 圖像中心寬高比的同時只放大圖像的 四周,從而在 16:9 的屏幕上完全投影圖像。

# 索引

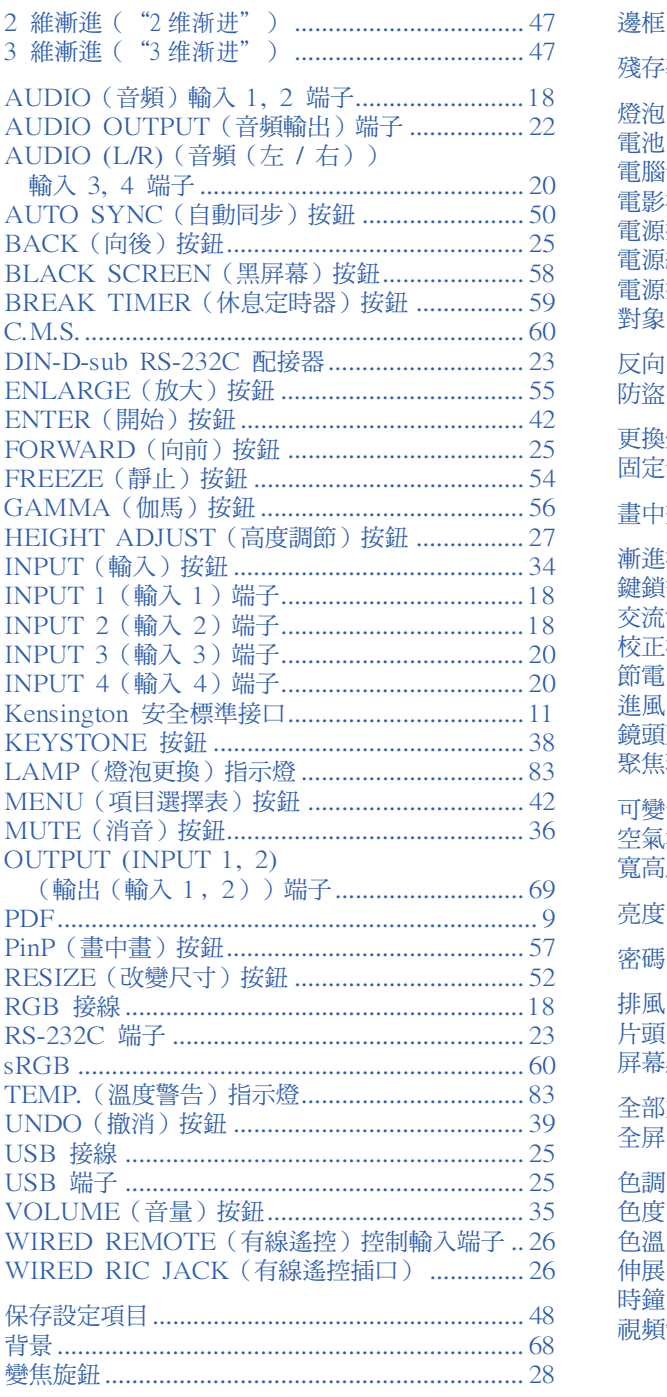

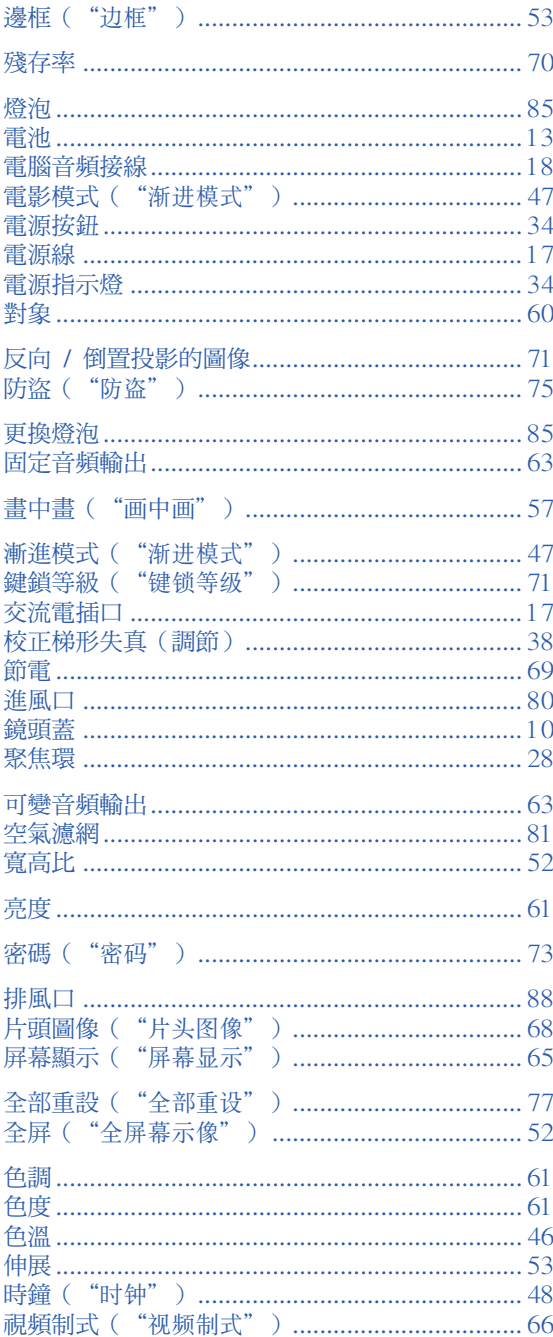

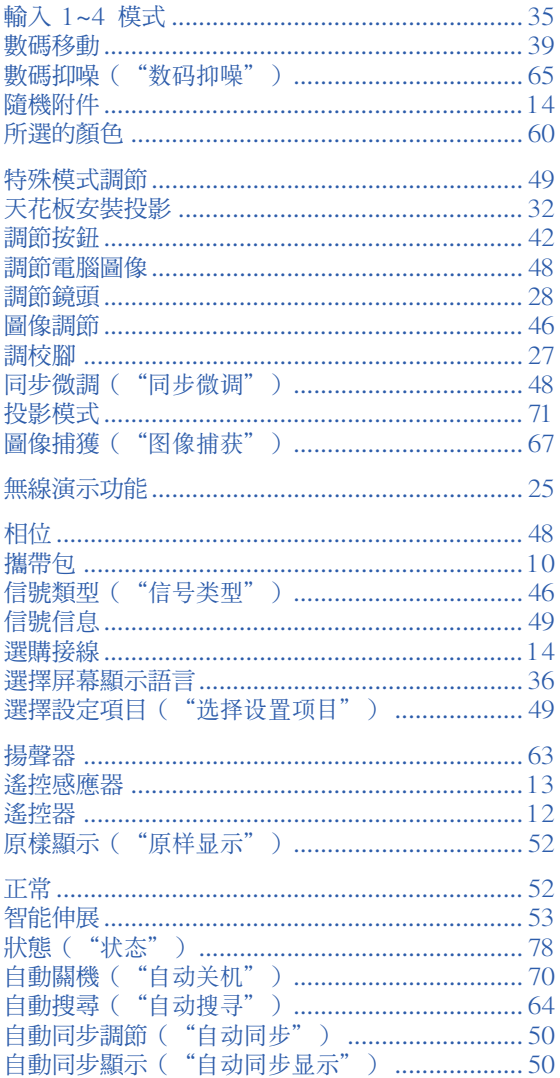

 $\circled{C}$ -101

# **SHARP SHARP CORPORATION**